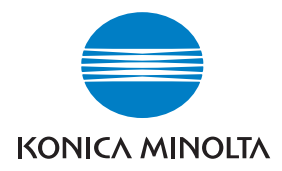

# DIMAGE Viewer

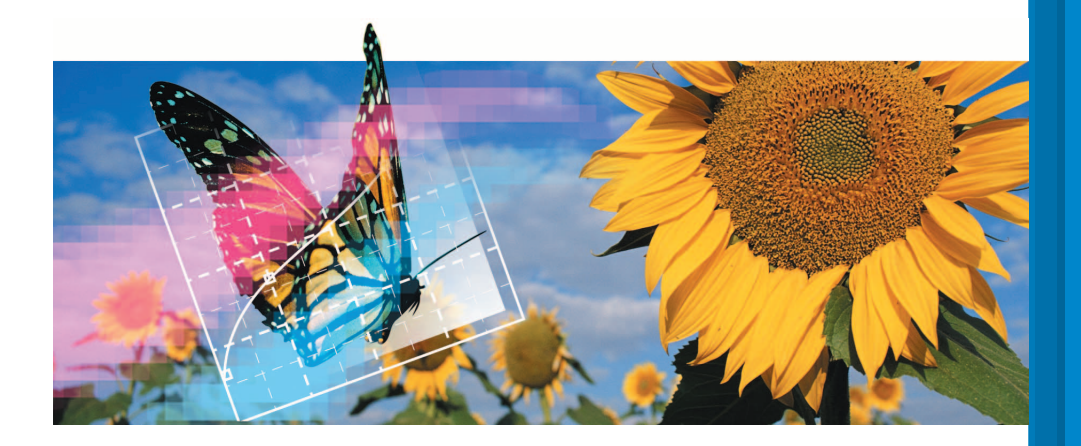

 $\Box$  LIBRETTO DI ISTRUZIONI

9222-7300-16 P-B306/KME-0311 2.3

#### **PRIMA DI COMINCIARE**

Prima di installare il DiMAGE Viewer vi invitiamo a leggere la sezione relativa al trasferimento dei dati contenuta nel libretto di istruzioni della fotocamera, che spiega come collegare la fotocamera al computer tramite il cavo USB fornito a corredo. Gli esempi utilizzati in questo libretto di istruzioni presuppongono che la fotocamera sia collegata al computer tramite un cavo USB, come descritto nel libretto di istruzioni della fotocamera.

Questo manuale non contiene istruzioni relative all'uso del personal computer, o all'uso dei sistemi operativi Windows o Mac OS.

Vi invitiamo a consultare il libretto di istruzioni fornito con il vostro computer per qualsiasi informazione in merito agli argomenti sopra indicati.

Per gli esempi illustrati in questo manuale si fa riferimento al sistema operativo Windows. La configurazione di alcuni schermi può apparire diversa con Macintosh o altri sistemi operativi Windows.

E' stata posta la massima cura per assicurare l'esattezza e l'accuratezza delle informazioni contenute nel presente manuale. Qualora fossero riscontrati errori, informazioni mancanti o per la soluzione di qualsiasi dubbio, vi preghiamo di contattarci. Konica Minolta declina ogni responsabilità derivante da danni, perdita di dati o altri malfunzionamenti dovuti all'impiego del software.

Questo manuale non può essere copiato, neppure parzialmente, senza la preventiva autorizzazione di Konica Minolta.

#### **INDICE**

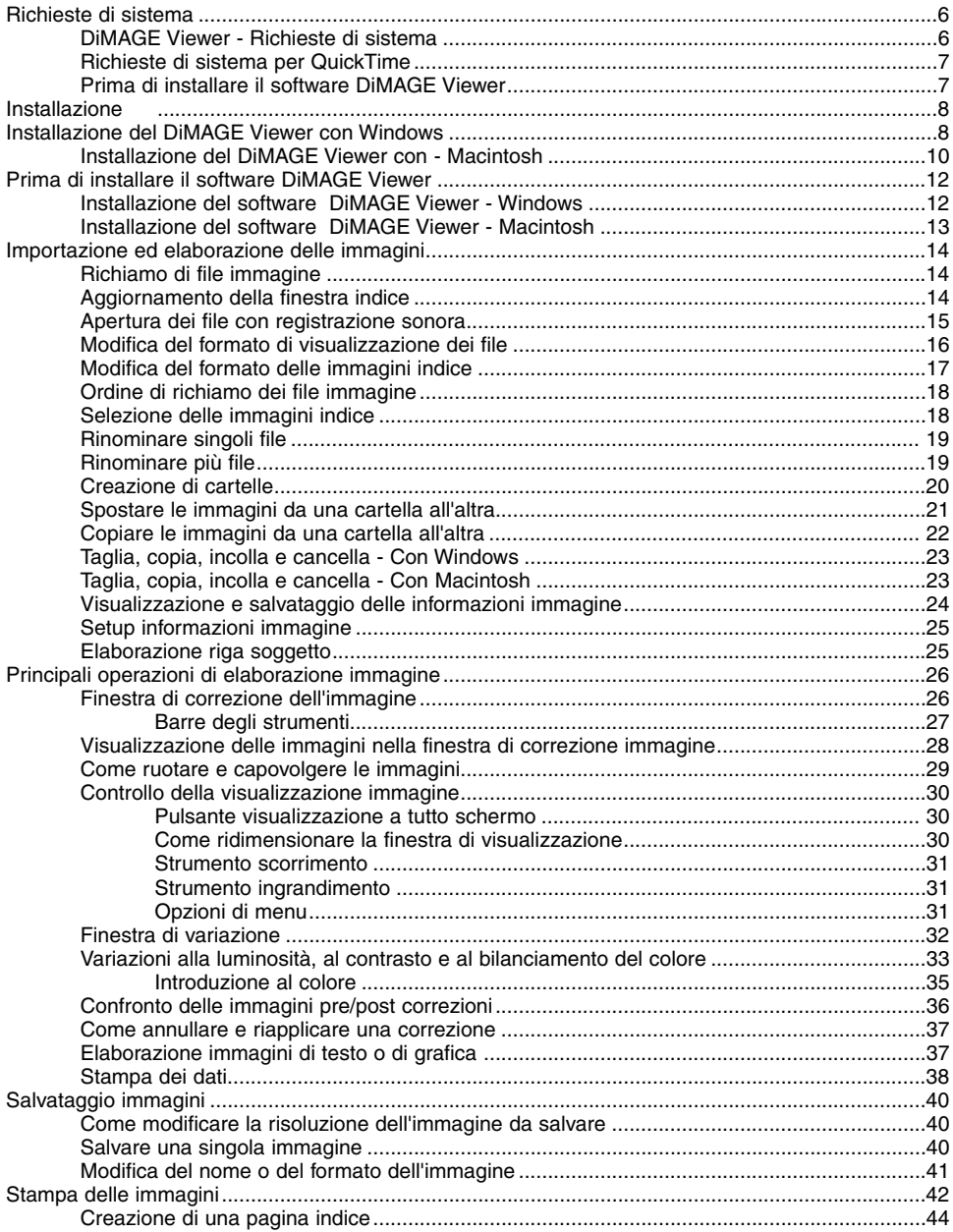

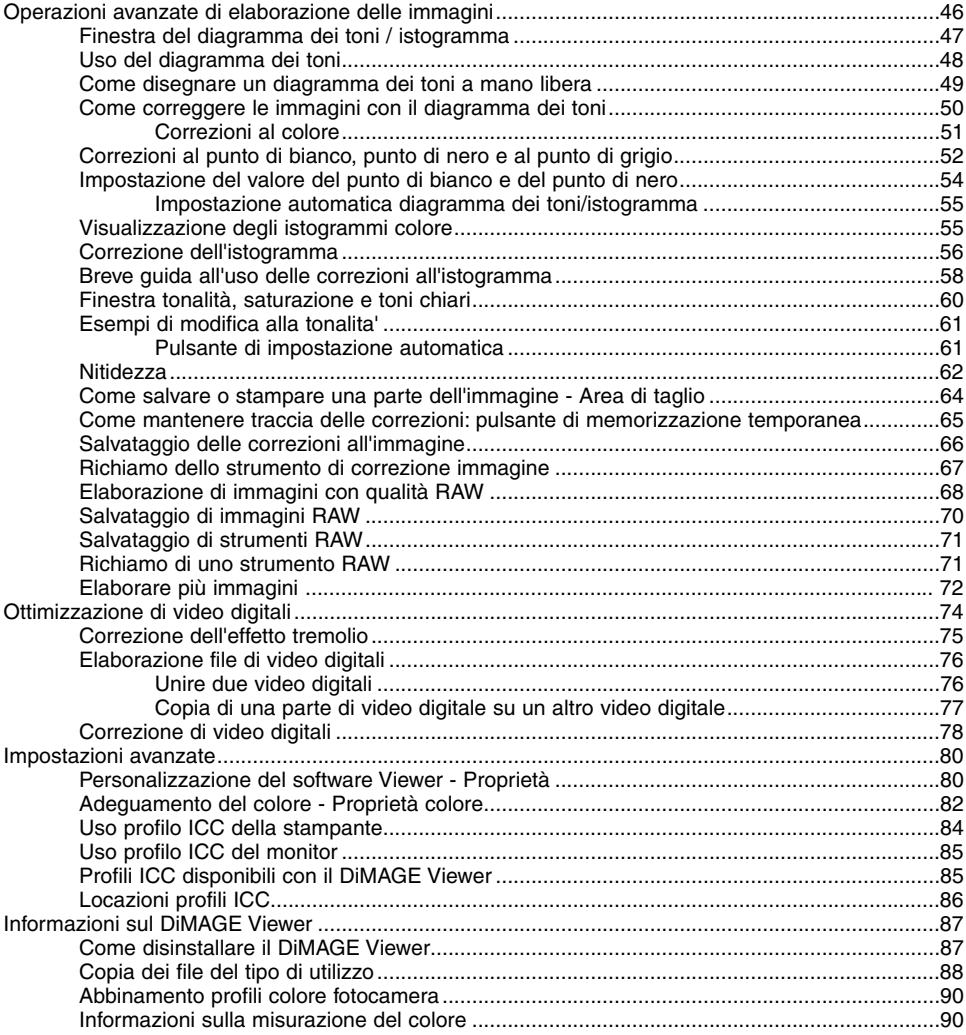

#### <span id="page-5-0"></span>**DIMAGE VIEWER - RICHIESTE DI SISTEMA**

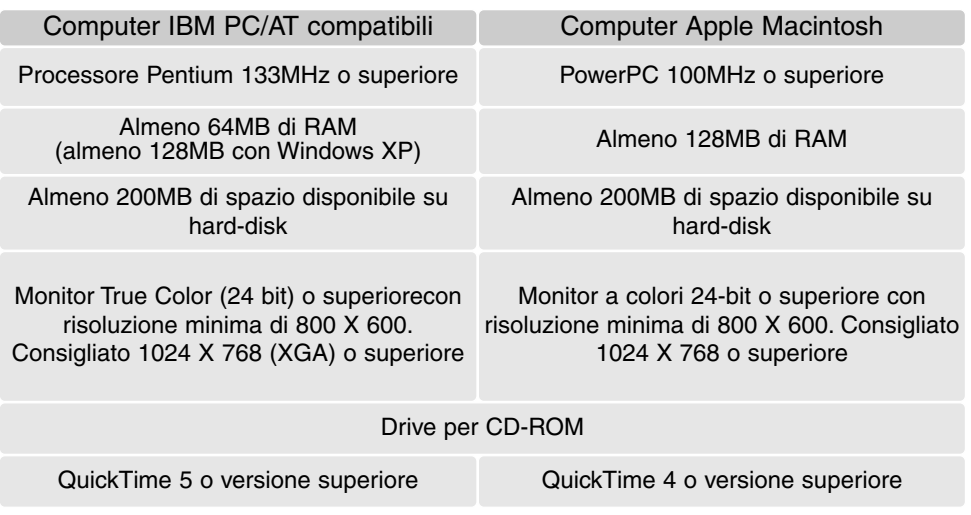

Per le richieste di sistema con sistemi operativi Windows e Macintosh, fate riferimento a quanto descritto nel CD-ROM DiMAGE Viewer. La compatibilità con Windows XP è limitata alla versione Home o Professional.

Computer con sistema operativo Windows 98 necessitano di Microsoft Internet Explorer 5.0 o successivo.

### <span id="page-6-0"></span>RICHIESTE DI SISTEMA PER QUICKTIME

#### IBM PC / AT compatibili

PC con processore Pentium o computer compatibile

Windows 98, Me, 2000 o XP.

Almeno 125 MB di RAM

Per installare QuickTime seguite le istruzioni contenute nell'installatore. Nella finestra per la scelta del tipo di installazione, selezionate l'opzione "Raccomandata"; scegliendo "Minima" o "Personalizzata" il DiMAGE Viewer potrebbe non funzionare correttamente.

Con sistemi Macinotsh, è necessario scaricare e installare la versione aggiornata di QuickTime disponibile gratuitamente nel sito web di Apple computer: www.apple.com.

# PRIMA DI INSTALLARE IL SOFTWARE DIMAGE VIEWER

Alcuni programmi residenti nella RAM, come alcuni tipi di anti-virus, possono interferire con le operazioni di installazione. Disinstallate o disabilitate temporaneamente questi programmi prima di procedere all'installazione del software. Potrete ripristinarli o riattivarli al termine dell'installazione.

Se state aggiornando il DiMAGE Viewer da una precedente versione rispetto al 2.2, fate riferimento alla p. 88 per il salvataggio dei file di utilizzo che avete già creato. La procedura deve essere eseguita prima di installare questa nuova versione del DiMAGE Viewer.

### <span id="page-7-0"></span>INSTALLAZIONE DEL DIMAGE VIEWER CON WINDOWS

Le seguenti istruzioni assumono come drive F il drive dell'hard disk. Le lettere identificative possono variare in relazione al computer usato. Con Windows 2000 o XP, il software deve essere installato tramite i privilegi dell'amministratore.

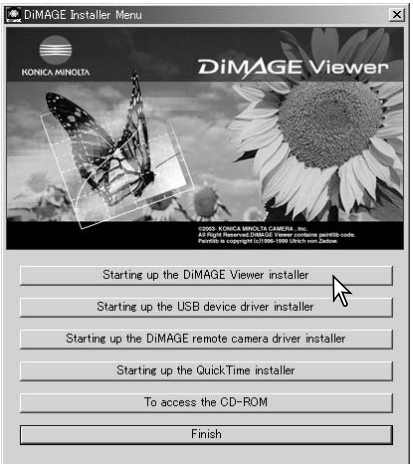

Accendete il vostro PC e lanciate Windows.

Inserite il CD-ROM DiMAGE Viewer nel drive per CD-ROM. La finestra dell'installatore DiMAGE Viewer si apre automaticamente. La configurazione della finestra varia in relazione al modello di fotocamera utilizzato.

Fate un click sul pulsante "Starting up the DiMAGE Viewer installer" per avviare l'installazione.

Si apre la finestra di Benvenuto. Fate un click su Next (Successivo) per continuare.

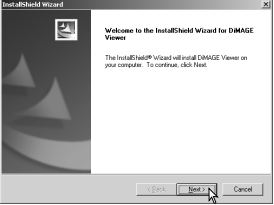

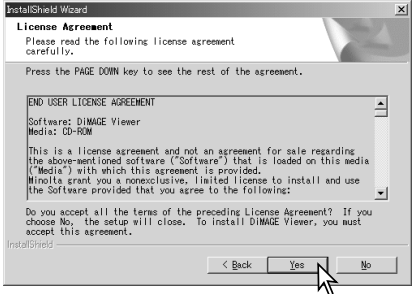

Si apre la finestra "License Agreement" relativa alle condizioni d'uso della licenza. Se accettate le condizioni indicate, fate un click su Yes per proseguire con la procedura di installazione.

Leggete con attenzione le condizioni d'uso prima di proseguire con l'installazione. Se non accettate le condizioni della licenza, fate un click su "No". La procedura di installazione si arresta.

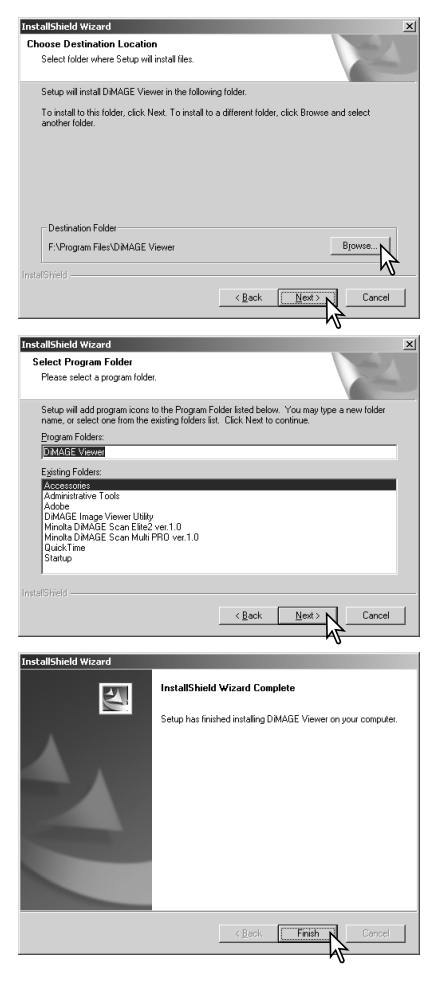

Se volete installare il software nella cartella di default (F:\Program Files\DiMAGE Viewer), fate un click su "Next ". Se volete installare il software in una diversa cartella, fate un click su "Browse…" (Sfoglia...) per visualizzare la finestra di selezione delle cartelle. Selezionate la cartella in cui volete installare il software.

Compare il nome della cartella di programma di default nella quale verrà aggiunta l'icona di programma. Fate un click su "Next" per aggiungere l'icona nella cartella di default. Ha inizio l'installazione.

Per aggiungere l'icona di programma in una cartella già esistente, selezionate la cartella desiderata nella lista a comparsa delle cartelle del riquadro sotto "Existing Folders:", quindi fate un click su "Next".

Al termine dell'installazione, compare un messaggio per segnalare che la procedura è terminata. Fate un click su "Finish".

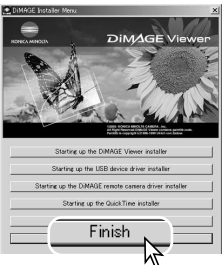

Sullo schermo compare la finestra dell'Installatore DiMAGE Viewer. Fate un click su "Finish" per chiudere la finestra.

#### <span id="page-9-0"></span>INSTALLAZIONE DEL SOFTWARE DIMAGE VIEWER – MACINTOSH

Accendete il Macintosh e lanciate il sistema operativo. Quando appare il desktop, inserite il CD-ROM del software DiMAGE nel drive per CD-ROM. Il contenuto del CD-ROM compare automaticamente. Se il contenuto non compare automaticamente, fate un doppio click sull'icona del CD-ROM sul desktop per aprirlo.

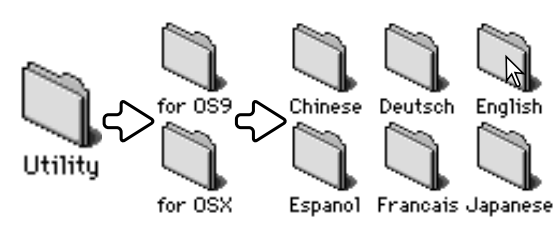

Aprite la cartella Utility, quindi aprite le cartelle del sistema operativo e della lingua che vi sono necessarie.

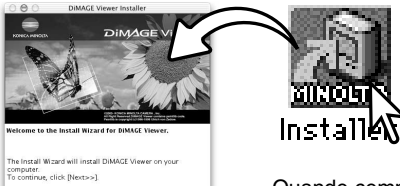

Cancel

Fate un doppio click sull'icona dell'installatore per avviare il programma di installazione.

Quando compare la finestra dell'installazione, fate un click su "Next >>" per dare inizio alla procedura.

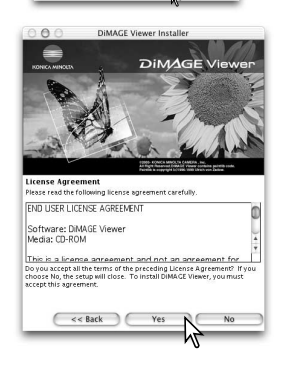

 $Next$ 

Compare la licenza d'uso del software. Fate un click sul pulsante Yes per accettare le condizioni d'uso contenute nella licenza e proseguire con l'installazione.

Leggete con attenzione le condizioni d'uso prima di proseguire con l'installazione. Se non accettate le condizioni della licenza, fate un click su No. La procedura di installazione si arresta.

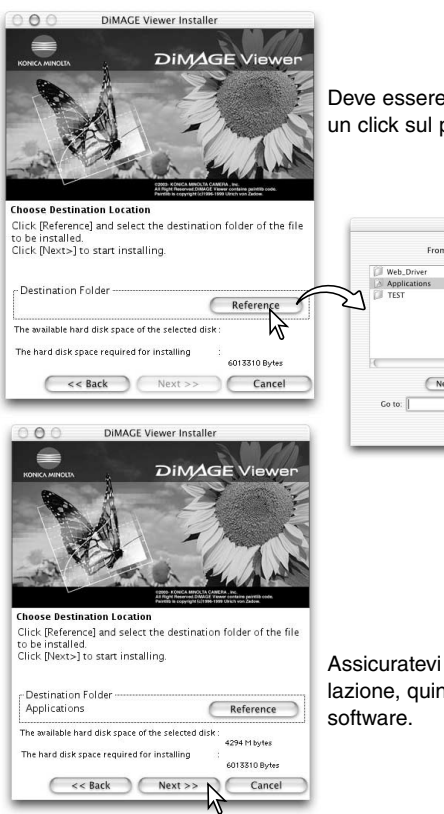

Deve essere specificata la cartella in cui installare il software. Fate un click sul pulsante "Reference".

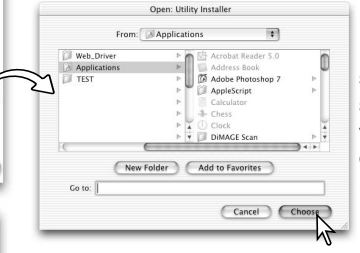

Nella finestra di dialogo per la selezione della cartella, selezionate la cartella in cui volete installare il software, quindi fate un click su "Choose" (Scegli).

Assicuratevi di aver selezionato la cartella appropriata per l'installazione, quindi fate un click su "Next" per avviare l'installazione del

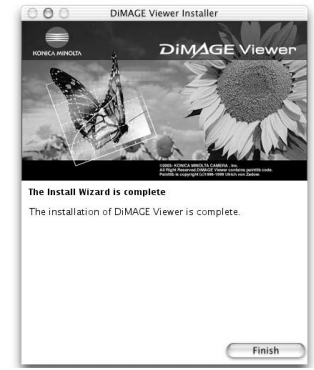

Al termine dell'installazione del software, si apre la finestra di fine procedura. Fate un click su "Finish" per abbandonare l'installatore.

# <span id="page-11-0"></span>AVVIO DEL SOFTWARE – WINDOWS

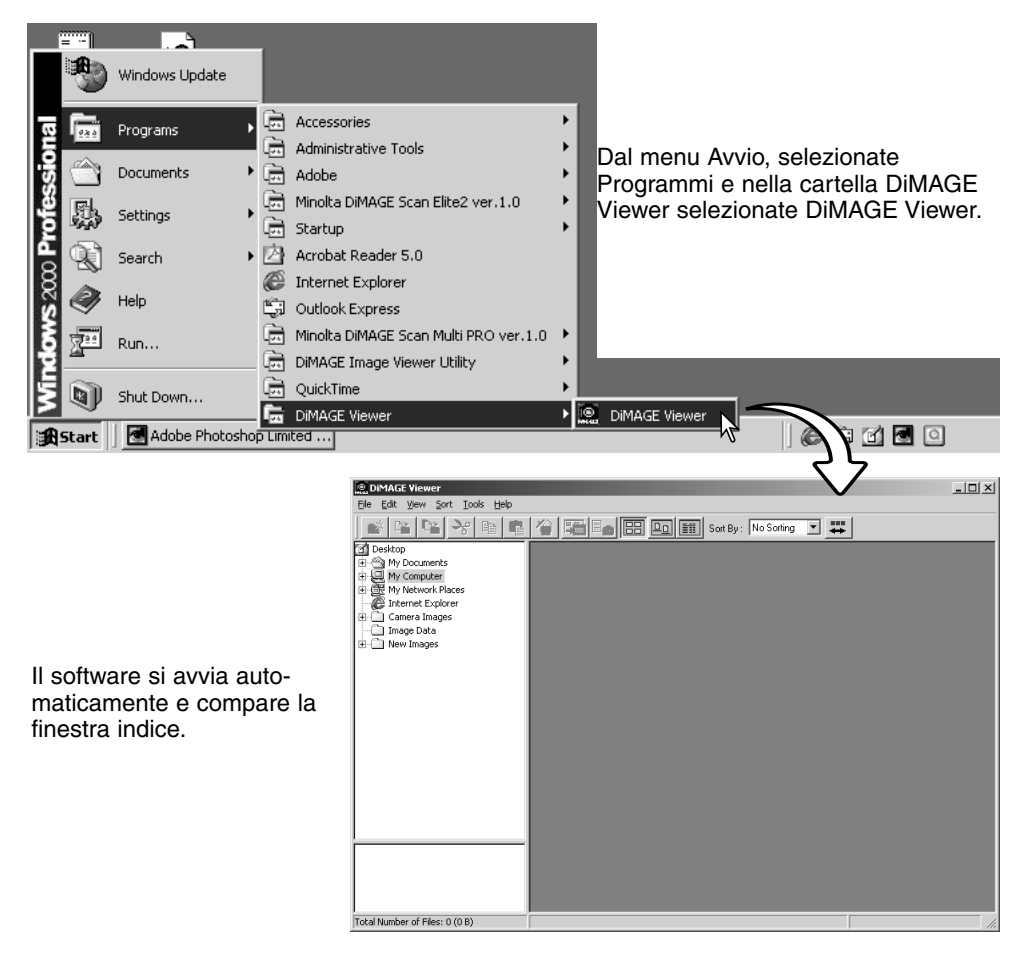

# <span id="page-12-0"></span>AVVIO DEL SOFTWARE – MACINTOSH

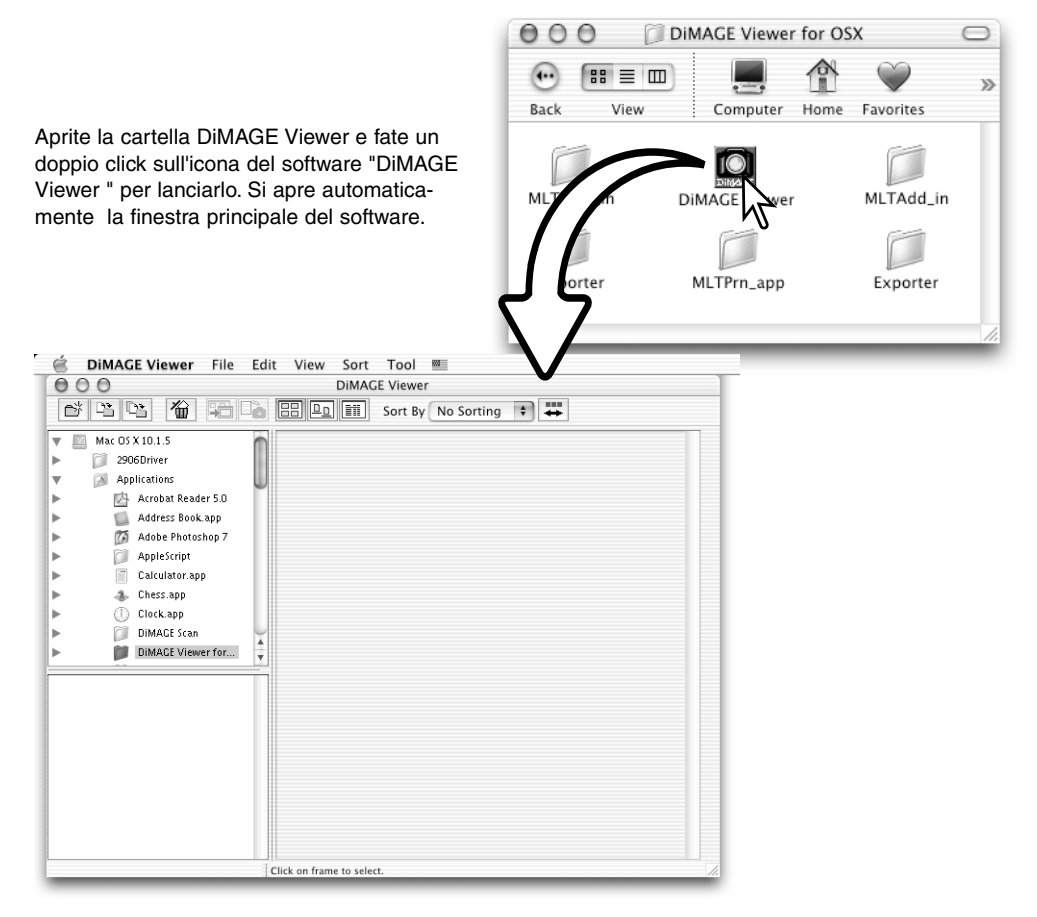

#### <span id="page-13-0"></span>**IMPORTAZIONE ED ELABORAZIONE DELLE IMMAGINI**

# RICHIAMO DI FILE IMMAGINE

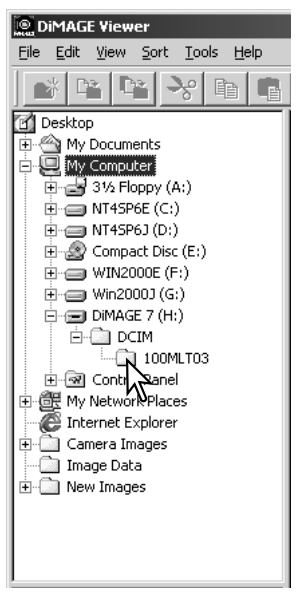

Le immagini possono essere richiamate sul computer direttamente dalla fotocamera digitale o dalle cartelle con file immagine memorizzate sul computer. Selezionate nella struttura ad albero la cartella che contiene i file immagine. Per maggiori informazioni sull'organizzazione della cartella della fotocamera e sul collegamento della fotocamera al computer, fate riferimento al libretto di istruzioni della fotocamera.

Fate un click sul nodo di collegamento positivo (+) per visualizzare il contenuto della cartella. Fate un click sul nodo di collegamento negativo (-) per richiudere la cartella.

Fate un click sulla cartella immagine per richiamare le immagini. Sul monitor vengono richiamati tutti i file di immagini statiche, con commento sonoro e di immagini in movimento contenuti nella cartella.

#### **AGGIORNAMENTO DELLA FINESTRA INDICE**

Quando vengono effettuate modifiche nella struttura ad albero delle icone delle cartelle, ad esempio nel caso che la fotocamera venga disconnessa, la finestra viene aggiornata. Selezionate l'opzione di aggiornamento dal menu di visualizzazione per aggiornare il DiMAGE Viewer.

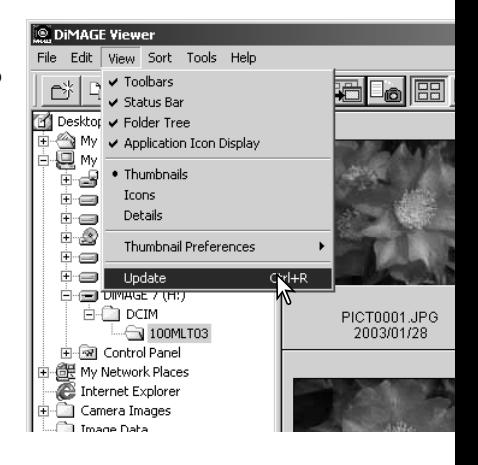

# <span id="page-14-0"></span>APERTURA DEI FILE CON REGISTRAZIONE SONORA

Il sonoro registrato o l'aggiunta di registrazione sonora all'immagine, ripreso con la fotocamera, può essere ascoltato con il software DiMAGE Viewer. Per controllare se la fotocamera è dotata della funzione di registrazione sonora, fate riferimento al libretto di istruzioni della fotocamera. Dopo aver richiamato la finestra delle opzioni (vedi in basso), fate un click sul pulsante nota musicale o un doppio click sul file audio per ascoltare la registrazione.

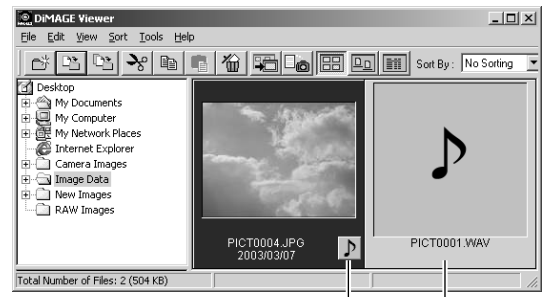

Commento vocale /Aggiunta registrazione sonoro

Registrazione sonoro

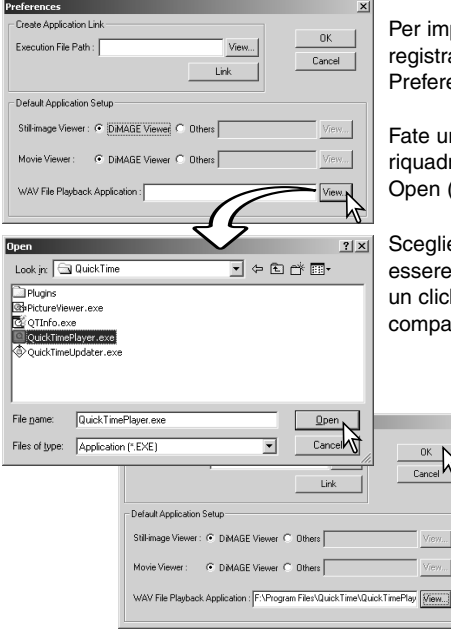

postare il softwareViewer sull'ascolto di file con azione del sonoro, selezionate dal menu file l'opzione ence ed aprite la finestra di dialogo.

n click sul pulsante di visualizzazione View accanto al ro di testo del file WAV per aprire la finestra di dialogo (Apri).

ete l'applicazione per l'ascolto del file audio; possono usati QuickTime o, con Windows, Media Player. Fate k sul pulsante Open (Apri); nella finestra delle opzioni re il percorso di esecuzione.

> Nella finestra delle opzioni fate un click sul pulsante OK per confermare l'operazione.

#### <span id="page-15-0"></span>MODIFICA DEL FORMATO DI VISUALIZZAZIONE DEI FILE

Il contenuto della cartella può essere visualizzato sotto forma di immagini indice, icone o di lista dei file. Per modificare il formato di visualizzazione dei file, premete il corrispondente pulsante sulla barra degli strumenti.

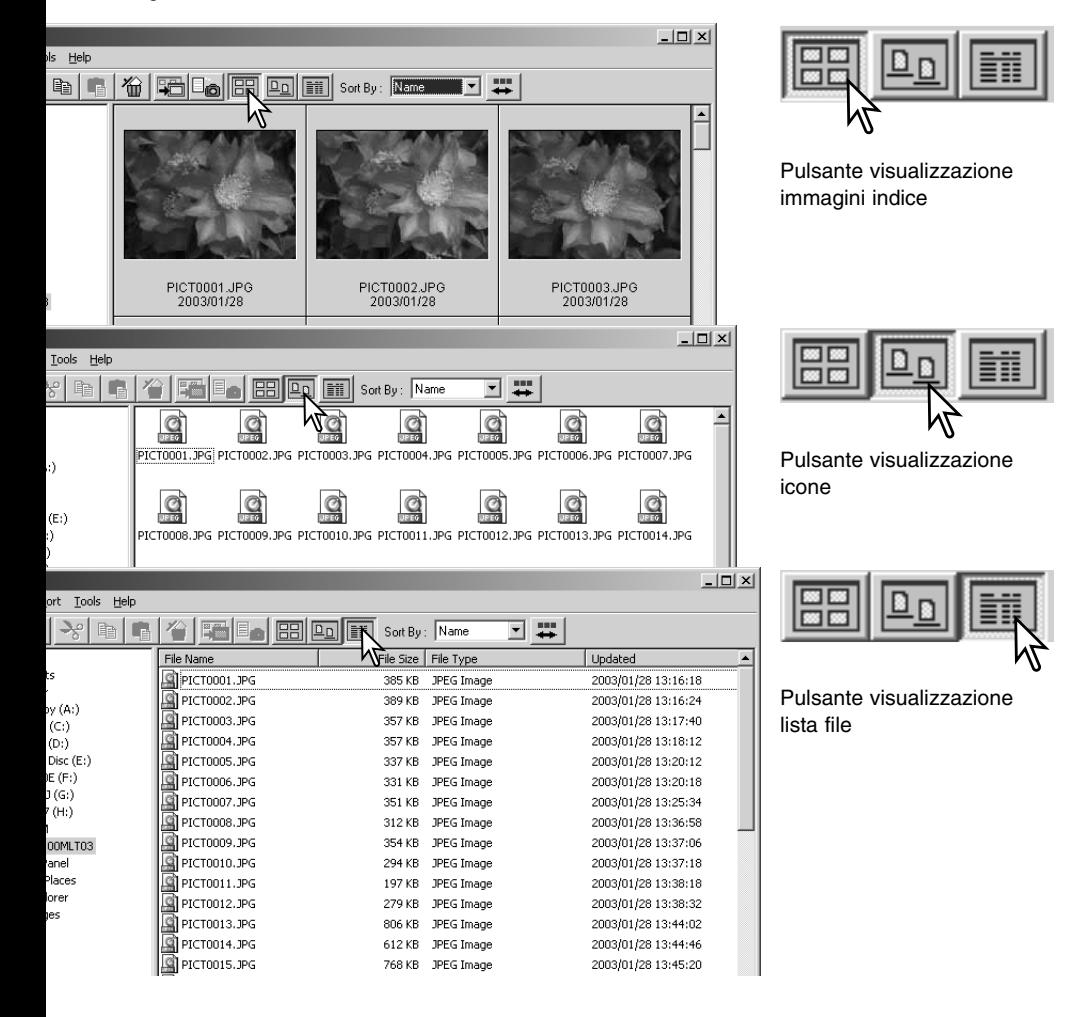

# <span id="page-16-0"></span>MODIFICA DEL FORMATO DELLE IMMAGINI INDICE

Potrete modificare il formato delle immagini indice scegliendo tra le quattro opzioni disponibili: grande, medio, piccolo e medio con dati.

Per modificare il formato, evidenziate l'opzione "Thumbnail Preferences" (Scelta immagine indice) nel menu di visualizzazione. Dopo aver evidenziato l'opzione, fate un click di conferma: la visualizzazione si modifica di conseguenza.

Medio

PICT0135.TIF 2003/03/28

PICT0135.TIF

2003/03/28

Grande

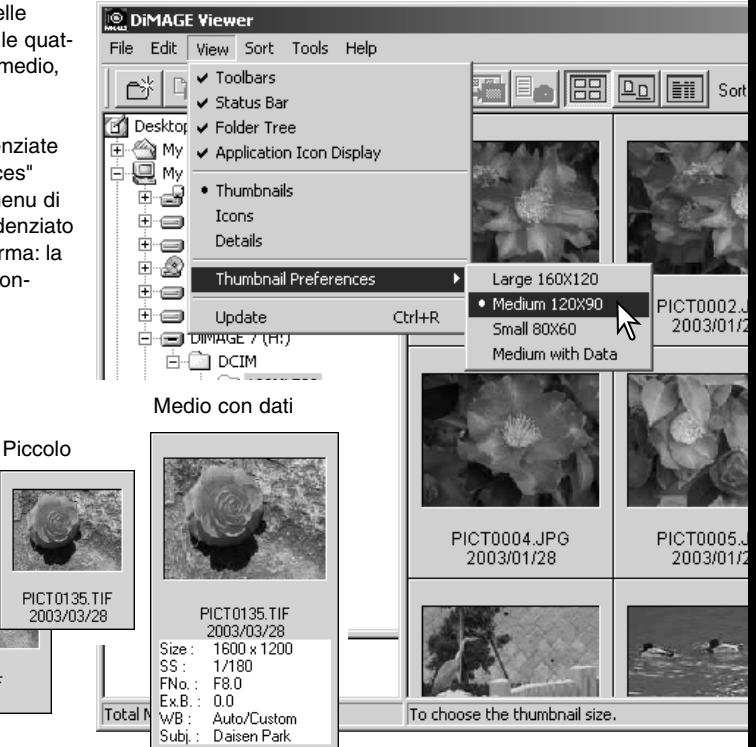

Per elaborare o aggiungere una riga soggetto nella visualizzazione dei dati, vedi p. 25.

# <span id="page-17-0"></span>ORDINE DI RICHIAMO DEI FILE IMMAGINE

Le immagini possono essere richiamate in base al nome, alla data, all'estensione o a una voce della riga soggetto, in ordine crescente o decrescente. Questa funzione è utilizzabile con tutti i formati di visualizzazione file disponibili (p. 16). Per richiamare le immagini, potrete usare il menu di richiamo o la lista a caduta sulla barra degli strumenti. Evidenziate con il mouse la categoria di richiamo.

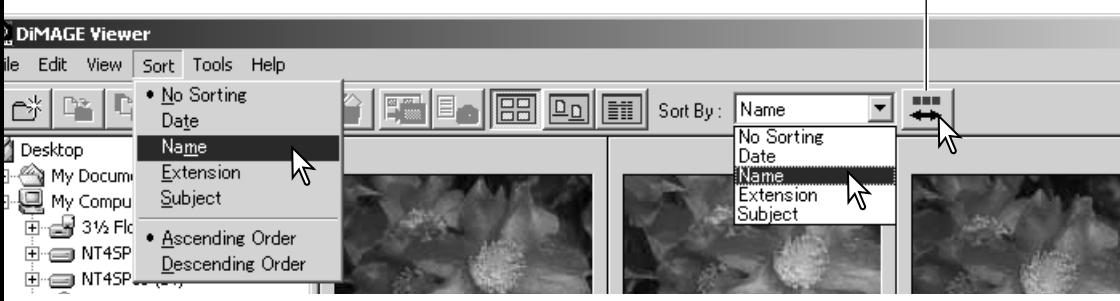

Pulsante richiamo ordine decrescente

Il menu di richiamo può essere usato anche per modificare tra ordine crescente o decrescente. Il pulsante di richiamo ordine decrescente sulla barra degli strumenti permette di alternare l'ordine di richiamo in uscita tra crescente o decrescente.

#### SELEZIONE DELLE MINIATURE

Fate un click sulla scheda miniature o dell'icona del file per selezionare la singola immagine. Per selezionare più immagini, premete e mantenete premuto il tasto Control (Windows) o Command (Macintosh), quindi fate un click su ogni immagine desiderata. I fotogrammi selezionati sono contrasse-gnati da un bordo scuro. Per eliminare la selezione ad un'imma-gine, fate un nuovo click sull'immagine indice o sull'icona del file mantenendo premuto il tasto Control (Windows) o Command (Macintosh). Per selezionare più immagini consecutive, premete e mantenete premuto il tasto Shift quindi fate un click sulla prima e sull'ultima immagine della serie. Premete contemporaneamente i tasti Control (Windows) o Command (Macintosh) e "A" per selezionare tutte le immagini.

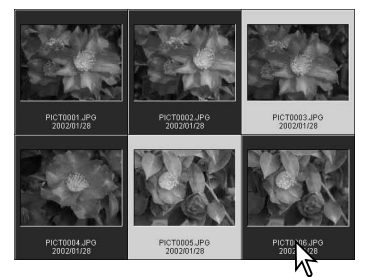

# <span id="page-18-0"></span>RINOMINARE SINGOLI FILE

I singoli file possono essere rinominati con tutti i formati di visualizzazione file disponibili (p. 16). Quando viene digitato il nuovo nome del file, mantenete sempre l'estensione originaria del file.

Fate un click per evidenziare il nome del file nel formato indice, icona o lista.

Fate un click sul nome del file per attivare il cursore o selezionate l'opzione di nuovo nome nel menu Edit. Usate la tastiera per digitare il nuovo nome del file.

# RINOMINARE PIÙ FILE

Più file possono essere rinominati con tutti i formati di visualizzazione file disponibili (p. 16). Fate un click sulla scheda delle immagini indice o sull'icona del file per selezionare le immagini da rinominare. (p. 18).

> ra i  $\overline{File}$

富 ĖH

Dal menu degli strumenti, scegliete l'opzione Rename-all (Rinomina tutto). Si apre la relativa finestra.

Nella finestra Rename-all, digitate il nuovo n del file che può contenere fino a dieci caratte primo numero di serie; possono essere digita fino a cinque numeri.

Fate un click su OK per modificare il nome d selezionati.

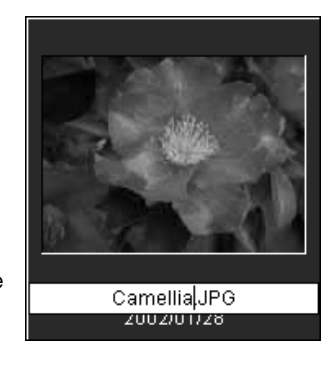

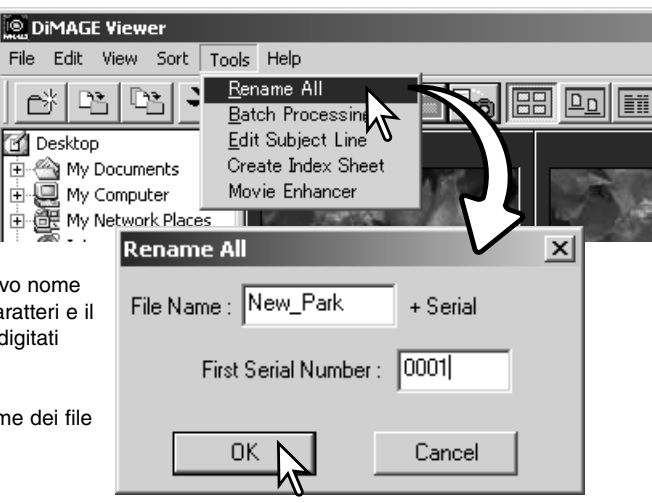

# <span id="page-19-0"></span>CREAZIONE DI CARTELLE

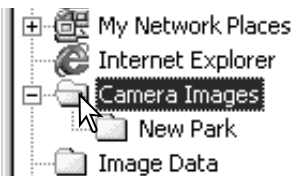

Per memorizzare le immagini potrete creare nuove cartelle. Fate un click sulla locazione scelta per la nuova cartella. Nel nostro esempio la nuova cartella viene creata all'interno di Camera Images (Immagini fotocamera).

Fate un click sul pulsante di creazione di nuove cartelle sulla barra degli strumenti o selezionate l'opzione di nuova cartella nel menu File. Viene creata, nella locazione scelta, la nuova cartella.

Tramite la tastiera, potrete modificare il nome della cartella.

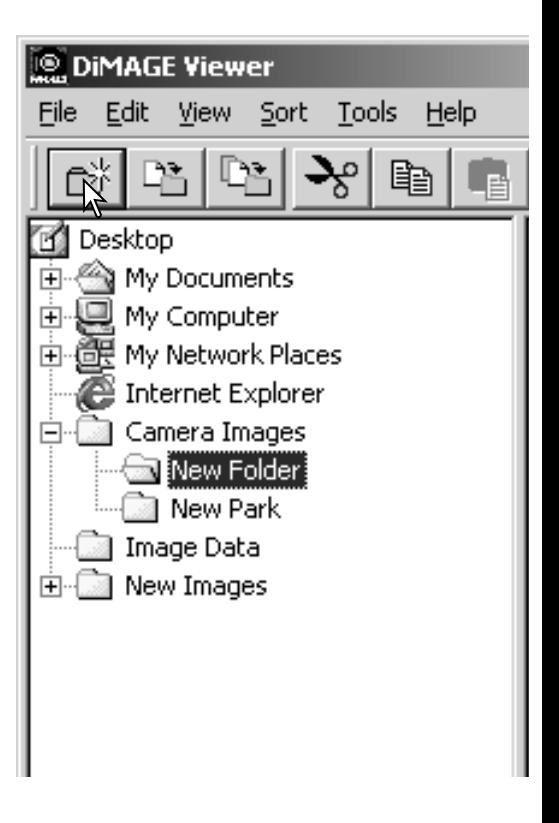

# <span id="page-20-0"></span>SPOSTARE LE IMMAGINI DA UNA CARTELLA ALL'ALTRA

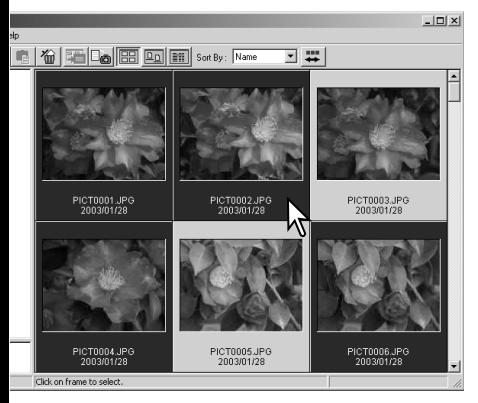

Potrete spostare più file da una cartella all'altra. Fate un click nella scheda delle immagini indice o sull'icona del file per selezionare le immagini che volete spostare.

• Per selezionare più immagini, premete e mantenete premuto il tasto Ctrl (Windows) o Command (Macintosh) e fate click su ciascuna delle immagini da spostare; le immagini selezionate vengono contrassegnate da un bordo scuro. Se volete eliminare la selezione a un'immagine, fate nuovamente un click sull'immagine indice o sull'icona mentre è premuto il tasto Ctrl (Windows) o Command (Macintosh). Per selezionare più file immagine consecutivi, premete e mantenete premuto il tasto Shift e fate un click sul primo e sull'ultimo file immagine della serie. Premete contemporaneamente i tasti Ctrl (Windows) o Command (Macintosh) e "A" per selezionare tutti i file immagine..

<sup>®</sup> DiMAGE Viewer

Edit

File

Sulla barra degli strumenti, fate un click sul pulsante di trasferimento nella cartella oppure selezionate l'opzione Move-to-folder (Sposta nella cartella) del menu Edit. Si apre la relativa finestra.

Nella finestra di trasferimento dei file nella cartella, fate un click sulla cartella di destinazione. Fate un click sul pulsante Select (Seleziona) per spostare le immagini selezionate nella cartella di destinazione. Possono essere trasferiti anche file immagine accompagnati da registrazione di sonoro, o file immagine indice.

In questa finestra può essere creata una nuova cartella. Fate un click sulla locazione scelta per la nuova cartella e quindi un click sul pulsante di creazione di nuove cartelle: la nuova cartella compare nella struttura ad albero della finestra. Potrete cambiare nome alla nuova cartella.

Pulsante nuova cartella

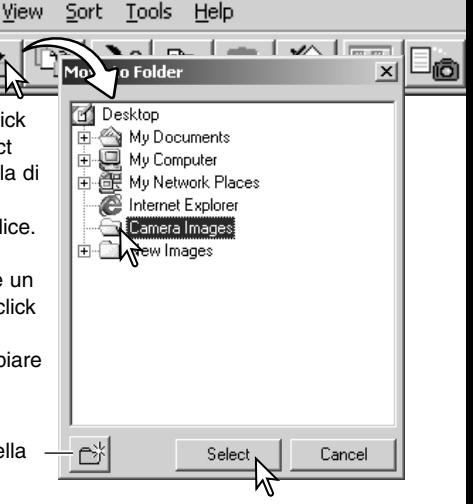

# <span id="page-21-0"></span>COPIARE LE IMMAGINI DA UNA CARTELLA ALL'ALTRA

File

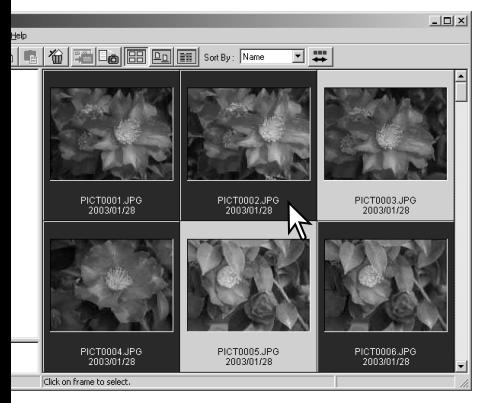

Sulla barra degli strumenti, fate un click sul pulsante di copia nella cartella oppure selezionate l'opzione Copy-tofolder (Copia nella cartella) del menu Edit. Si apre la relativa finestra.

Nella finestra di copia dei file nella cartella, fate un click sulla cartella di destinazione. Fate un click sul pulsante Select (Seleziona) per copiare le immagini selezionate nella cartella di destinazione. Possono essere copiati anche file immagine accompagnati da registrazione di sonoro, o file immagine indice.

In questa finestra può essere creata una nuova cartella. Fate un click sulla locazione scelta per la nuova cartella e quindi un click sul pulsante di creazione di nuove cartelle: la nuova cartella compare nella struttura ad albero della finestra. Potrete cambiare nome alla nuova cartella.

Pulsante nuova cartella

Potrete copiare più file da una cartella all'altra. Fate un click nella scheda delle immagini indice o sull'icona del file per selezionare le immagini che volete copiare.

• Per selezionare più immagini, premete e mantenete premuto il tasto Ctrl (Windows) o Command (Macintosh) e fate click su ciascuna delle immagini da copiare; le immagini selezionate vengono contrassegnate da un bordo scuro. Se volete eliminare la selezione a un'immagine, fate nuovamente un click sull'immagine indice o sull'icona mentre è premuto il tasto Ctrl (Windows) o Command (Macintosh). Per selezionare più file immagine consecutivi, premete e mantenete premuto il tasto Shift e fate un click sul primo e sull'ultimo file immagine della serie. Premete contemporaneamente i tasti Ctrl (Windows) o Command (Macintosh) e "A" per selezionare tutti i file immagine.

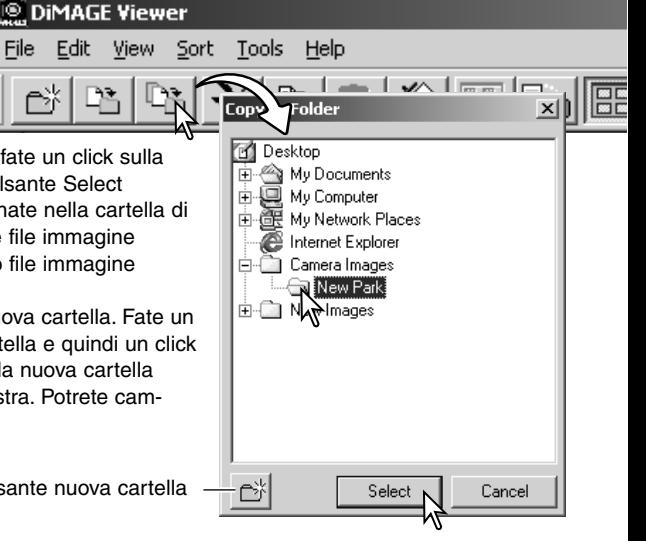

#### <span id="page-22-0"></span>TAGLIA, COPIA, INCOLLA E CANCELLA - CON WINDOWS

Nella barra degli strumenti e nel menu Edit sono disponibili le funzioni di taglia, copia, incolla e cancella cartelle o immagini singole o multiple. Queste funzioni hanno effetti anche sulle registrazioni sonore o sui file indice allegati all'immagine. Potrete usare anche il tasto Delete della tastiera per cancellare cartelle e immagini.

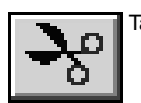

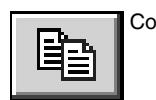

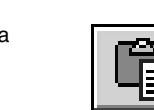

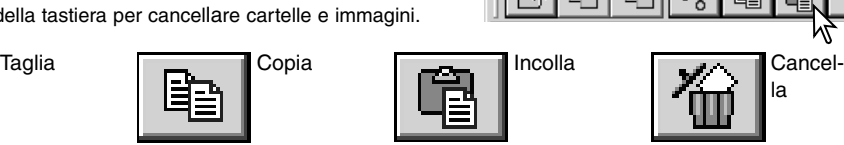

File Edit View

**DIMAGE Viewer** 

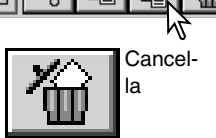

Help

Sort Tools

Selezionate la cartella o le immagini da muovere. Fate un click sul pulsante Taglia o Copia. La visualizzazione non si modifica quando viene eseguita un'operazione di taglio finché non è completata la funzione di incolla. Fate un click sulla nuova locazione della cartella o dell'immagine. Fate un click sul pulsante Incolla per completare l'operazione.

Con il comando di cancellazione, si apre una finestra di richiesta di conferma. Fate un click su Yes per eseguire l'operazione e cancellare il file o la cartella; con No si annulla il comando di cancellazione.

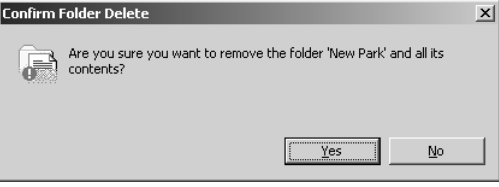

#### TAGLIA, COPIA, INCOLLA E CANCELLA - CON MACINTOSH

Nel menu Edit sono disponibili le funzioni di taglia, copia, incolla. Potrete utilizzare queste funzioni per modificare file e nomi delle cartelle, ma non per tagliare, copiare o incollare file e cartelle.

Per cancellare file e cartelle potrete usare il pulsante Delete sulla barra degli strumenti o i tasti Command e Delete premuti contemporaneamente sulla tastiera. Fate un click su Yes per eseguire l'operazione e cancellare il file o la cartella; con No si annulla il comando di cancellazione.

#### <span id="page-23-0"></span>VISUALIZZAZIONE E SALVATAGGIO DELLE INFORMAZIONI IMMAGINE

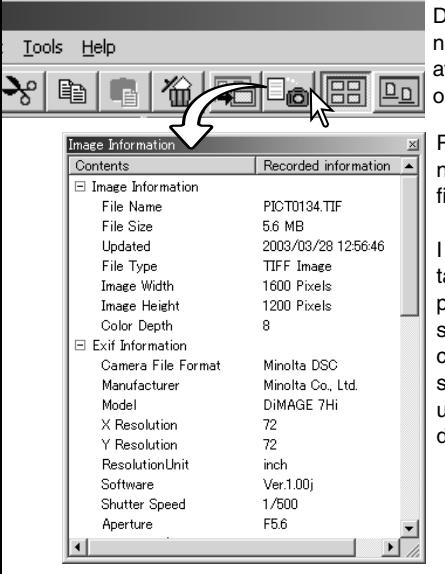

Dopo aver selezionato l'immagine nella finestra di visualizzazione indice, fate un click sul pulsante di informazioni immagine. Se avete selezionato più di una immagine, si aprirà una finestra per ognuna di esse.

Per chiudere la finestra, fate un click sul pulsante di chiusura nell'angolo in alto a destra. Le informazioni visualizzate nella finestra variano a seconda del modello di fotocamera usato.

I dati di registrazione sono contenuti in una etichetta exif allegata al file immagine. Se un file immagine viene aperto con un'applicazione non compatibile con i dati exif e successivamente salvato, l'immagine salvata sovrascriverà quella origina-ria, cancellando le informazioni contenute nell'etichetta exif. Vi consigliamo perciò di rinominare sempre il file immagine quando usate un software diverso dal DiMAGE Viewer, per proteggere i dati exif.

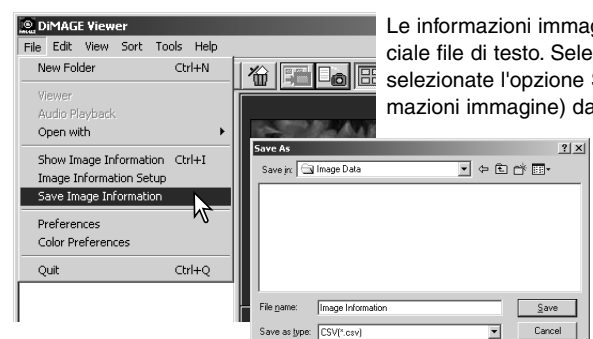

gine possono essere salvate in uno spezionate una o più immagini indice e quindi Save-image-information (Salva inforal menu File; si apre la finestra Save-as (Salva con nome).

> Il file di informazioni immagine può essere aperto con un'applicazione di foglio elettronico (tipo Microsoft Excel) o un'applicazione di elaborazione testi (tipo Simple Text).

### <span id="page-24-0"></span>SETUP INFORMAZIONI IMMAGINE

Le informazioni Exif che compaiono nella finestra di informazioni sull'immagine possono essere elaborate. Nel menu File selezionate l'opzione Image-information-setup (Setup informazioni immagine) per aprire la finestra di setup.

Fate un click sulla voce che volete aggiungere o rimuovere dalla visualizzazione delle informazioni immagine e quindi un click sul relativo pulsante Sposta.

>>: per spostare verso la lista mostrata. <<: per spostare verso la lista nascosta.

I pulsanti Show-all (Mostra tutto) e Hide-all (Nascondi tutto) permettono di aggiungere o rimuovere tutte le informazioni Exif nella visualizzazione delle informazioni immagine.

Fate un click su "OK" per salvare l'impostazione.

#### ELABORAZIONE RIGA SOGGETTO

Alcune fotocamere come la DiMAGE A1 possono allegare del testo ai dati Exif dell'immagine, che compaiono nell'area dati dell'indicazione delle informazioni immagine. Le immagini formato Exif 2.1 o successivo permettono l'aggiunta o la modifica di una riga soggetto.

Selezionate l'immagine o le immagini da elaborare. Nel menu degli strumenti, scegliete l'opzione Editsubject-line (Elabora riga soggetto) per aprire la finestra di elaborazione. Immettete la riga soggetto e fate un click sul pulsante di salvataggio per completare l'operazione.

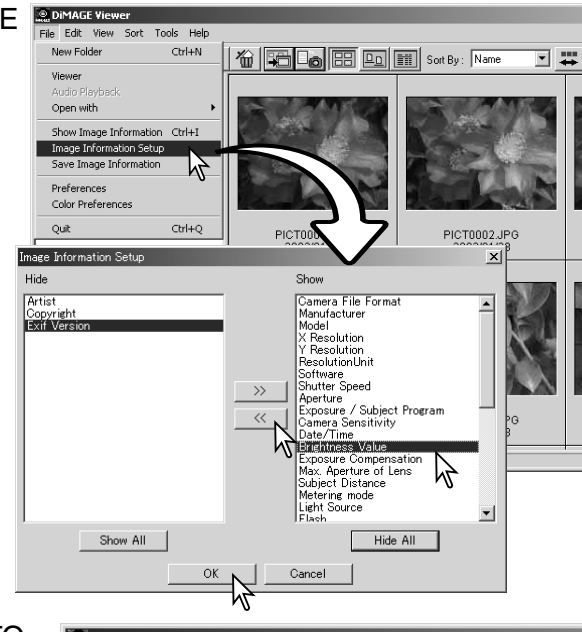

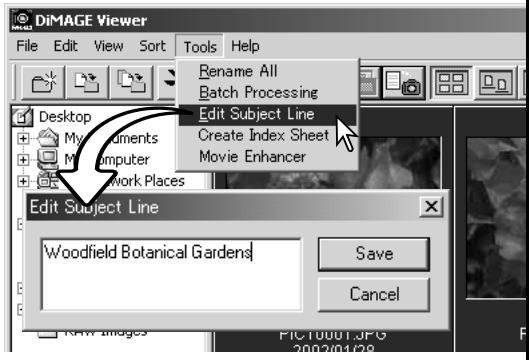

# <span id="page-25-0"></span>**PRINCIPALI OPERAZIONI DI ELABORAZIONE IMMAGINE** FINESTRA DI CORREZIONE DELL'IMMAGINE

La finestra di correzione dell'immagine mostra tutti gli strumenti utilizzabili per apportare modifiche all'immagine. Potrete effettuare variazioni al colore, al contrasto, alla luminosità e alla saturazione. Nelle pagine seguenti troverete maggiori dettagli sugli strumenti principali di elaborazione dell'immagine. Per la descrizione degli strumenti più sofisticati vedi le pp. 46 - 73.

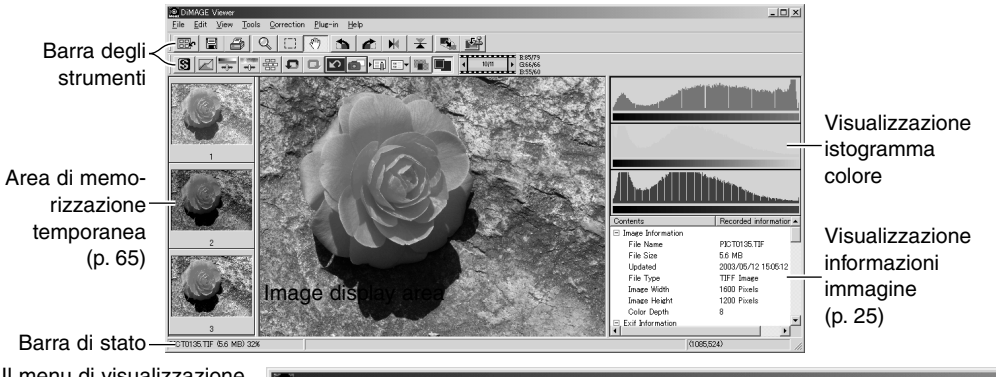

Il menu di visualizzazione attiva/disattiva le barre degli strumenti, l'area di memorizzazione temporanea, la barra di stato, la visualizzazione delle informazioni sull'immagine e gli istogrammi colore. Scegliete semplicemente l'opzione di menu per richiamare o nascondere le visualizzazioni.

#### **DiMAGE** Viewer

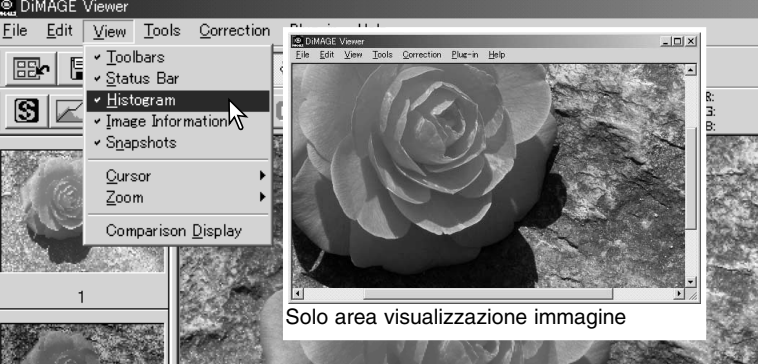

#### <span id="page-26-0"></span>Barre degli strumenti

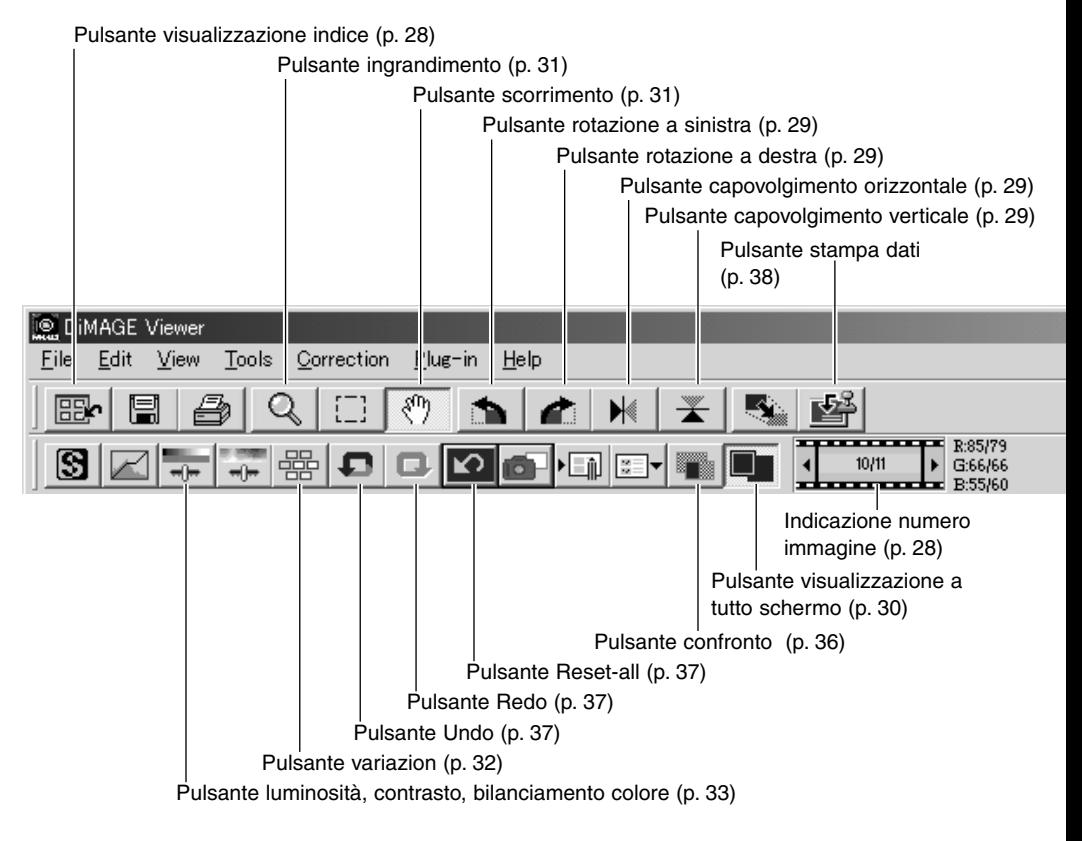

#### <span id="page-27-0"></span>VISUALIZZAZIONE IMMAGINI NELLA FINESTRA DI CORREZIONE IMMAGINE

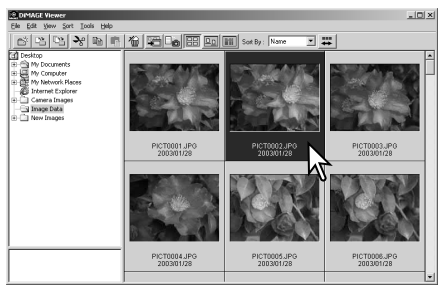

Con la visualizzazione indice, l'immagine può essere richiamata automaticamente nella finestra di correzione immagine. Fate un doppio click sull'immagine indice o sull'icona desiderata per aprirla nella finestra di correzione immagine.

Per tornare alla visualizzazione indice, fate un click sul pulsante di visualizzazione indice.

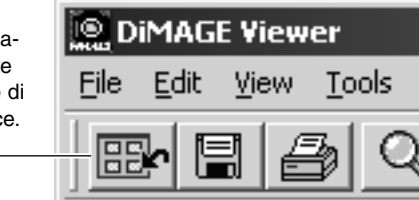

Nella finestra di correzione del colore viene visualizzato il numero dell'immagine miniaturizzata e il numero totale delle immagini richiamate. Fate un click su una delle frecce ai lati dell'indicazione per richiamare l'immagine precedente o quella successiva all'immagine in uso.

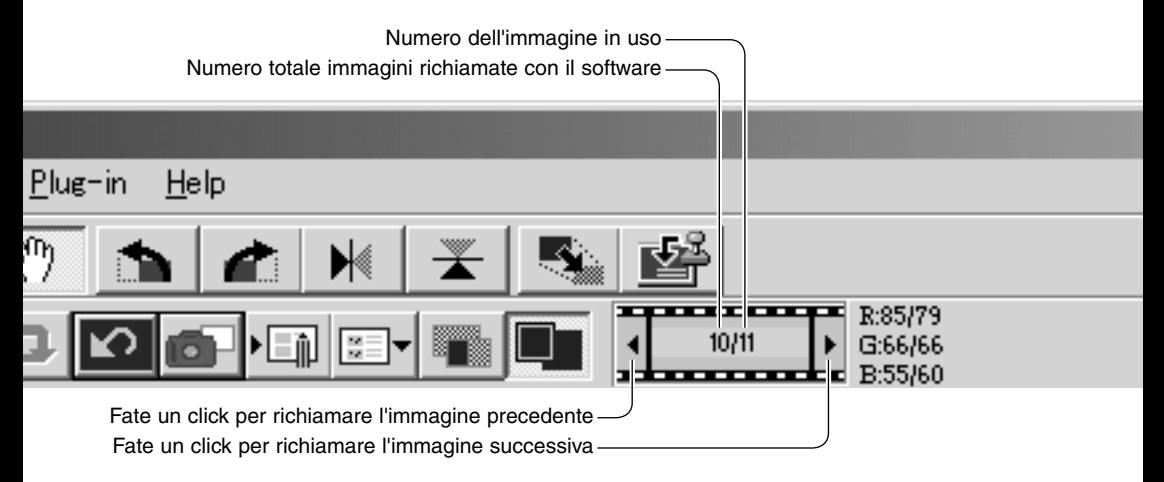

# <span id="page-28-0"></span>COME RUOTARE E CAPOVOLGERE LE IMMAGINI

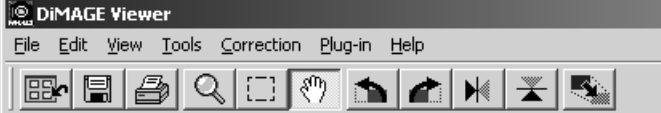

Potrete modificare l'orientamento dell'immagine richiamata utilizzando i pulsanti di capovolgimento e di rotazione sulla barra degli strumenti oppure nel menu degli strumenti. Ogni modifica apportata all'orientamento dell'immagine si riflette nell'immagine indice nella visualizzazione indice.

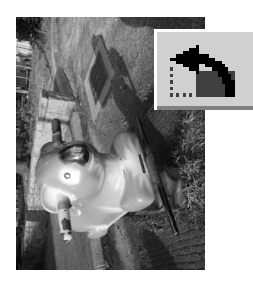

Rotazione - Il pulsante di rotazione a destra consente di ruotare l'immagine indice di 90 gradi in senso orario, mentre quello di rotazione a sinistra di 90 gradi in senso antiorario, ogni volta che viene premuto.

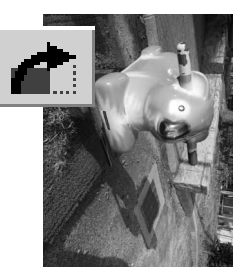

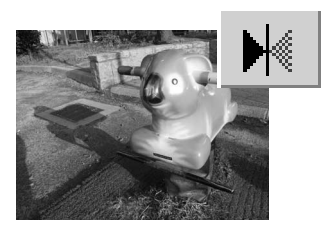

Immagine originale

Capovolgi - Il capovolgimento di un'immagine crea un effetto a specchio.

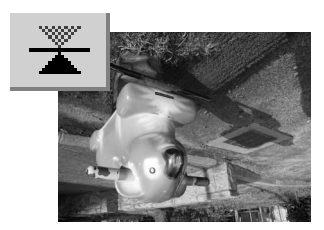

#### <span id="page-29-0"></span>CONTROLLO DELLA VISUALIZZAZIONE IMMAGINE

#### Pulsante visualizzazione a tutto schermo

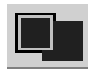

Normalmente l'immagine viene visualizzata in base alle sue dimensioni e risoluzione. Se un'immagine è troppo ampia rispetto all'area di visualizzazione, fate un click sul pulsante di visualizzazione a tutto schermo per ridimensionare automaticamente l'immagine fino a riempire l'intera area di visualizzazione. Facendo un nuovo click sul pulsante, l'immagine ritorna alle dimensioni originarie. Gli

strumenti zoom e scorrimento non possono essere usati con la visualizzazione a tutto schermo.

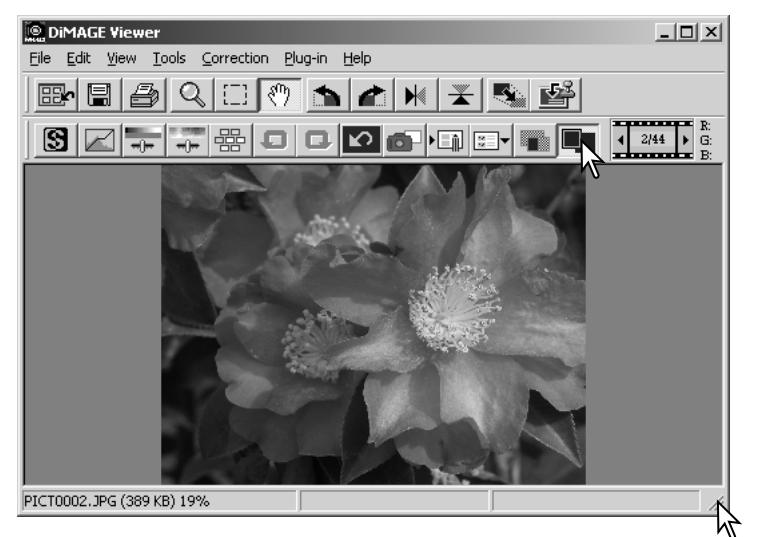

#### Come ridimensionare la finestra di visualizzazione

La finestra del software può essere ridimensionata facendo un click e trascinando l'angolo in basso a destra. Se è attiva la visualizzazione a tutto schermo, l'immagine in uso viene automaticamente modificata per riempire l'intera area di visualizzazione.

#### <span id="page-30-0"></span>Strumento scorrimento

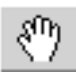

Se un'immagine è troppo ampia rispetto all'area di vi-sualizzazione, usate lo strumento scorrimento per muo-vervi su di essa. Fate un click

sul pulsante di scorrimento nella barra degli strumenti o selezionate Grab Tool (Strumento scorrimento) nelle opzioni del cursore del menu di visualizzazione. Fate un click e trascinate il mouse sull'immagine per scorrerla.

#### Strumento ingrandimento

L'immagine in uso può essere ingrandita o ridotta. Fate un click sul pulsante di ingrandimento nella barra degli strumenti o selezionate Magnifying Tool (Strumento ingrandimento) nelle opzioni del cursore del menu di visualizzazione. Fate un click sull'immagine per ingrandirla, per ridurla tenete premuto il tasto Shift (Windows) o Option (Macintosh) e fate un click sull'immagine. Quando l'immagine ha raggiunto il massimo ingrandimento/riduzione possibile scompare dall'icona di

ingrandimento il segno più o meno.

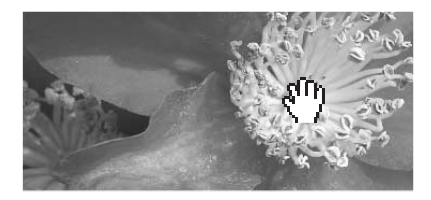

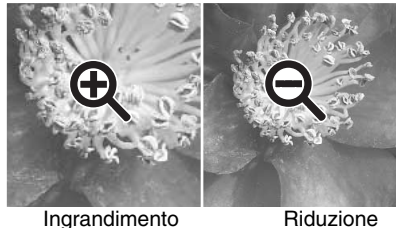

#### Opzioni di menu

L'opzione zoom del menu di visualizzazione controlla le dimensioni dell'immagine in uso. Simile alla funzione dello strumento di ingrandimento/riduzione e di visualizzazione a tutto schermo, il menu può visualizzare l'immagine con le effettive dimensioni o con l'ingrandimento preimpostato. Potrete scegliere di visualizzare o nascondere la barra degli strumenti, la barra di stato, l'istogramma, le informazioni immagine e le aree di memorizzazione temporanea semplicemente selezionando la relativa opzione nel menu.

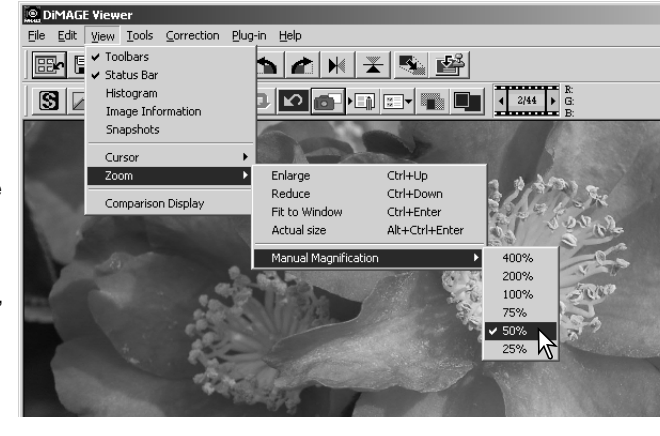

# <span id="page-31-0"></span>FINESTRA DI VARIAZIONE

Questa finestra permette di apportare correzioni all'immagine mettendola a confronto con altre immagini leggermente variate che la circondano. Questo metodo semplifica le operazioni di correzione anche per i meno esperti.

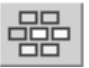

Fate un click sul pulsante di variazioni o selezionate Variation (Variazione) nell'opzione Image-correction (Correzione immagine) del menu di correzione per richiamare la finestra di variazione.

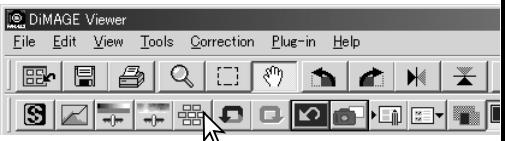

Fate un click sulla freccia accanto alla lista a caduta di variazione per scegliere la caratteristica dell'immagine da modificare tra bilanciamento del colore, luminosità, contrasto e saturazione. Ogni finestra di variazione mostra al centro l'immagine in uso contornata da immagini variate sulla base della correzione scelta.

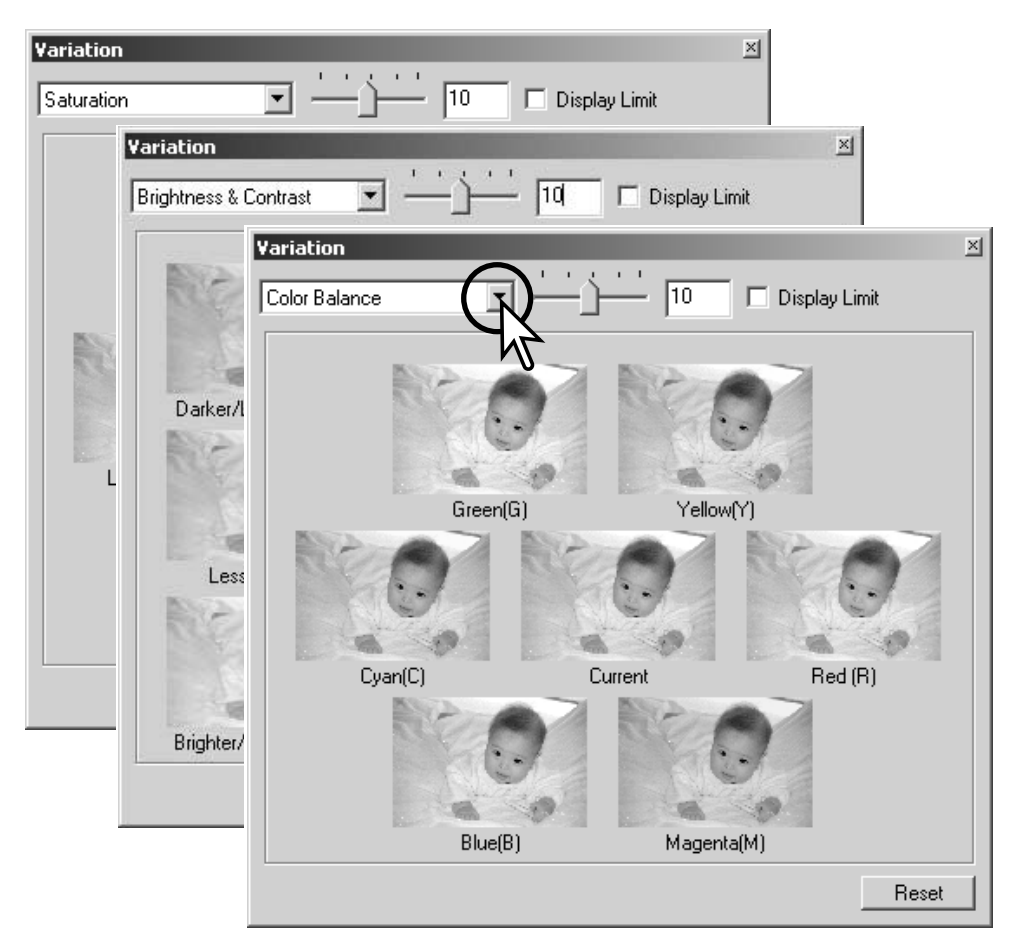

<span id="page-32-0"></span>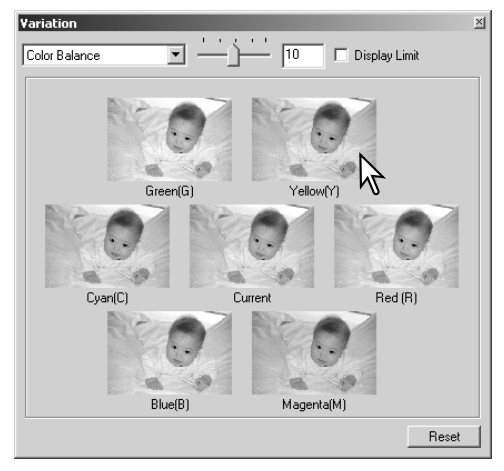

Fate un click sulla simulazione che meglio risponde alle vostre aspettative. L'immagine scelta si posiziona al centro e nella finestra compare una nuova serie di immagini con nuovi effetti di variazione. Ripetete la procedura fino a raggiungere gli effetti desiderati. Fate un click su "Reset" per azzerare tutte le correzioni.

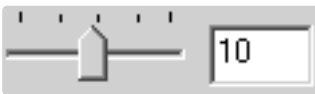

Potrete impostare il livello di correzione. Spostate la barra di scorrimento della regolazione della correzione o digitate il livello desiderato nel riquadro di testo per impostare il grado di correzione. Il valore iniziale è 10. Possono essere immessi valori compresi tra 1 e 20.

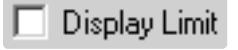

Contrassegnando il riquadro di controllo del limite di correzione, saranno segnalati i valori superiori a 0 (limite del nero) o a 255 (limite del bianco) con il colore complementare. Ad esempio, se l'area blu dell'immagine oltrepassa questi valori, il limite viene visualizzato con il colore complementare, cioè il giallo.

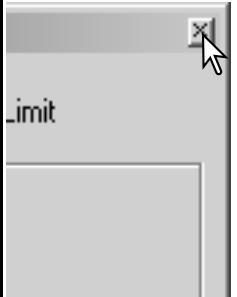

Fate un click sul pulsante di chiusura per abbandonare la finestra senza apportare correzioni.

#### VARIAZIONI ALLA LUMINOSITÀ, AL CONTRASTO E AL BILANCIAMENTO DEL COLORE

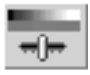

Fate un click sul pulsante di correzione alla luminosità, al contrasto e al bilanciamento del colore o selezionate Brightness, Contrast, Color Balance nell'opzione Image-correction del menu di correzione per aprire la finestra.

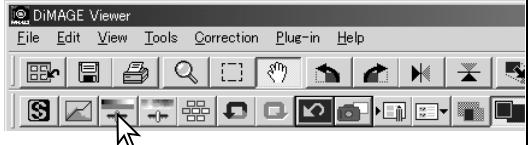

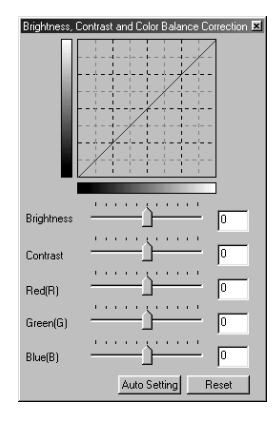

Spostate i cursori delle barre di scorrimento della regolazione di luminosità, contrasto e bilanciamento del colore o digitate i valori nei rispettivi riquadri di testo per impostare le correzioni. Spostando lo specifico cursore a destra o immettendo un numero positivo nel relativo riquadro di testo, si ottiene un aumento di luminosità, contrasto e bilanciamento del colore.

Le modifiche si riflettono sull'immagine visualizzata e nel grafico posto nella parte superiore della finestra. Sull'asse orizzontale del grafico sono indicati i valori originari, mentre su quello verticale i nuovi valori. Fate un click su "Reset" per azzerare tutte le correzioni fatte.

Fate un click sul pulsante di impostazione automatica per correggere automaticamente la luminosità e il contrasto senza influire sul bilanciamento del colore. Fate un click su "Reset" per azzerare tutte le correzioni fatte.

L'immagine è troppo chiara? La regolazione della luminosità e del contrasto può risultare più difficile del previsto. L'immagine sulla destra è troppo chiara, soprattutto le montagne sullo sfondo.

Scurire semplicemente tutta l'immagine operando sulla luminosità crea un'immagine senza contrasto, la neve e il cielo assumono una colorazione grigiastra e mancano toni scuri marcati.

Aggiungendo contrasto all'immagine, il tono chiaro della neve viene enfatizzato, mentre si accentuano le tonalità scure degli alberi. L'aggiunta di contrasto aumenta inoltre la nitidezza dell'immagine e ne rivela i dettagli.

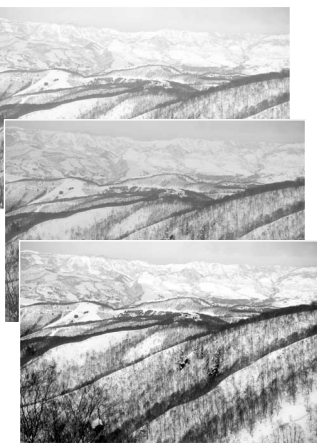

# <span id="page-34-0"></span>INTRODUZIONE AL COLORE

In fotografia, il rosso, il verde e il blu sono colori primari. I colori secondari, cioè cyan, magenta e giallo sono ottenuti dalla combinazione dei colori primari: cyan = blu + verde,  $maqenta = blu + rosso$ ,  $qiallo = rosso + verde$ . I colori primari e secondari sono raggruppati in coppie complementari: rosso e cyan, verde e magenta, blu e giallo.

Per il bilanciamento del colore è importante conoscere i colori complementari. Se un'immagine ha una specifica gamma di colore, sia diminuendo il colore, sia aggiungendo il suo

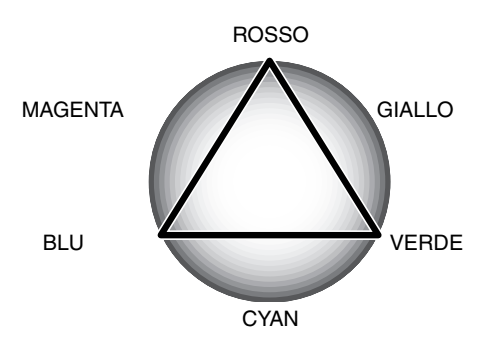

colore complementare sarà possibile dare maggiore naturalezza all'immagine. Ad esempio, se l'immagine è troppo rossa potrete diminuire la quantità di rosso; se l'immagine è troppo gialla, aumentate la quantità di blu.

Aggiungendo o sottraendo in pari misura il rosso, il verde e il blu non si avranno effetti sul bilanciamento del colore. Tuttavia risulteranno modificate la luminosità e il contrasto dell'intera immagine. Normalmente, sono necessarie modifiche a non più di due canali colore per bilanciare il colore dell'immagine.

Bilanciare correttamente il colore è un'abilità che si sviluppa con la pratica. Anche se l'occhio umano è uno strumento di alta precisione, non è così abile nell'effettuare misurazioni assolute del colore. Inizialmente risulta molto difficile distinguere tra blu e cyan o tra rosso e magenta. La regolazione errata del canale colore non migliora in alcun caso l'immagine; la diminuzione del blu da un'immagine che presenta troppo cyan, produrrà una gradazione verde all'immagine.

#### <span id="page-35-0"></span>CONFRONTO DELLE IMMAGINI PRE/POST CORREZIONI

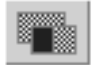

Fate un click sul pulsante di confronto per dividere in due parti l'area di visualizzazione immagine e osservare l'immagine originaria sul lato sinistro e l'immagine corretta sul lato destro. Se volete osservare solo l'immagine corretta, fate un nuovo click sul pulsante.

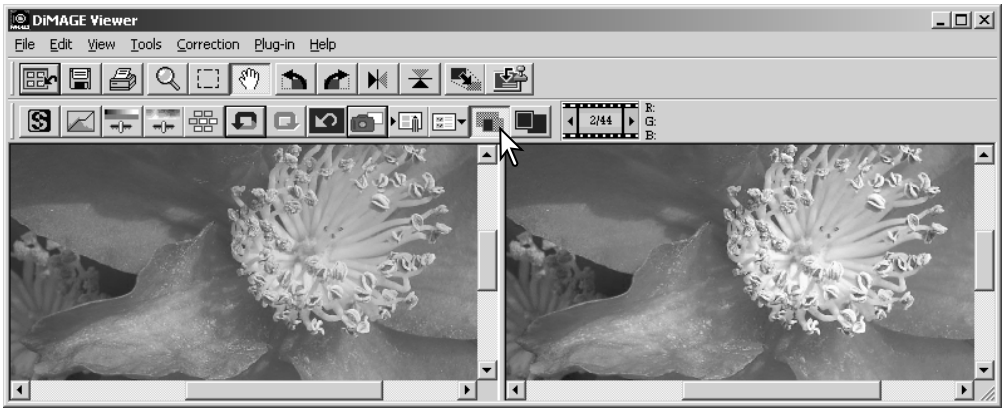

Immagine originaria **Immagine corretta** 

Le modifiche effettuate con gli strumenti Ingrandimento, Scorrimento o con le barre di scorrimento su una immagine possono essere applicate all'altra. Fate un click sul pulsante di visualizzazione a tutto schermo per modificare automaticamente le dimensioni di entrambe le immagini e adeguarle all'ampiezza della finestra.
## COME ANNULLARE E RIAPPLICARE UNA CORREZIONE

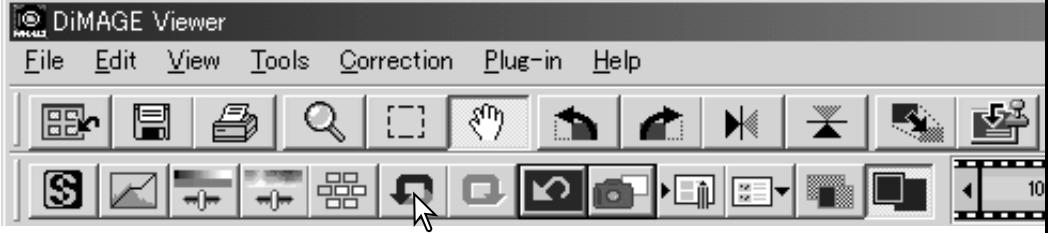

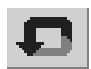

Fate un click sul pulsante "Undo" per cancellare la modifica apportata all'immagine in uso. E' possibile annullare più modifiche sulla base della capacità di memoria del computer .

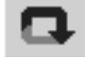

Fate un click sul pulsante "Redo" per ripristinare l'operazione di correzione annullata con il pulsante "Undo".

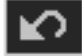

Fate un click sul pulsante "Reset All" (Azzera tutto) per annullare tutte le correzioni apportate all'immagine.

## ELABORAZIONE IMMAGINI DI TESTO O DI GRAFICA

Immagini di testi a stampa o di grafica ripresi su uno sfondo bianco possono essere elaborate per aumentarne la nitidezza e ridurre un'illuminazione poco uniforme. Possono essere elaborate solo le immagini con risoluzione orizzontale e verticale tra 240 pixel e 3.072 pixel.

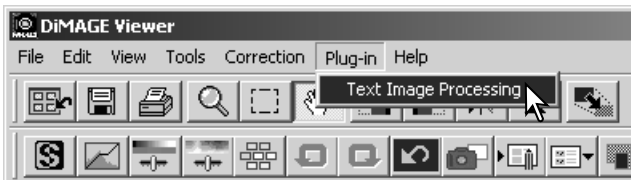

Richiamate l'immagine nella finestra di correzione e selezionate l'opzione Text-image-processing nel menu Plug-in. Per annullare la correzione, riselezionate l'opzione Text-image-processing nel menu Plug-in.

## STAMPA DEI DATI

Potrete stampare sull'immagine la data e l'ora di registrazione, il nome del file e la riga soggetto. Per aggiungere una riga soggetto all'immagine, vedi p. 25.

Per aprire la finestra di dialogo di setup, selezionate l'opzione Imprinting-setup (Setup di stampa) nel menu degli strumenti.

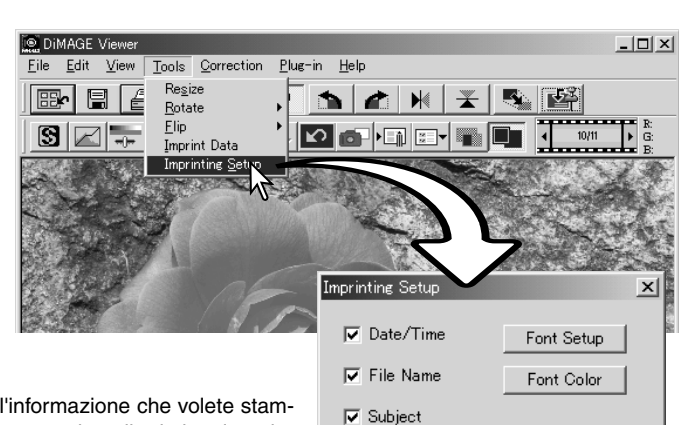

Position

ঢ় Date/Time File Name ⊽  $\nabla$  Subject

Selezionate l'informazione che volete stampare contrassegnandone il relativo riquadro di controllo.

Fate un click sul relativo pulsante per selezionare l'angolo in cui stampare i dati. Se viene selezionata l'opzione Within-areamarquee, i dati verranno stampati all'interno dell'area di taglio, nella posizione scelta. Per maggiori informazioni sull'area di taglio, vedi p. 64.

Potrete scegliere il tipo, lo stile e le dimensioni in punti del carattere. Fate un click sul pulsante Font-setup per aprire la finestra di dialogo del formato carattere. L'area di anteprima mostra gli effetti delle varie impostazioni. Il testo può essere selezionato dal menu a comparsa alla base della finestra. I formati carattere e i testi disponibili variano in base al computer utilizzato.

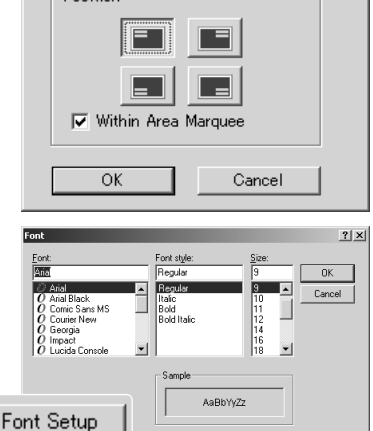

 $\sqrt{\text{w}}$ est

 $\overline{\phantom{0}}$ 

Anche il colore del carattere può essere modificato. Fare un click sul pulsante Font-color per aprire la finestra di dialogo per il colore del carattere. Dono disponibili 48 colori. Fate un click sul campione del colore per selezionarlo.

Possono essere creati campioni personalizzati: fate un click sul pulsante Define-customcolors (Definizione colori personalizzati) per aprire la finestra. I valori possono essere immessi nel riquadro di testo oppure può essere creato un colore facendo un click nei campi della tonalità/saturazione o luminosità. Fate un click sul pulsante Add-to-custom-colors per aggiungere il colore nella finestra colore personalizzata. Fate un click sul campione personalizzato e quindi un click su OK.

Nella finestra di dialogo della stampa dei dati fate un click su OK per completare l'operazione. Per applicare le impostazioni selezionate l'opzione Data-imprint (Stampa dati) nel menu degli strumenti o fate un click sul pulsante Data-imprinting.

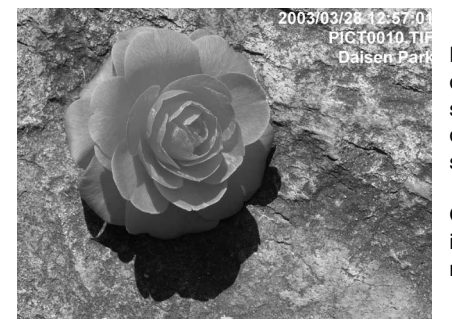

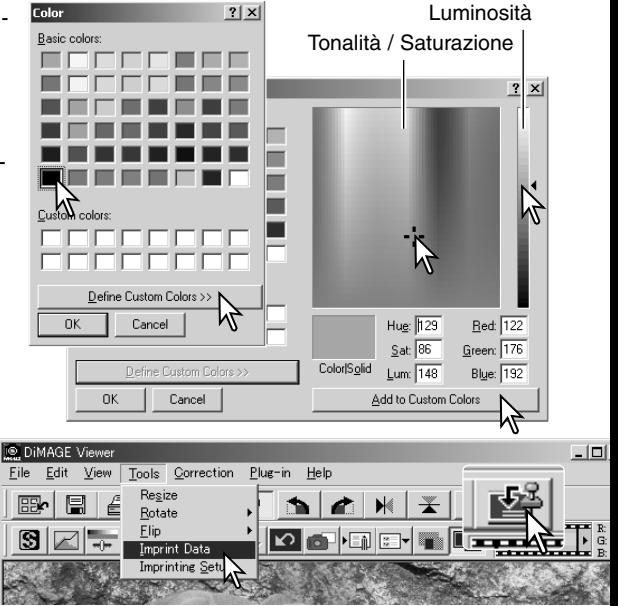

Le dimensioni dei dati stampati variano in base alle dimensioni dell'immagine. Per cancellare la funzione di stampa, riselezionate l'opzione Data-imprint (Stampa dati) nel menu degli strumenti o fate un nuovo click sul pulsante Data-imprinting.

Quando l'immagine viene salvata, i dati vengono inseriti nell'immagine. Per proteggere l'immagine originaria, rinominate il file.

#### **SALVATAGGIO IMMAGINI**

## COME MODIFICARE LA RISOLUZIONE DELL'IMMAGINE DA SALVARE

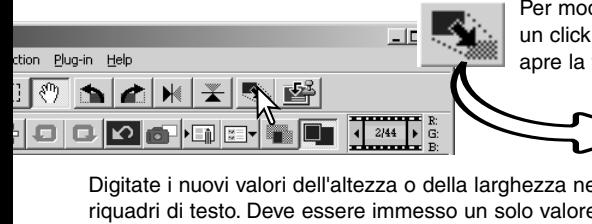

Per modificare la risoluzione dell'immagine in uso, fate un click sul pulsante di ridimensionamento immagine. Si apre la finestra di risoluzione dell'immagine.

Digitate i nuovi valori dell'altezza o della larghezza nei riquadri di testo. Deve essere immesso un solo valore in quanto l'altro viene adeguato automaticamente per mantenere le proporzioni dell'immagine in uso. La risoluzione non può superare 5120 X 3840 pixel.

Selezionate l'interpolazione bilineare o bicubico. Fate un click su "OK" per confermare le nuove dimensioni. L'immagine dimensionata può essere salvata o stampata.

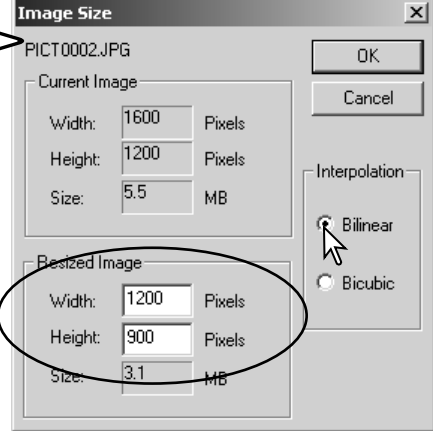

## SALVARE UNA SINGOLA IMMAGINE

Fate un click sul pulsante "Save" (Salva) nella barra degli strumenti o selezionate l'opzione "Save" nel menu File. L'immagine viene salvata nella sua locazione originaria, sovrascrivendo il file in uso. Se l'immagine salvata è in formato JPEG, si apre la finestra di dialogo Save-as (Salva con nome); in questo caso dovrete specificare la destinazione di salvataggio e il rapporto di compressione. Vedi pagina seguente.

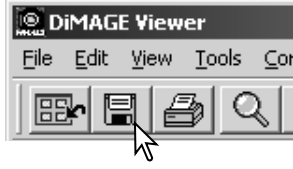

## MODIFICA DEL NOME O DEL FORMATO DELL'IMMAGINE

Per salvare un file immagine con un nuovo nom o con un nuovo formato di file, selezionate l'opzione "Save-as " nel menu File. Si apre la finestra di dialogo Save-as.

Scegliete la destinazione di salvataggio del file.

Digitate il nome da assegnare al file senza l'estensione.

Selezionate il formato del file immagine scegliendolo nella lista a caduta. Non è necessario salvare il file nel suo formato originario. Selezionando JPEG deve essere fissato il rapporto di compressione tramite la barra di scorrimento nella parte inferiore della finestra di dialogo. Più alto è il rapporto di compressione, minori sono le dimensioni del file, ma più bassa la qualità dell'immagine.

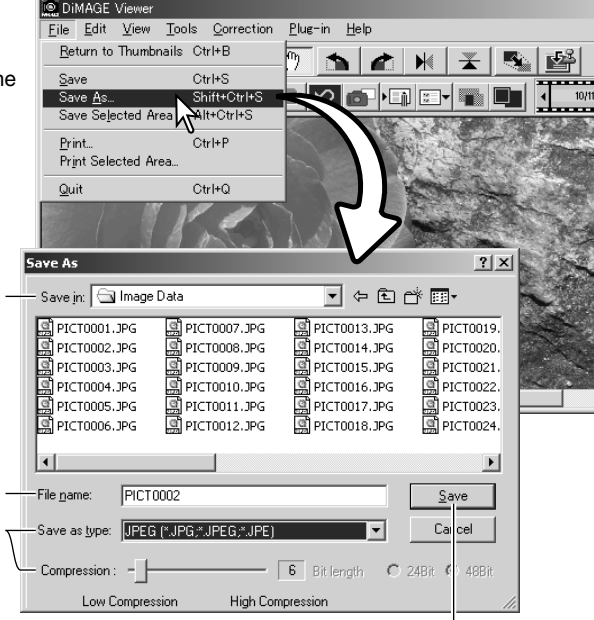

Fate un click sul pulsante "Save" per salvare l'immagine.

## STAMPA DELLE IMMAGINI

Dopo aver richiamato nella finestra di correzione l'immagine da stampare, fate un click sul pulsante di stampa o selezionate l'opzione Print nel menu File per aprire la finestra delle impostazioni di stampa.

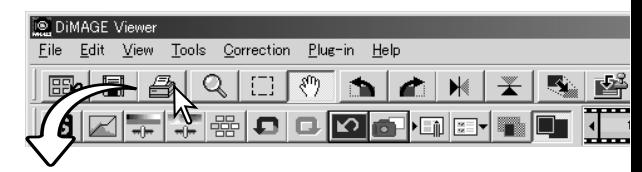

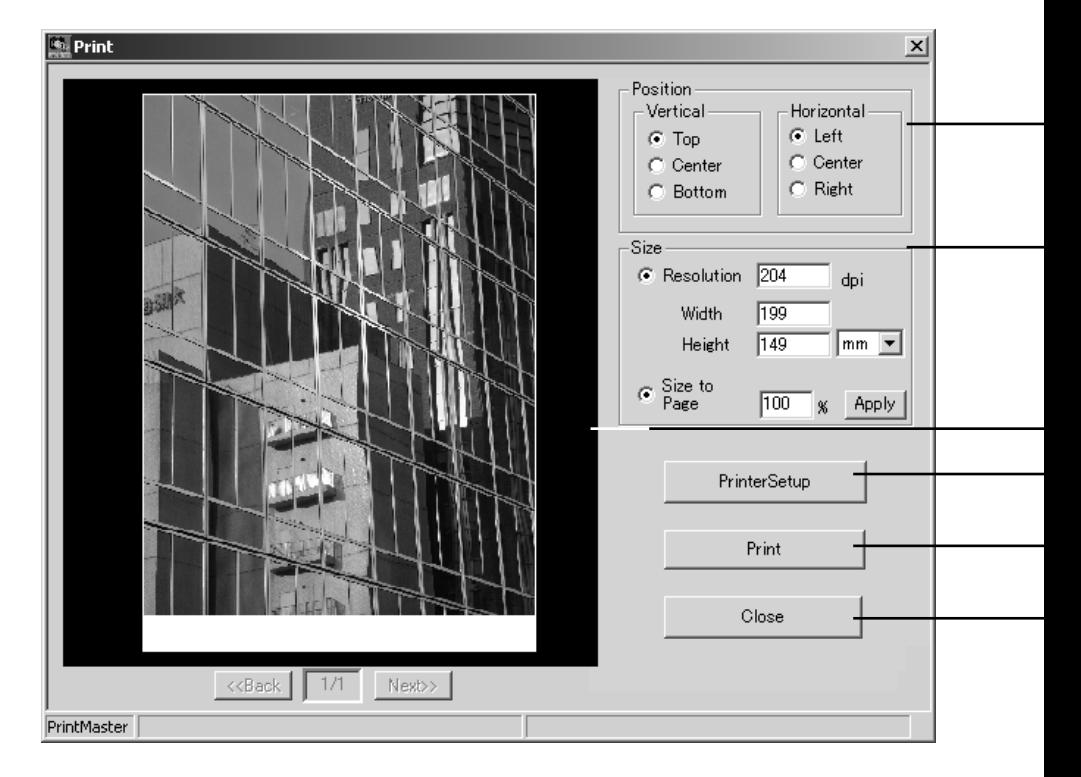

#### **Posizione**

L'immagine può essere posizionata nell'area di stampa. Fate un click per contrassegnare sui pulsanti di controllo desiderati. Le modifiche sono immediatamente visibili nell'area di anteprima.

#### **Dimensioni**

Fate un click sul pulsante di controllo in alto per eseguire regolazioni manuali in base alla risoluzione di stampa o alle dimensioni. Nel riquadro di testo, digitate la risoluzione di stampa o uno dei valori delle dimensioni, quindi fate un click sul pulsante di applicazione Apply; gli altri due valori e la visualizzazione di anteprima si modificano di conseguenza. Potrete indicare le dimensioni in millimetri o in pollici. Con le regolazioni manuali, l'immagine stampata potrebbe risultare non perfetta ai bordi dell'area di stampa se le dimensioni indicate sono maggiori dell'area di stampa.

Fate un click sul pulsante di controllo Size-to-page (Adatta alla pagina) per ridimensionare automaticamente l'immagine in base all'area di stampa. Le dimensioni di stampa possono essere regolate tra 1% e 100% dell'area di stampa disponibile. Fate un click sul pulsante Apply (Applica) ogni volta che modificate la percentuale di riproduzione per verificarne i risultati nell'area di anteprima.

#### **Area di anteprima**

Nell'area di anteprima è possibile controllare gli effetti dei parametri di stampa. Ogni volta che vengono modificate le dimensioni, facendo un click sul pulsante Apply sarà possibile verificare i risultati nell'area di anteprima.

#### **Impostazione stampante**

Per accedere alla finestra di dialogo di impostazione della stampante.

#### **Stampa**

Per stampare l'immagine

#### **Chiusura**

Per chiudere la finestra di stampa senza stampare l'immagine.

# CREAZIONE DI UNA PAGINA INDICE

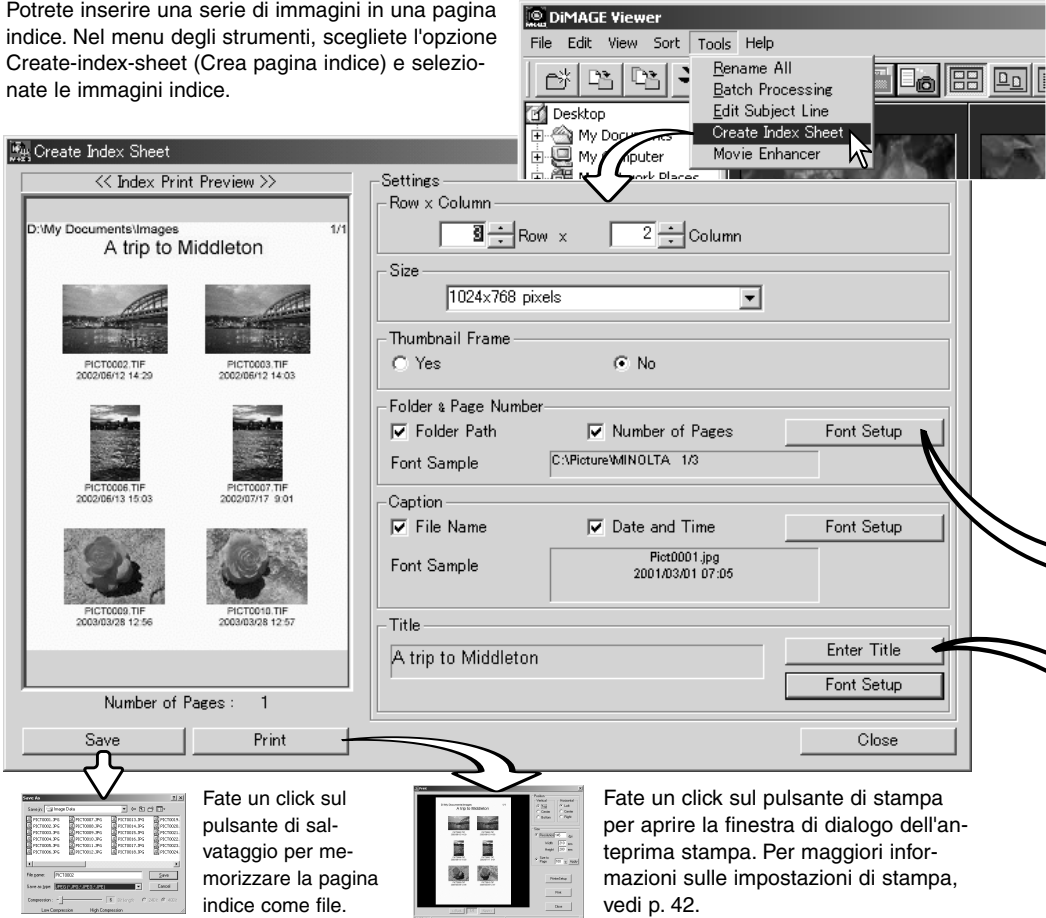

Scegliete tra le seguenti impostazioni quelle che desiderate per elaborare la pagina indice. Tutte le modifiche si riflettono nella visualizzazione dell'anteprima.

**Rows x Column** - (Righe x Colonna) per organizzare le immagini in base a uno specifico numero di righe orizzontali e colonne verticali.

**Size** - (Dimensioni) per selezionare le dimensioni in pixel della pagina indice. Un alto numero di pixel garantisce una migliore la risoluzione dell'immagine, ma comporta un file di grandi dimensioni.

**Thumbnail frame** - (Riquadro miniature) per stampare un riquadro scuro intorno ad ogni immagine. Il riquadro può indicare l'estensione dell'immagine con un'ampia area di bianco vicino ai bordi (ad esempio un cielo coperto).

**Folder & Page Number** - (Cartella e numero pagina) per stampare il nome della cartella e la locazione del file immagine, oltre al numero di pagina e il numero totale delle pagine.

**Caption** - (Intestazione) per stampare il nome del file, la data e l'ora della registrazione sotto ogni singola immagine.

**Title** - (Titolo) per stampare un titolo nella parte superiore di ogni pagina.

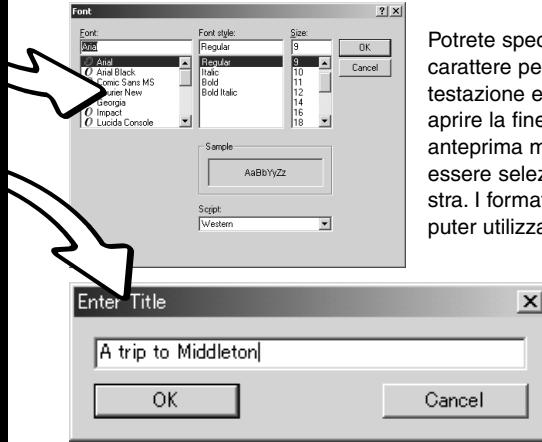

Potrete specificare il tipo, lo stile e le dimensioni in punti del carattere per la locazione della cartella e il numero di pagina, l'intestazione e il titolo. Fate un click sul pulsante Font-setup per aprire la finestra di dialogo del formato carattere. L'area di anteprima mostra gli effetti delle varie impostazioni. Il testo può essere selezionato dal menu a comparsa alla base della finestra. I formati carattere e i testi disponibili variano in base al computer utilizzato.

> Nella finestra di dialogo, digitate il titolo della pagina indice. Fate un click su OK; il titolo scelto compare nel riquadro del titolo e nella parte superiore dell'area di anteprima.

#### **OPERAZIONI AVANZATE DI ELABORAZIONE DELLE IMMAGINI**

Questa sezione illustra gli strumenti di elaborazione avanzata delle immagini offerti dal DiMAGE Viewer. Potrete eseguire modifiche ai colori, al contrasto, alla luminosità, alla tonalità e alla saturazione. Sono inoltre disponibili funzioni per la visualizzazione e il salvataggio delle correzioni. Prima di procedere in questa sezione, vi consigliamo di leggere le principali operazioni di elaborazione immagine, alle pp. 26-39.

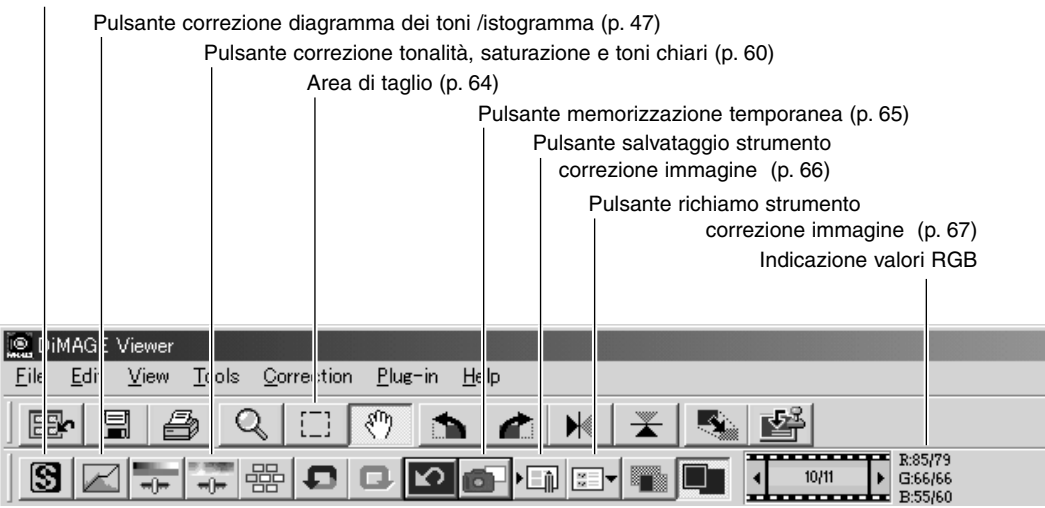

L'indicazione del valore RGB mostra i valori colore di un qualsiasi punto dell'immagine. Il primo numero indica i valori dell'immagine originaria prima della correzione, il secondo i valori attuali dell'immagine cui è stata applicata la correzione. E' sufficiente posizionare il puntatore del mouse sull'area immagine per conoscere i valori RGB di quel punto. Premendo il tasto Shift (con Windows) o Command (con Macintosh) vengono richiamati i valori CMY.

Pulsante nitidezza (p. 62)

## FINESTRA DEL DIAGRAMMA DEI TONI / ISTOGRAMMA

Fate un click sul pulsante di correzione al diagramma dei toni/istogramma per aprire la finestra.

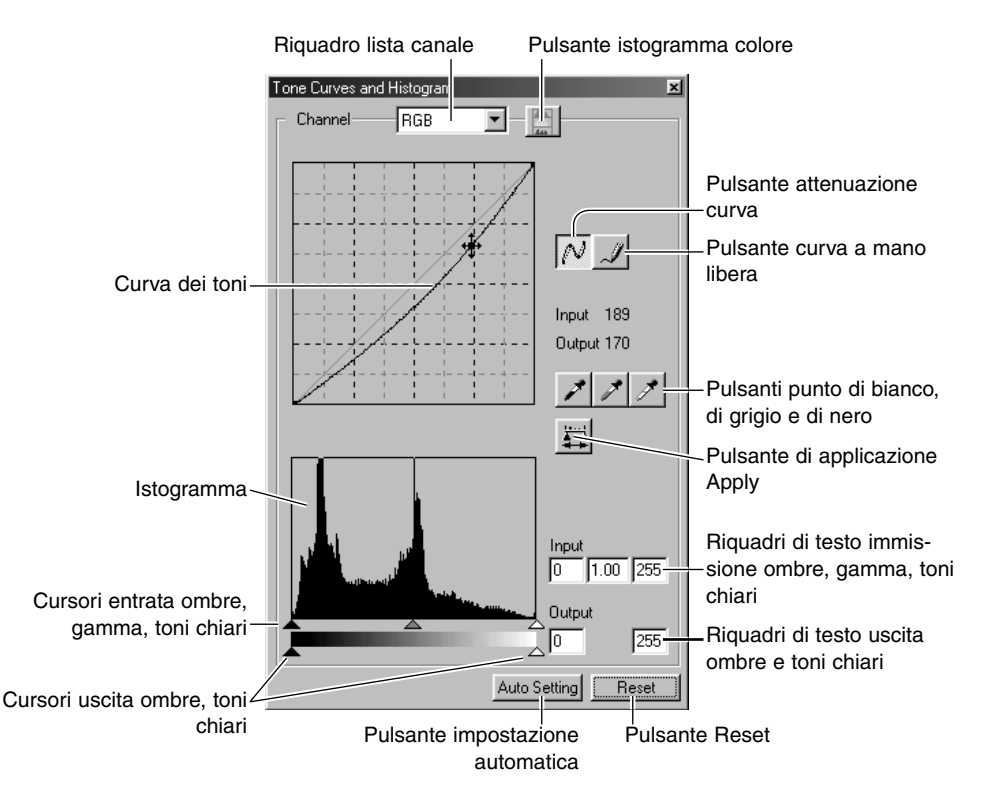

## USO DEL DIAGRAMMA DEI TONI

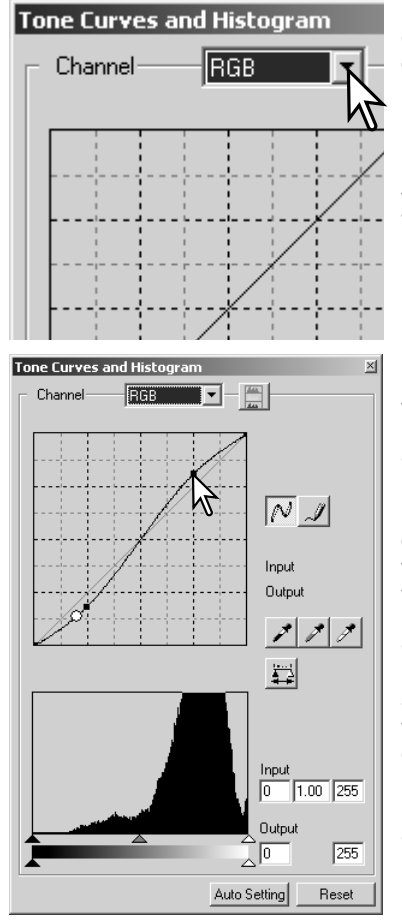

Fate un click sulla freccia accanto al riquadro del canale del diagramma per selezionarlo dalla lista a caduta. Per modificare il bilanciamento del colore dell'immagine, selezionate l'adeguato canale colore. Per regolare il contrasto o la luminosità senza alterare il colore, selezionate il canale RGB.

E' possibile selezionare il canale direttamente tramite la tastiera (scelta rapida). Tenendo premuto il tasto "Ctrl" (con Windows) o "Command" (con Macintosh): premete 1 per richiamare il canale del rosso; 2 per il verde, 3 per il blu e 0 (zero) per il canale RGB.

Posizionate il puntatore sul diagramma dei toni; fate un click e trascinate la curva.

Ogni volta che viene fatto un click, sulla curva viene inserito un nodo. I nodi permettono di spostare la curva con il mouse. I livelli in entrata e in uscita del nodo sono visualizzati via via che la curva viene spostata. Il livello entrata (asse orizzontale) si riferisce all'immagine originaria; il livello uscita (asse verticale) si riferisce all'immagine corretta.

Ogni correzione apportata al diagramma dei toni avrà effetti immediati sull'immagine visualizzata. Posizionate il puntatore sull'immagine visualizzata: il livello di grigio o di colore relativo al punto selezionato viene indicato sul diagramma dei toni da un cerchio bianco.

Premete il pulsante Reset per annullare tutte le correzioni apportate.

## COME DISEGNARE UN DIAGRAMMA DEI TONI A MANO LIBERA

Fate un click sul pulsante del diagramma dei toni a mano libera (1). Il cursore del mouse si trasforma in penna quando è posizionato nel riquadro del diagramma dei toni.

Fate un click e trascinate il mouse per tracciare la nuova curva del diagramma. Con lo strumento di diagramma dei toni a mano libera sono possibili considerevoli modifiche all'immagine.

Se la curva tracciata a mano libera non dovesse essere precisa, fate un click sul pulsante di attenuazione della curva tracciata (2). Sulla curva compaiono automaticamente dei nodi per la modifica con il mouse.

Se il pulsante di attenuazione della curva viene usato su una curva di modifica estrema, l'andamento della curva può subire variazioni sensibili. Fate un click sul pulsante di annullamento della correzione "Undo" per ritornare alla curva originariamente tracciata a mano libera.

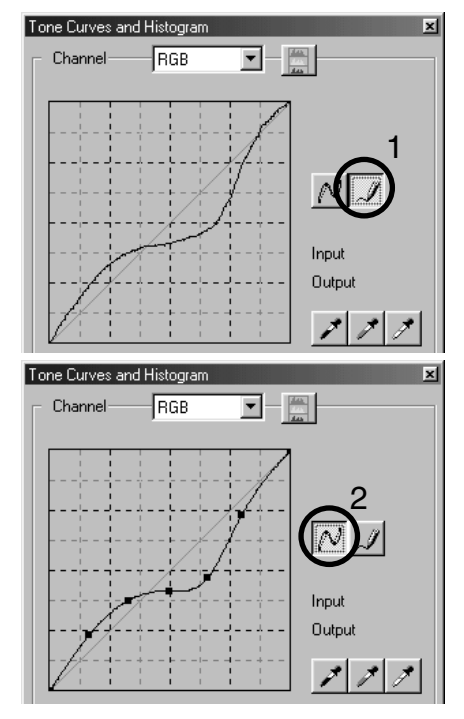

### COME CORREGGERE LE IMMAGINI CON IL DIAGRAMMA DEI TONI

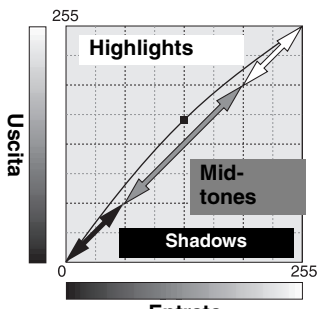

Il diagramma dei toni è una rappresentazione grafica dei livelli di luminosità e dei colori dell'immagine. L'asse orizzontale indica i 256 livelli colore, dal nero al bianco, dell'immagine (dati in entrata). L'asse verticale si riferisce alle correzioni dell'immagine (dati in uscita) utilizzando la stessa scala dall'alto verso il basso.

La parte in basso a sinistra del grafico raffigura i toni scuri e le ombre dell'immagine. La sezione centrale rappresenta i toni medi: carnagione, erba, cielo blu. La parte in alto a destra si riferisce ai toni chiari: nuvole, luce. La modifica del diagramma si riflette sulla luminosità, sul contrasto e sul colore dell'immagine finale.

#### **Entrata**

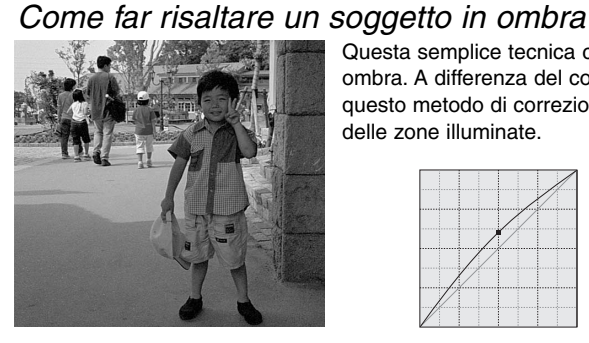

Questa semplice tecnica consente di far risaltare un soggetto in ombra. A differenza del controllo del livello di luminosità (p. 33), questo metodo di correzione permette di non perdere i dettagli delle zone illuminate.

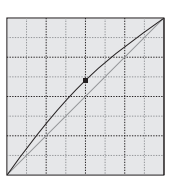

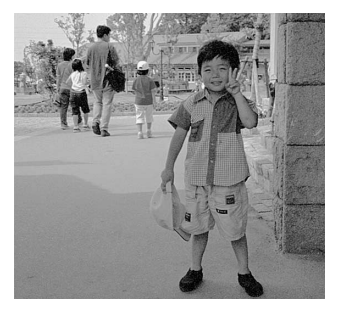

Selezionate il canale colore RGB e posizionate il cursore di attenuazione del diagramma al centro del diagramma. Fate un click e spostate verso l'alto il diagramma. Controllate il risultato nell'immagine visualizzata. Anche regolazioni minime possono avere effetti rilevanti sull'immagine. Trascinando il diagramma verso il basso, si accentuano i toni scuri dell'immagine.

## Regolazione del contrasto

E' possibile modificare il contrasto. Sullo schema del diagramma dei toni la posizione a 45° della curva dell'azzurro rappresenta il contrasto originario dell'immagine. Aumentando l'angolazione del diagramma oltre i 45°, viene aumentato il contrasto dell'immagine, mentre viene diminuito riducendo l'angolazione al di sotto dei 45°.

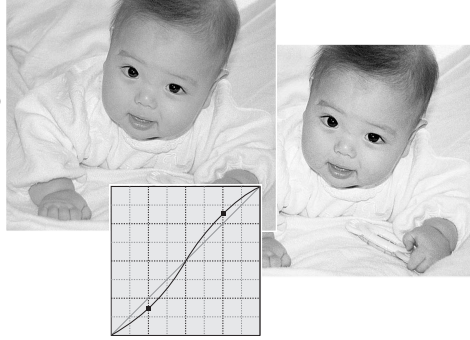

Selezionate il canale colore RGB e fate un click sulla parte inferiore e su quella superiore del diagramma dei toni per aggiungere due nodi. Spostate leggermente il nodo superiore verso l'alto e quello inferiore verso il basso per aumentare l'angolazione della parte centrale del diagramma e di conseguenza il contrasto, senza alterare la luminosità dell'immagine.

#### Correzioni al colore

Selezionando i singoli canali colore sul diagramma dei toni, sono possibili regolazioni a tutti i colori dell'immagine. Questa correzione è utile per eliminare tonalità innaturali o aggiungere tonalità calde all'immagine.

Se nell'immagine risultano eccessivi il rosso, il verde o il blu, trascinate semplicemente verso il basso il diagramma del relativo canale colore fino a ottenere tonalità naturali. Se nella gamma di colore predomina uno dei colori secondari (cyan, magenta o giallo) spostate verso l'alto il diagramma del colore complementare. Ad esempio, se l'immagine è troppo gialla, trascinate in alto il diagramma del blu per far apparire l'immagine più naturale. Per maggiori informazioni sul colore, vedi p. 35.

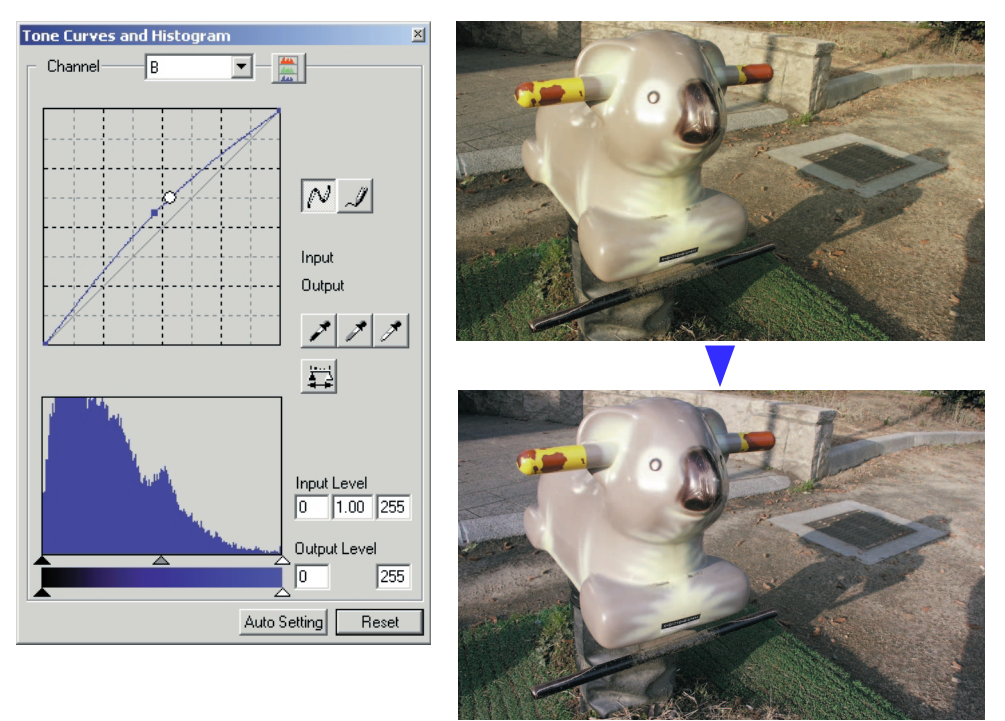

#### CORREZIONI AL PUNTO DI BIANCO, PUNTO DI NERO E AL PUNTO DI GRIGIO

Nella finestra del diagramma dei toni/istogramma, le correzioni possono essere eseguite in base a uno specifico punto di bianco, di nero o di grigio dell'immagine. La scelta di un'area neutra dell'immagine è di estrema importanza per la corretta calibrazione del software. Se è stato selezionato lo strumento contagocce, l'indicazione RGB è attiva e può essere usata per valutare l'area immagine. Tutte le modifiche si riflettono in tempo reale sull'immagine visualizzata.

Fate un click sul pulsante del punto di bianco. Il puntatore del mouse si modifica in contagocce bianco.

Fate un click sull'area neutra più luminosa dell'immagine per definirla come punto di bianco. I valori dell'immagine vengono regolati in base al punto selezionato. Il livello di default per il punto di bianco è 255 per ogni canale colore RGB.

Fate un click sul pulsante del punto di nero.

Fate un click sull'area neutra più scura dell'immagine per definirla come punto di nero. I valori dell'immagine vengono regolati in base al punto selezionato. Il livello di default per il punto di nero è 0 per ogni canale colore RGB.

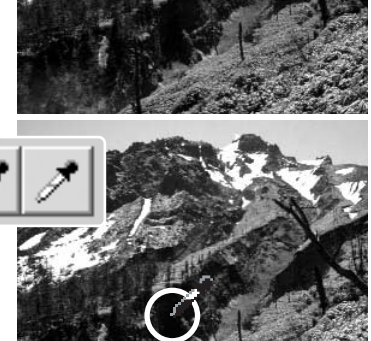

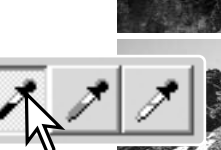

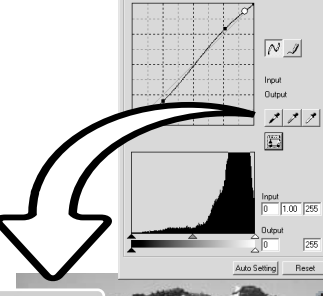

 $+$ 

Fate un click sul pulsante del punto di grigio. Il punto di grigio controlla il colore dell'immagine.

Con lo strumento contagocce, fate un click sull'area neutra dell'immagine per definirla come punto di grigio. L'area usata per calibrare il punto di grigio deve essere neutra. Per il corretto bilanciamento del colore, non è importante il livello di luminosità dell'area quanto la definizione del colore.

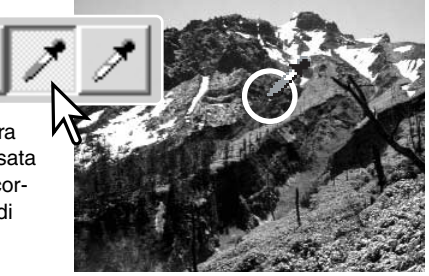

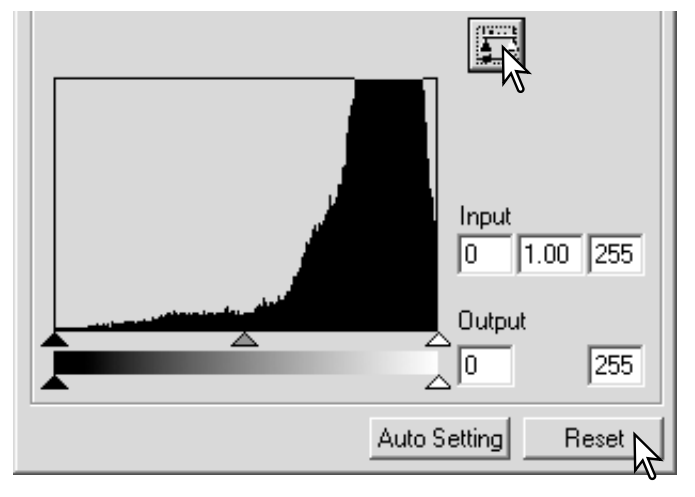

Premete e tenete premuto il pulsante di applicazione "Apply" per visualizzare la modifica sull'istogramma.

Fate un click sul pulsante Reset per annullare tutte le correzioni.

### IMPOSTAZIONE DEL VALORE DEL PUNTO DI BIANCO E DEL PUNTO DI NERO

I valori dei punti di bianco e di nero sono impostati rispettivamente su 255 e 0 per ogni livello RGB, ma possono essere modificati. La modifica di questi valori consente la calibrazione di un'immagine che non presenta vero bianco o vero nero. Anche questa funzione costituisce un sofisticato strumento di correzione dell'immagine.

Fate un doppio click sul pulsante del punto di bianco o su quello del punto di nero per aprire la finestra di dialogo dell'impostazione del valore del punto.

Inserite il nuovo valore per il punto di bianco o di nero e fate un click su [OK].

Con la finestra di dialogo di impostazione del valore aperta, il puntatore del mouse può essere usato per misurare il colore di un qualsiasi punto dell'immagine visualizzata. Premete il tasto Shift (Windows) o Command (Macintosh) per visualizzare i livelli CMY nelle informazioni RGB. Le informazioni RGB mostrano a sinistra i valori originari dell'immagine e a destra i valori attuali.

Calibrate l'immagine seguendo le indicazioni fornite nella sezione relativa alla correzione del punto di bianco, di nero e di grigio.

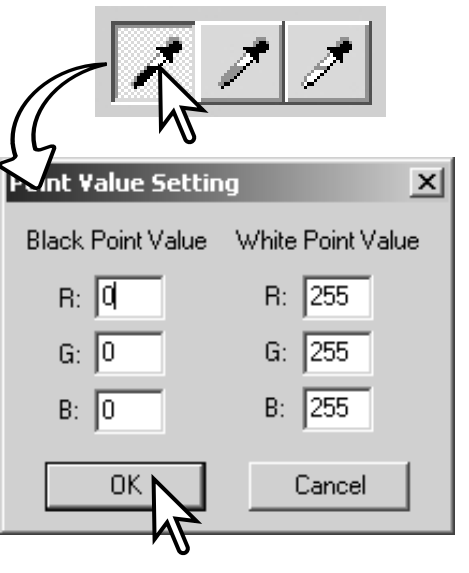

### IMPOSTAZIONE AUTOMATICA DIAGRAM-MA DEI TONI / ISTOGRAMMA

Fate un click sul pulsante di impostazione automatica. La modifica si riflette in tempo reale sull'immagine visualizzata.

La funzione di automatismo regola il diagramma dei toni e l'istogramma per aumentare i dati immagine. I pixel più scuri sono impostati sul livello di nero uguale a 0, mentre i pixel più luminosi sono impostati su un livello di bianco pari a 255; gli altri pixel sono distribuiti su un livello medio. Per visualizzare la modifica dell'istogramma, premete il pulsante di applicazione "Apply". Fate un click sul pulsante Reset per annullare l'impostazione automatica.

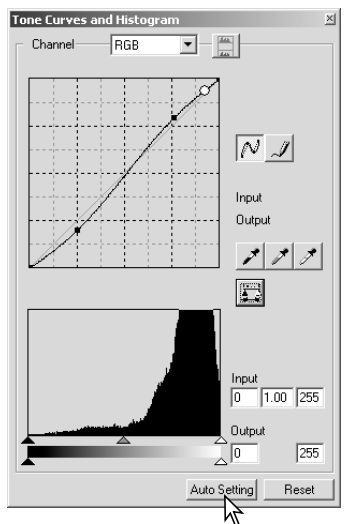

# VISUALIZZAZIONE DEGLI ISTOGRAMMI COLORE

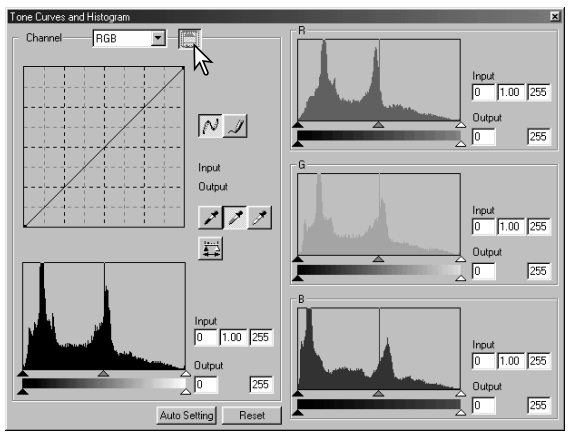

Fate un click sul pulsante dell'istogramma colore per richiamare gli istogrammi del rosso, del verde e del blu.

Fate un nuovo click sul pulsante di visualizzazione dell'istogramma RGB per chiudere la finestra.

## CORREZIONI ALL'ISTOGRAMMA

L'istogramma mostra la distribuzione dei pixel con una data luminosità e specifici valori di colore dell'immagine in uso. Con l'istogramma è possibile aumentare l'uscita dei dati immagine. Tutte le modifiche apportate all'istogramma si riflettono nel diagramma dei toni.

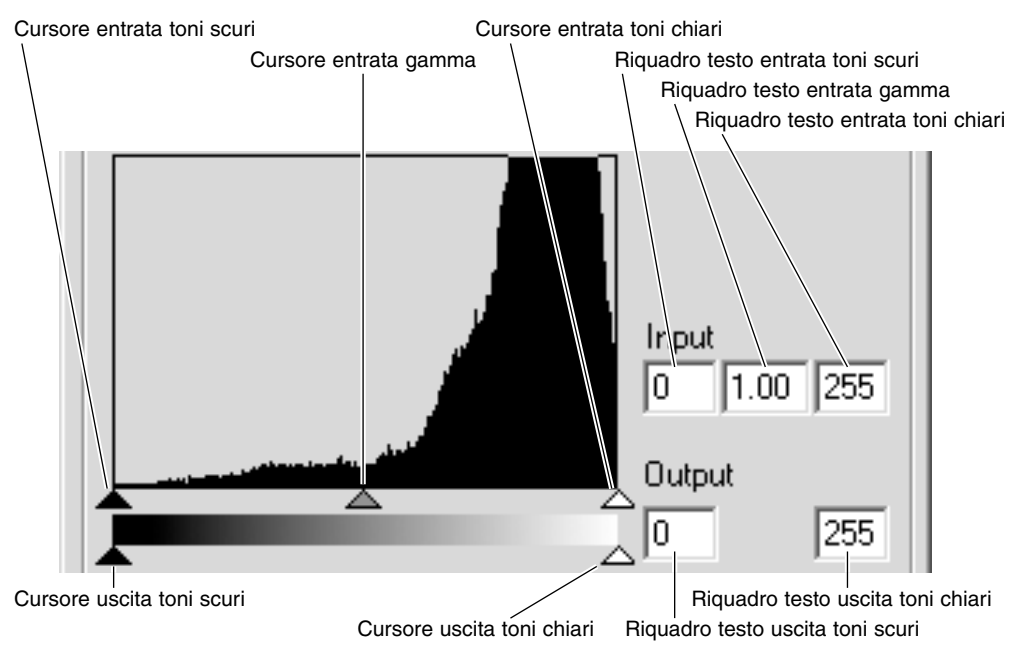

Gli istogrammi colore possono essere richiamati tramite riquadro di testo della lista dei canali o con la tastiera (scelta rapida). Tenendo premuto il tasto Shift (Windows) o Command (Macintosh), premete "1" per richiamare il canale del rosso, "2" per il canale del verde e "3" per quello del blu; con "0" (zero) viene visualizzato il canale RGB.

I livelli dei toni chiari, delle ombre e della gamma possono essere impostati manualmente e l'istogramma può essere usato per aumentare la distribuzione dei pixel nell'immagine. Tutti i livelli dell'istogramma sono mostrati in forma numerica alla destra dei cursori. Potete cambiare questi valori tramite la tastiera.

Il cursore della gamma definisce i toni medi dell'immagine. Trascinandolo a destra, l'immagine diventerà più scura, mentre trascinandolo a sinistra più chiara. Come per la correzione al diagramma dei toni descritta a p. 48, il cursore della gamma consente di regolare la luminosità dell'immagine senza perdere i dati dell'immagine.

Il cursore dei toni chiari definisce il livello di bianco dell'immagine. Trascinandolo a sinistra, viene aumentato il contrasto visibile sull'immagine in uso. Tutti i pixel alla destra del cursore sono impostati su 255 e gli eventuali dettagli da essi contenuti vanno persi. Questo strumento di correzione è ideale per migliorare le copie delle immagini di testo su uno sfondo bianco. Un'illuminazione non naturale o carta colorata possono essere un elemento di disturbo nelle riproduzioni di testi o di elementi artistici. Regolando il livello di bianco, è possibile eliminare le imperfezioni presenti sul bianco, enfatizzando così il testo nero.

Il cursore dei toni scuri imposta il livello del nero. Trascinandolo a destra, viene aumentato il contrasto visibile sull'immagine. Tutti i pixel alla sinistra del cursore sono impostati su 0 e gli eventuali dettagli da essi contenuti vanno persi.

Anche i livelli di uscita del bianco e del nero possono essere regolati. Trascinando il cursore dei toni chiari e dei toni scuri in uscita è possibile ridurre il contrasto dell'immagine.

Vedi nel paragrafo seguente alcuni esempio di correzione all'istogramma.

### BREVE GUIDA ALL'USO DELLE CORREZIONI ALL'ISTOGRAMMA

In questa sezione vengono illustrate alcune semplici correzioni rese possibili tramite l'istogramma. Diversamente dal diagramma dei toni, l'istogramma fornisce informazioni sulla specifica immagine e quindi può essere usato per valutare l'immagine e scegliere le modifiche più adatte.

L'istogramma di questo ramo fiorito mostra una sensibile differenza tra i fiori a destra e quelli a sinistra, che risultano di una tonalità grigia. Questo inconveniente è causato dalla leggera sottoesposizione a momento dello scatto.

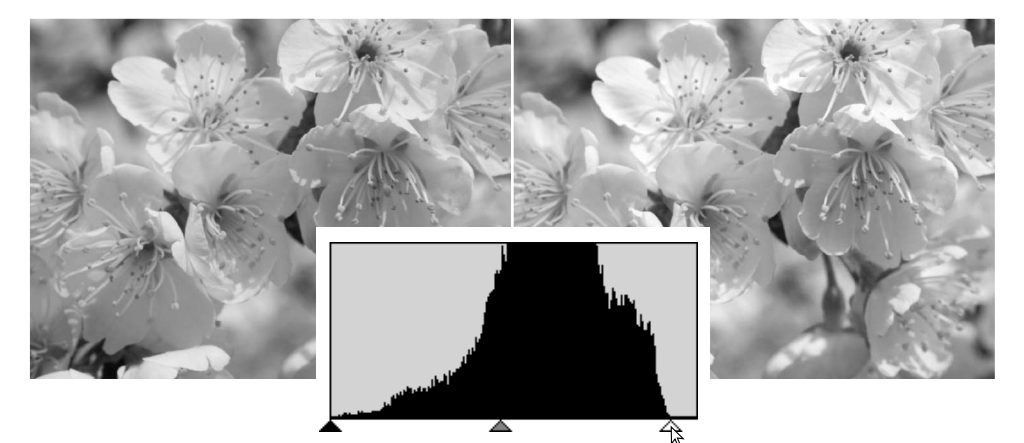

Spostando verso sinistra il cursore dei toni chiari, il punto del bianco viene impostato nell'area dove termina la distribuzione dei pixel; in questo modo il bianco diventa più brillante ed aumenta il contrasto.

Questa immagine è piatta. La distribuzione dei pixel nell'istogramma riflette il basso contrasto della scena. La perdita di ombre marcate o di toni scuri viene segnalata dall'assenza di pixel alla sinistra dell'istogramma. La maggior parte dei dettagli è concentrata in una ristretta gamma di toni medi.

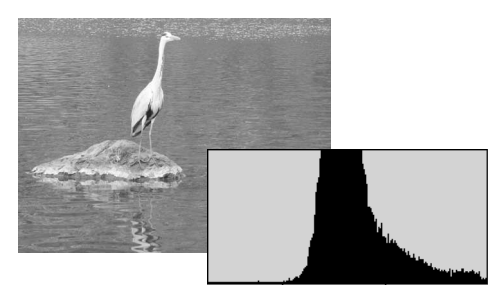

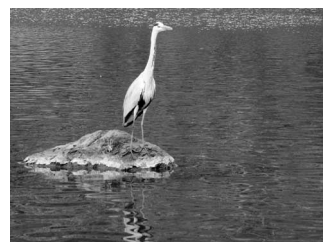

Spostando verso destra il cursore delle ombre, il punto del nero viene impostato nell'area dove inizia la distribuzione dei pixel; in questo modo aumenta il contrasto.

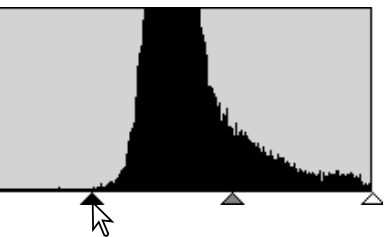

Il cursore della gamma può essere usato per modificare la distribuzione relativa dei toni nell'immagine. Spostando il cursore della gamma da sinistra verso le ombre, l'immagine schiarisce. Spostando il cursore della gamma nella direzione opposta, l'immagine diventa più scura. Tenete presente che, a differenza della funzione di controllo della luminosità (p. 33), non si verificherà perdita di dettagli nelle ombre o nelle aree luminose.

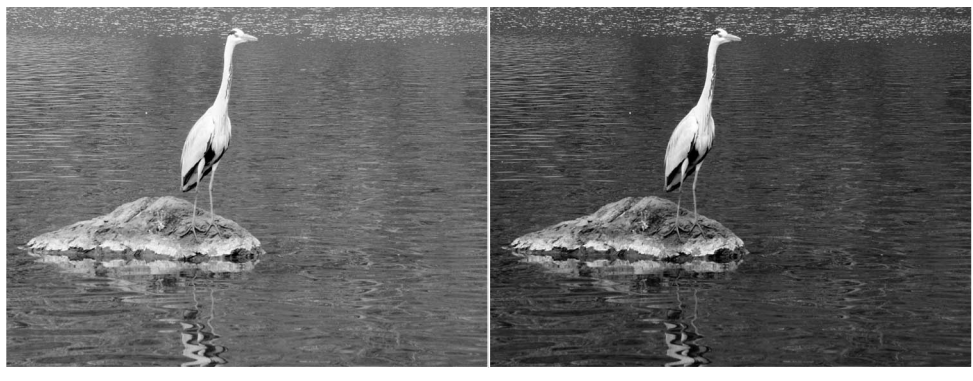

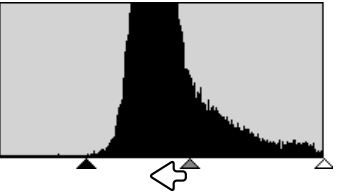

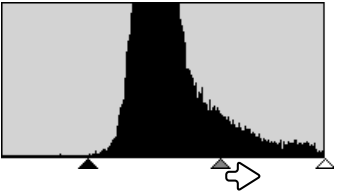

# FINESTRA TONALITÀ, SATURAZIONE E TONI CHIARI

Questa finestra permette di eseguire correzioni in base alla modalità colore HSB per manipolare il colore dell'immagine e ottenere un risultato più aderente al vero.

La modalità colore HSB definisce il colore in base alla percezione dell'occhio umano piuttosto che al processo fotografico. La tonalità è relativa a ogni singolo colore del modello, la saturazione si riferisce alla brillantezza del colore, mentre i toni chiari descrivono la quantità di chiaro e scuro in un dato spazio colore.

Il controllo della tonalità non è uno strumento per il bilanciamento del colore, ma è uno strumento creativo. La modifica della tonalità si riflette in una nuova assegnazione di tonalità ad ogni colore in base al grado di rotazione nello spazio colore. Uno spazio colore molto semplice possiede tre colori: rosso, verde e blu. Immaginiamo di avere un granaio rosso accanto a un albero verde su un cielo blu: ruotando questa immagine nello spazio colore, i colori vengono riassegnati con una nuova tona-lità che si basa sulla posizione ora assunta: in questo modo il granaio diventa verde, l'albero blu e il cielo rosso. Lo spazio colore HSB si comporta in modo simile, ma con molte più tonalità, vedi l'esempio colore alla p. 91.

A differenza del controllo della luminosità nella finestra della luminosità/contrasto/bilanciamento del colore, il controllo dei toni chiari non modifica allo stesso grado la densità apparente dei colori. Aumentando in maniera sensibile i toni chiari, il blu non risulta così luminoso come il giallo.

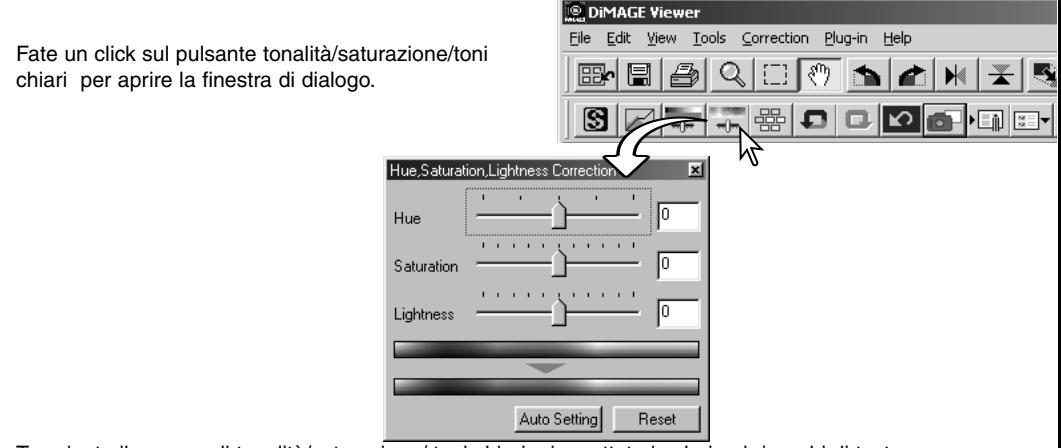

Trascinate il cursore di tonalità/saturazione/ toni chiari o immettete i valori nei riquadri di testo per eseguire le correzioni.

Trascinando ogni singolo cursore verso destra o immettendo un numero positivo nel riquadro di testo, vengono aumentati la saturazione e i toni chiari. Il cursore della tonalità ruota i colori dell'immagine nello spazio colore. L'estrema posizione a sinistra (-180°) corrisponde all'estrema posizione a destra  $(+180^{\circ}).$ 

Alla base della finestra sono visualizzate due barre di campionatura colore. La barra superiore mostra lo spazio colore dell'immagine originaria, mentre quella inferiore visualizza le modifiche allo spazio colore.

Le modifiche sono visibili sull'immagine in uso. Fate un click sul pulsante Reset per annullare tutte le modifiche.

## ESEMPI DI MODIFICA ALLA TONALITA'

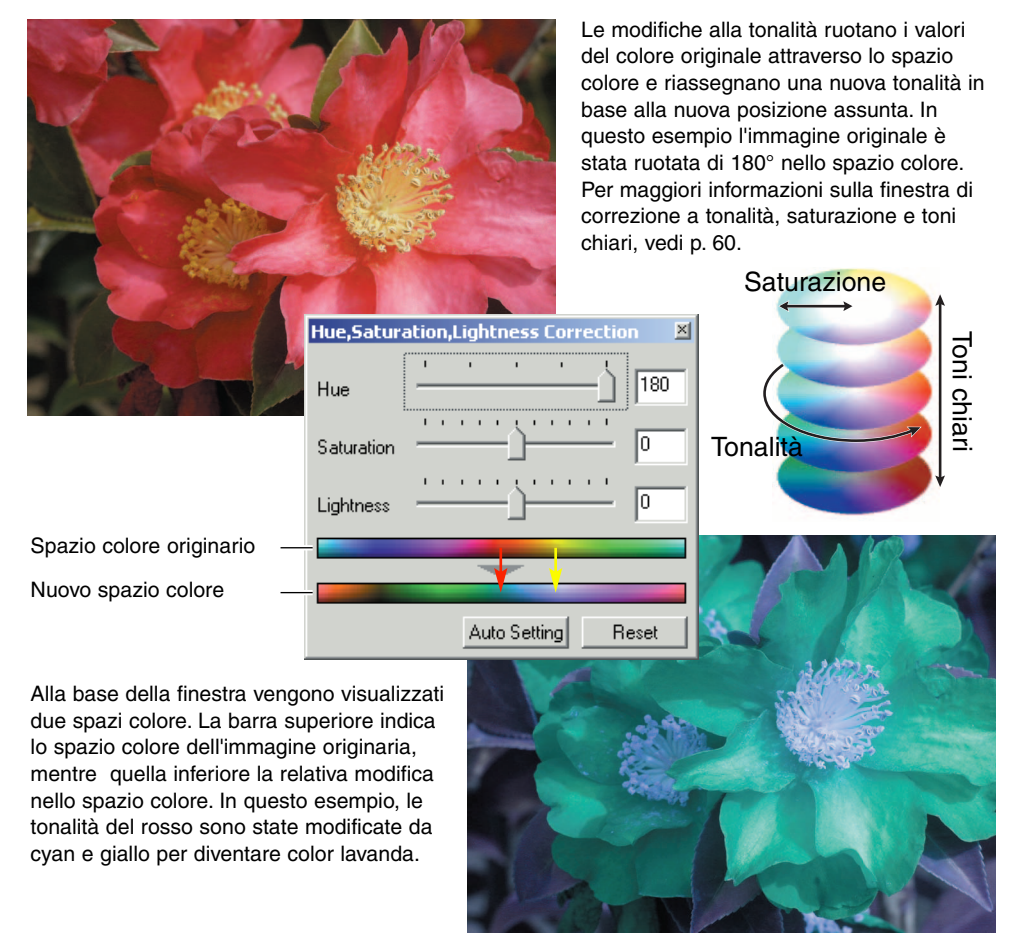

## Pulsante di impostazione automatica

Fate un click sul pulsante di impostazione automatica per regolare automaticamente la saturazione, senza alterare la tonalità e i toni chiari.Fate un click su "Reset" per azzerare tutte le correzioni.

## **NITIDEZZA**

La nitidezza dell'immagine può essere aumentata. La modifica di nitidezza è un'operazione di regolazione di precisione, ma può avere un effetto notevole sull'intera qualità dell'immagine. Fate un click sul pulsante di nitidezza o selezionate Sharpness nelle opzioni di correzione immagine nel menu di correzione per aprire la finestra.

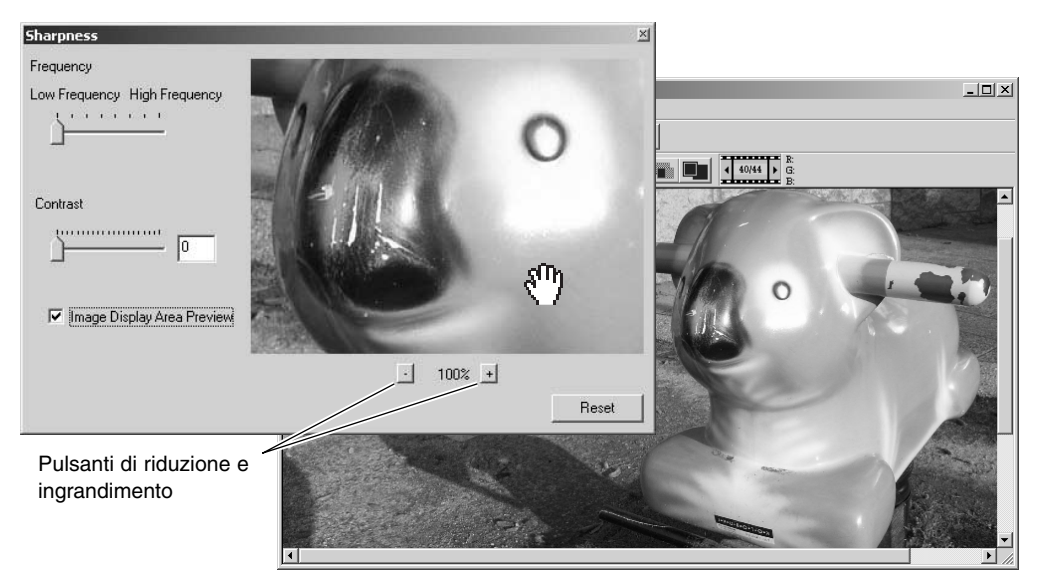

Usate il mouse per scorrere l'immagine di anteprima. Posizionate il puntatore del mouse sull'area immagine: il puntatore si trasforma nello strumento di scorrimento. Fate un click e trascinate il mouse per scorrere l'immagine. Fate un click nel riquadro di controllo Display-area-preview (Area di anteprima) per visualizzare gli effetti di modifica della nitidezza sull'immagine in uso.

Cursore di frequenza – Questo cursore è relativo alla nitidezza dei dettagli dell'immagine. L'impostazione di alta frequenza aumenta la risoluzione, mentre quella di bassa frequenza enfatizza il contrasto. La frequenza ottimale varia da immagine a immagine. Vi consigliamo di confrontare i vari effetti sull'immagine ingrandita per giudicare i risultati.

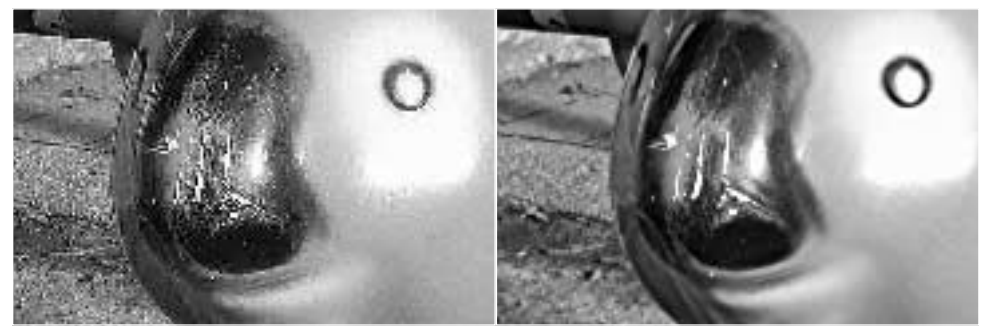

Impostazione alta frequenza **Impostazione bassa frequenza** 

Cursore del grado **–** Questo cursore controlla il contrasto della frequenza impostata. Il grado di nitidezza può essere impostato tra 0 e 2 con incrementi di 0,1. Maggiore è il valore, più alto risulta il contrasto; mettete a confronto le immagini qui sopra, che sono relative al livello massimo, con l'immagine originaria nella pagina qui accanto. Il grado di nitidezza può anche essere digitato direttamente nel riquadro di testo accanto al cursore. Come per la frequenza, l'impostazione ottimale di contrasto varia da immagine a immagine..

Pulsanti di ingrandimento e riduzione - Nella finestra della nitidezza, usate questo pulsante per modificare le dimensioni dell'immagine di anteprima, scegliendo fra le seguenti opzioni: 25%, 50%, 100% e 200%.

Pulsante Reset **–** Facendo un click su "Reset" si annullano tutte le modifiche apportate.

### COME SALVARE O STAMPARE UNA PARTE DELL'IMMAGINE - AREA DI TAGLIO

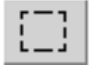

Una parte dell'immagine può essere selezionata e salvata, oppure stampata, come file immagine autonomo. L'area di taglio può essere usata anche per indicare l'area da usare per la stampa dei dati (p. 38). Fate un click sul pulsante dell'area di taglio o selezionate l'area di taglio con l'opzione cursore del menu di visualizzazione.

Fate un click e trascinate il cursore sull'area dell'immagine che volete selezionare. Lo strumento di delimitazione dell'area crea un rettangolo con i bordi tratteggiati.

Il rettangolo di taglio può essere mosso posizionando il cursore nell'area da tagliare, facendo un click e trascinando. Il rettangolo di taglio può essere ridimensionato facendo un click e trascinandone i bordi.

Nel menu di visualizzazione, selezionate l'opzione Save-selected-area (Salva area selezionata) o Print-selected-area (Stampa area selezionata). Area di taglio

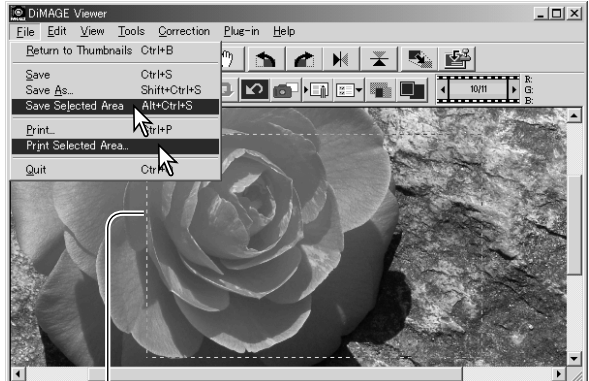

Scegliendo l'opzione di stampa, si apre la finestra di dialogo Print (Stampa). L'area selezionata compare nell'area di anteprima. Per le impostazioni di stampa, vedi p. 42.

Scegliendo l'opzione di salvataggio, si apre la finestra di dialogo Save-as (Salva con nome). Digitate il nome del file per l'area selezionata, scegliete il formato e la destinazione di salvataggio, quindi salvate il nuovo file (p. 40).

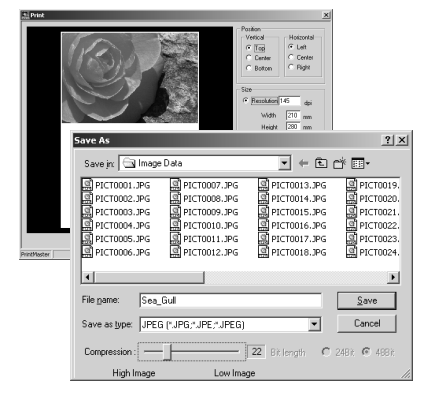

### COME MANTENERE TRACCIA DELLE CORREZIONI: PULSANTE DI MEMORIZZAZIONE TEMPORANEA

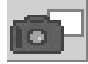

Le correzioni apportate possono essere memorizzate temporaneamente, come immagini formato indice accanto all'immagine visualizzata. Facendo un click sul pulsante di memorizzazione temporanea nella barra degli strumenti o selezionando l'opzione Snapshot nel menu di correzione, viene creata un'immagine in formato indice con le correzioni al momento apportate all'immagine in uso.

Per tornare a una fase precedente di correzione, fate un click sulla corrispondente immagine miniaturizzata. L'immagine indice selezionata sostituisce quella in uso. Il numero di memorizzazioni temporanee è limitato solo dalla capacità di memoria del computer usato. Per cancellare una immagine di memorizzazione temporanea, fate un click sull'mmagine miniaturizzata e premete il tasto di cancellazione della tastiera.

> Area memorizzazione temporanea

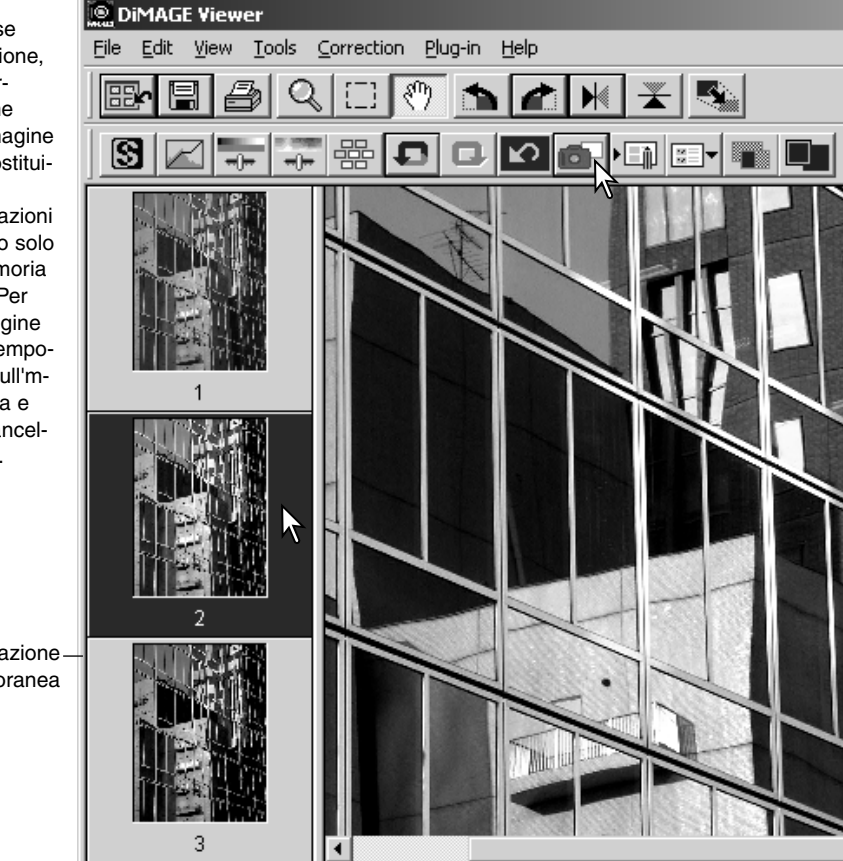

## SALVATAGGIO DELLE CORREZIONI ALL'IMMAGINE

Tutte le correzione applicate possono essere memorizzate come strumenti di correzione immagine. Lo strumento memorizzato può essere richiamato facilmente per una successiva applicazione. Questa funzione consente un notevole risparmio di tempo quando si elabora un gran numero di immagini che necessitano delle stesse impostazioni di correzione.

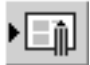

Fate un click sul pulsante di salvataggio dello strumento di correzione immagine o selezionate l'opzione Save-image-correction-Job nel menu di correzione per memorizzare le impostazioni di correzione utilizzate per l'immagine.

Digitate il nome scelto per lo strumento e fate un click su "OK" per salvare le impostazioni applicate all'immagine.

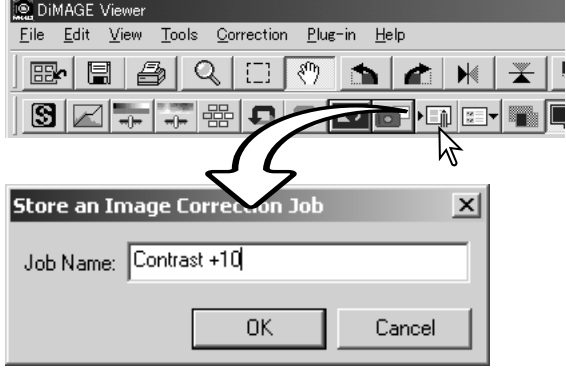

## RICHIAMO DELLO STRUMENTO DI CORREZIONE IMMAGINE

Richiamate l'immagine da correggere nella finestra di correzione immagine. Fate un click sul pulsante richiamo dello strumento di correzione immagine o selezionate l'opzione Loadimage-correction-Job nel menu di correzione per richiamare le impostazioni di correzione memorizzate.

÷,

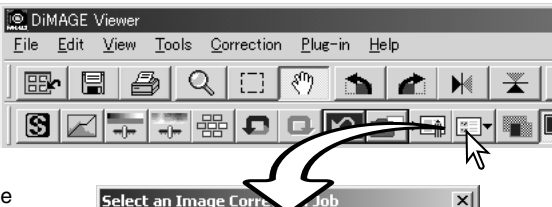

Original Image:

Image Correction Job:

**The State ENGLY T**hea

Fate un click per selezionare lo strumento di correzione immagine da richiamare; quindi fate un click su "OK" per applicare le impostazioni all'immagine in uso.

Gli strumenti di correzione vengono aperti nell'area di memorizzazione temporanea. Potrete richiamare più strumenti.

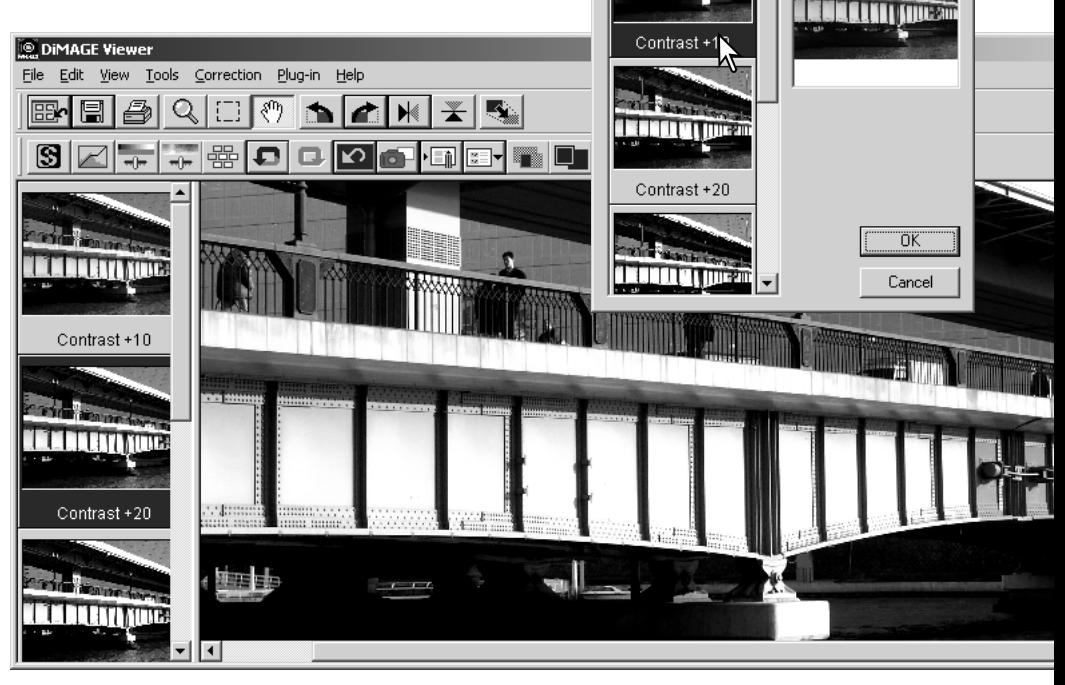

## ELABORAZIONE DI IMMAGINI CON QUALITÀ RAW

Alcune fotocamere digitali, come la DiMAGE 7Hi, A1 o la A2, usano uno speciale formato di file denominato RAW. Questo tipo di file può essere letto ed elaborato solo con il software DiMAGE Viewer. Per aprire un file RAW , fate un doppio click sull'indicazione indice.

Nella finestra di dialogo "Open" (Apri) potrete definire i parametri delle immagini. Per prima cosa deve essere selezionata l'impostazione colore; scegliendo l'impostazione bianco e nero non sono disponibili i controlli al bilanciamento del bianco e al filtro.

Il controllo del bilanciamento del bianco influisce su tutti i colori dell'immagine. Il menu a caduta applica automaticamente le impostazioni usate dalla fotocamera al momento dello scatto o le bilancia in base a una specifica fonte di luce. Le preimpostazioni disponibili variano in base al modello di fotocamera.

Fate un click nel riquadro di controllo dell'impostazione manuale per controllare con la massima precisione il bilanciamento del bianco. Lo strumento contagocce grigio è utile per bilanciare l'immagine in base a un punto neutro dell'area immagine. I cursori e i riquadri di testo della temperatura colore e indice CC servono per immettere la temperatura colore della scena in base alla registrazione dello scatto.

Prima di regolare il bilanciamento del bianco, impostate i cursori del filtro e della saturazione su zero (0) in modo da poter giudicare il colore dell'immagine con la massima accuratezza.

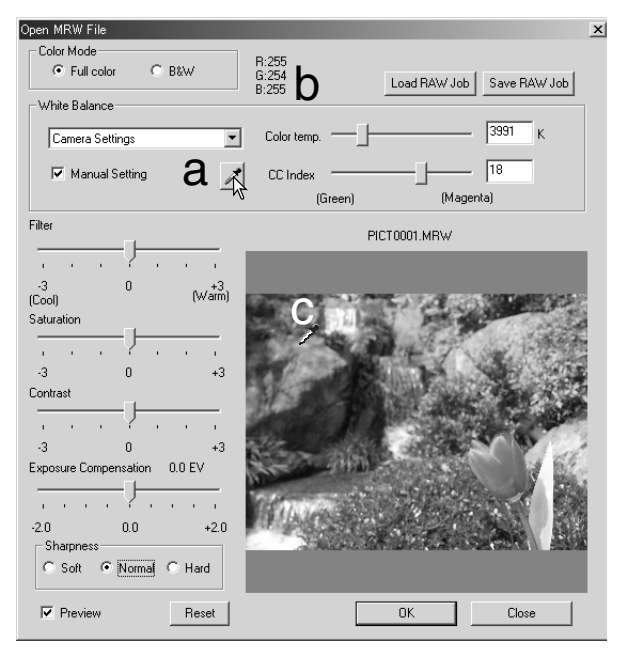

Fate un click sul pulsante del punto di grigio (a) per calibrare il bilanciamento del bianco in base a un punto dell'immagine; il cursore si modifica in contagocce grigio. Posizionando il contagocce nell'area immagine, nella parte superiore della finestra di dialogo (b) compaiono i valori RGB del punto dell'immagine. Fate un click su un punto neutro dell'immagine per effettuare la calibrazione (c). Il punto scelto può avere un qualsiasi livello di luminosità, ma non un colore definito. Le impostazioni del filtro e della saturazione nella finestra di dialogo non hanno effetti sulla calibrazione, tuttavia i relativi cursori devono essere sulla posizione zero per poter valutare i risultati.

Un termo colorimetro esterno Konica Minolta è adatto per misurare la temperatura colore approssimativa di una scena ripresa con qualità RAW. La temperatura colore registrata e il valore dell'indice CC del termo colorimetro possono essere digitati nei riquadri di testo per impostare il bilanciamento del bianco. Dovrebbe essere immesso un numero intero negativo come valore CC verde e un numero intero positivo come valore CC magenta. Nella lettura devono essere registrati sia la temperatura colore sia il valore CC. Vedi p. 90 per informazioni sulla misurazione del colore.

Se durante lo scatto sono state utilizzate le funzioni di filtro, saturazione, contrasto o nitidezza, nella finestra di dialogo compaiono le varie impostazioni. Eventuali modifiche a queste impostazioni si riflettono sull'immagine di anteprima. Il cursore può misurare il valori RGB di un qualsiasi punto dell'immagine. Quando viene aperta un'immagine con colori vividi, il livello di saturazione sarà impostato su zero (0), ma l'alto livello di saturazione di questa impostazione colore verrà applicato all'immagine. Se è attiva la funzione di adeguamento del colore (p. 82), eccetto quando si usa lo spazio colore originale, le modifiche al contrasto non si rifletteranno finché il file è aperto.

La luminosità dell'immagine può essere regolata di ±2.0Ev tramite il cursore di compensazione dell'esposizione. Questo cursore non riflette il grado di compensazione dell'esposizione usato al momento dello scatto. Come il controllo della luminosità nella finestra di correzione luminosità/contrasto/bilanciamento colore, nei toni chiari e nelle ombre può esserci perdita di dettagli. Per evitare questo rischio, aprite l'immagine senza compensare l'esposizione e regolate la luminosità dell'immagine tramite la finestra di correzione al diagramma dei toni/istogramma (p. 47).

Il pulsante Reset riporta tutte le impostazioni alla loro posizione iniziale. Il pulsante di chiusura annulla tutte le impostazioni e chiude la finestra di dialogo senza elaborare l'immagine RAW. Per confermare le impostazioni sui dati immagine ed aprire il file, fate un click sul pulsante OK.

## SALVATAGGIO DI IMMAGINI RAW

Fate un click sul pulsante "Save " (Salva) nella barra degli strumenti o selezionate l'opzione "Save " nel menu File. Nella finestra di dialogo Save-as (Salva con nome) specificate la destinazione di salvataggio (1). Digitate il nome del file senza l'estensione (2).

Selezionate il tipo di file immagine (3). Selezionando il formato TIFF, deve essere selezionata la lunghezza bit (4), scegliendo fra 24 o 48 bit. Scegliendo 24 bit, l'immagine non potrà essere salvata come 48 bit. Con la funzione di stampa dei dati (p. 38), il file può essere salvato solo a 24 bit. Selezionando il formato JPEG deve essere impostato il rapporto di compressione (5). Più alto è il rapporto di compressione, minori sono le dimensioni del file, ma più bassa la qualità dell'immagine.

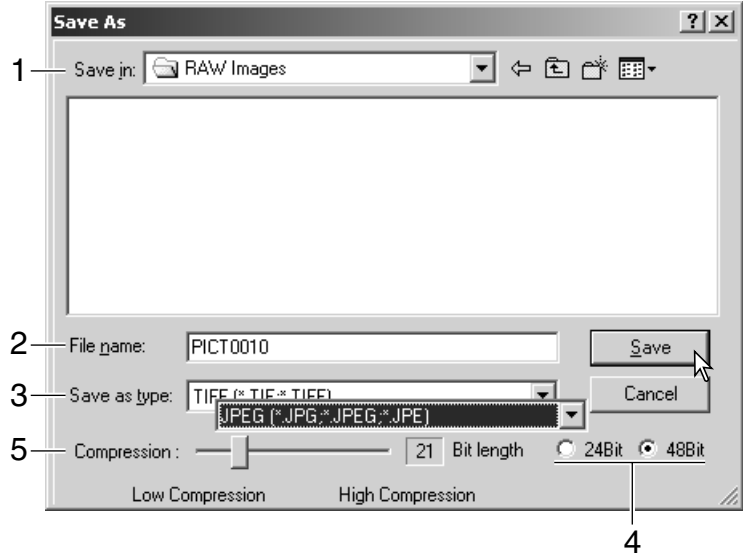

Fate un click sul pulsante "Save" per salvare l'immagine.

### SALVATAGGIO DI STRUMENTI RAW

Le impostazioni di elaborazione di immagini RAW possono essere memorizzate per successive applicazioni.

Dopo aver scelto tutte le impostazioni nella finestra di dialogo Open-MRW-file, fate un click sul pulsante Save-RAW-Job (Salva strumento RAW). Digitate il nome dello strumento nel riquadro di testo e fate un click sul pulsante Save.

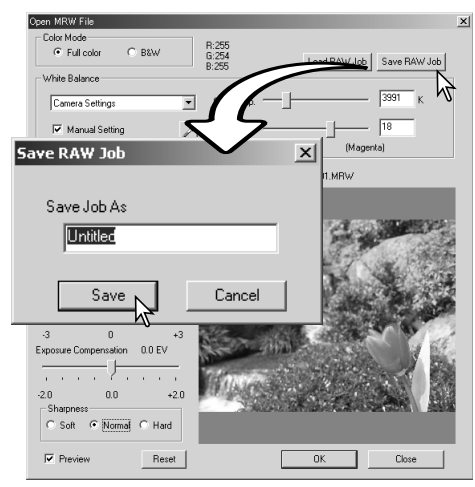

## RICHIAMO DI UNO STRUMENTO RAW

Per applicare uno uno strumento di correzione RAW su una nuova immagine, fate un click sul pulsante Load-RAW-Job (Richiama strumento RAW) nella finestra di dialogo Open-MRW-file.

Selezionate lo strumento desiderato nella lista della finestra e fate un click sul pulsante Load (Richiama) per applicare all'immagine in uso le impostazioni memorizzate.

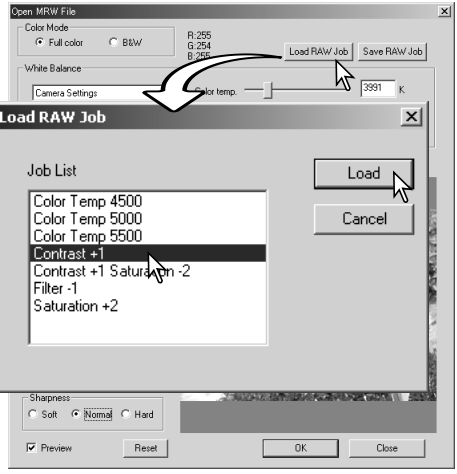

# ELABORARE PIÙ IMMAGINI

Potrete elaborare e memorizzare più immagini in una sola sessione. Evidenziate le immagini da elaborare scegliendole nelle indicazioni indice e, nel menu degli strumenti, scegliete l'opzione Batchprocessing (Elaborazione di gruppo). Si apre la relativa finestra di dialogo.

Ad eccezione dell'elaborazione di file MRW RAW, le impostazioni della finestra di dialogo vengono applicate a tutte le immagini nello stesso modo. Se nel gruppo di immagini evidenziate sono presenti immagini RAW, queste saranno elaborate con le impostazioni in uso sulla fotocamera al momento dello scatto a meno che non sia stato usato uno strumento di correzione RAW (p. 71). Fate un click sul pulsante di selezione Select per aprire la finestra di dialogo Load-RAW Job (Richiama strumento RAW) e scegliere lo strumento.

Le immagini possono essere ruotate e capovolte.

Se volete usare uno strumento di correzione immagine, fate un click sul riquadro di controllo della correzione immagine. Fate un click sul pulsante Select per aprire la finestra di dialogo per il richiamo dello strumento di correzione

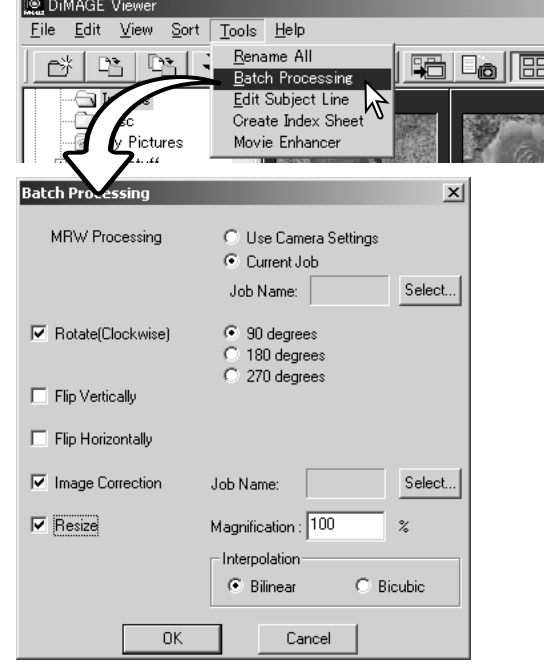

dell'immagine (p. 67). Selezionate lo strumento che volete utilizzare per il gruppo di immagini evidenziate, quindi fate un click su "OK". Se avete selezionato immagini RAW e uno strumento di correzione RAW per elaborare il gruppo di immagini, le immagini RAW saranno modificate da entrambi gli strumenti di correzione.

Le immagini possono essere ridimensionate con un rapporto compreso tra 10% e 200%. Se il risultato del ridimensionamento oltrepassa la massima risoluzione pixel 5120 X 3840, sullo schermo compare un messaggio di avvertenza. Modificate l'ingrandimento. Durante l'operazione di ridimensionamento selezionate l'opzione di interpolazione bilineare o bicubica.
Fate un click su OK per dare inizio all'operazione. Si apre la finestra di dialogo del salvataggio.

Nella struttura ad albero (1), selezionate la destinazione di salvataggio.

Selezionate il tipo di file immagine (2). Selezionando il formato TIFF, deve essere selezionata la lunghezza bit (3), scegliendo fra 24 o 48 bit. Scegliendo 24 bit, l'immagine non potrà essere salvata come 48 bit. Selezionando il formato JPEG deve essere impostato il rapporto di compressione (4). Più alto è il rapporto di compressione, minori sono le dimensioni del file, ma più bassa la qualità dell'immagine.

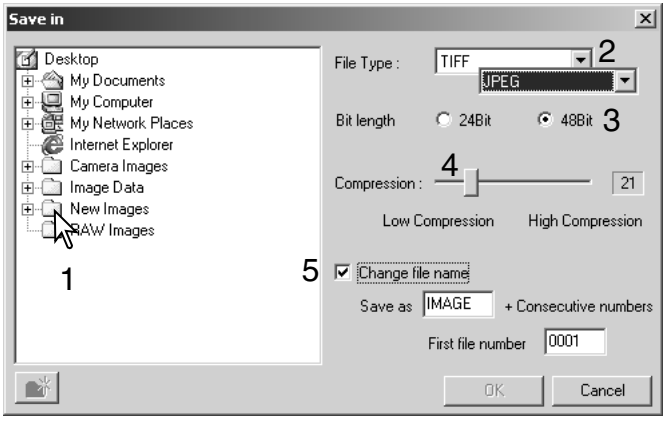

Fate un click sul riquadro di controllo Change-file-name (Cambia nome file) (5) per rinominare i file immagine. Digitate il nuovo nome utilizzando fino a dieci caratteri e il numero di serie usando fino a cinque cifre.

Fate un click su OK per dare inizio all'elaborazione del gruppo di immagini.

### OTTIMIZZAZIONE DI VIDEO DIGITALI

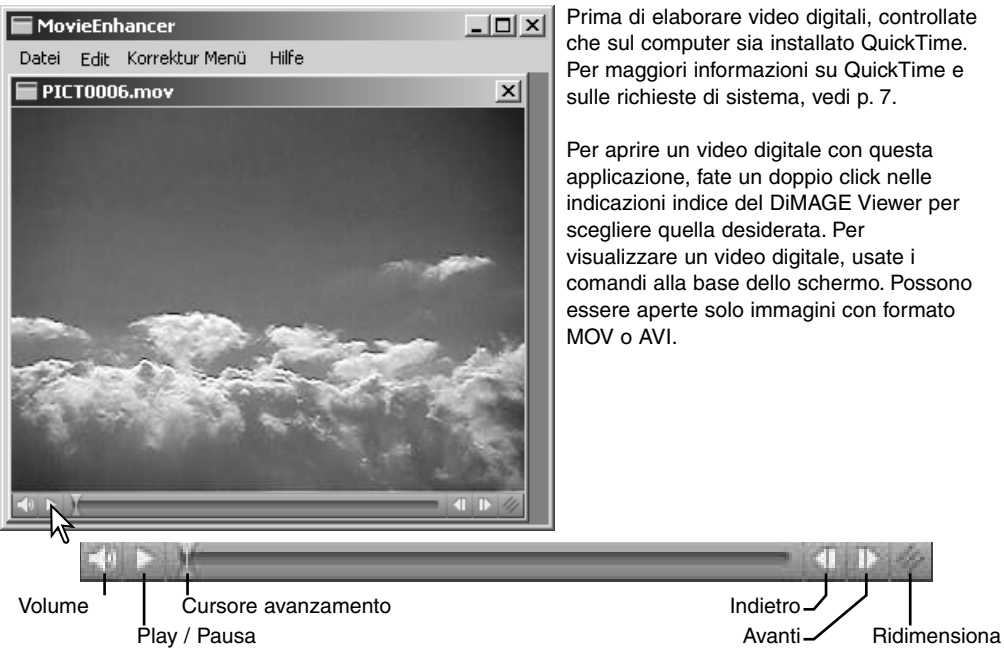

Facendo un click e trascinando il pulsante Resize (Ridimensiona), può essere raggiunto il limite massimo di ingrandimento nell'area dello schermo. Il cursore di avanzamento è utilizzato nell'elaborazione (p. 76).

## CORREZIONE DELL'EFFETTO TREMOLIO

Movie Enhancer (Ottimizzazione video digitale) minimizza l'effetto di tremolio nei video digitali 640 X 480 (VGA) o con una più bassa risoluzione. Questo effetto di disturbo può ripercuotersi sull'intera area immagine. Un effetto di tremolio può essere presente anche in una sola parte dell'area immagine; una scena con luce naturale e con illuminazione fluorescente può presentare effetti di tremolio solo nell'area illuminata dalla luce fluorescente.

Richiamate nella finestra principale il video digitale e selezionate l'opzione di correzione del tremolio Flicker-correction nel menu di correzione.

Nel menu a caduta scegliete il tipo di tremolio da correggere. Fate un click su OK per elaborare il file di video digitale.

Quando si apre la finestra di dialogo del salvataggio, digitate in nome del file e specificate la destinazione di salvataggio. Il file può essere salvato solo con formato MOV.

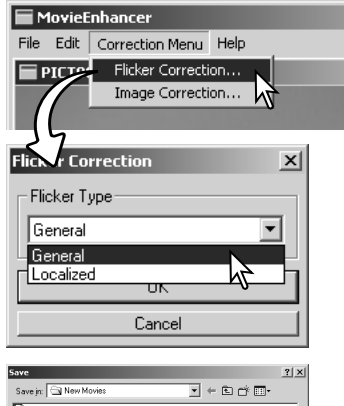

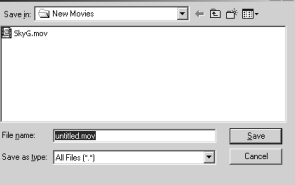

# ELABORAZIONE FILE DI VIDEO DIGITALI

Movie Enhancer può unire insieme più serie di immagini in movimento, tagliare una parte del video digitale, o copiarne una parte da video a un altro semplicemente usando il menu Edit. Aprite il file desiderato nella finestra principale usando i comandi del menu File.

### Unire due video digitali

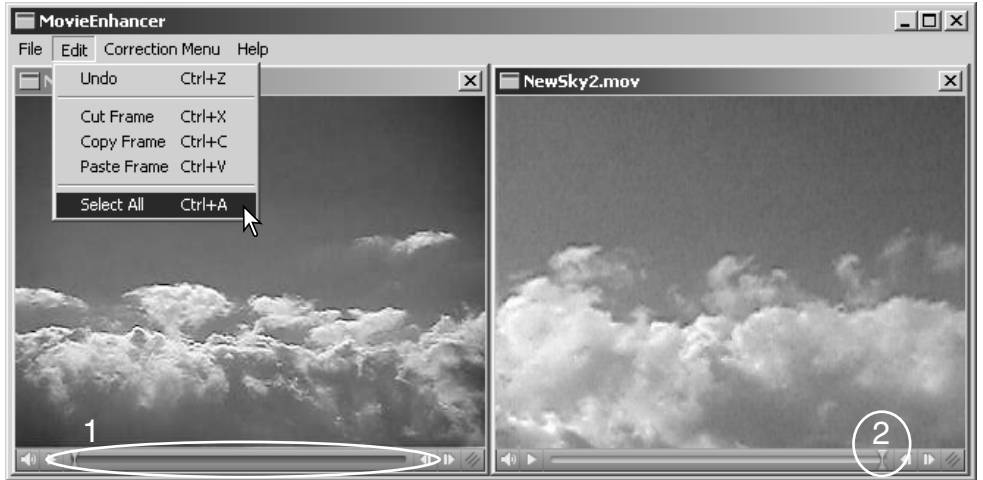

Fate un click sul primo video digitale per selezionarlo; la barra del cursore diventa scura (1). Oppure, nel menu Edit, scegliete l'opzione Select-all (Seleziona tutto) per far diventare scura la barra e indicare la selezione.

Nel menu Edit, selezionate l'opzione Copy-frame (Copia fotogramma).

Fate un click sul secondo video digitale. Posizionate il cursore di avanzamento all'estremità sinistra per unire il primo video digitale all'inizio del secondo, oppure all'estremità destra per unirlo alla fine del secondo (2).

Nel menu Edit, selezionate l'opzione Paste-frame (Incolla fotogramma) per completare l'operazione.

Copia di una parte di video digitale su un altro video digitale

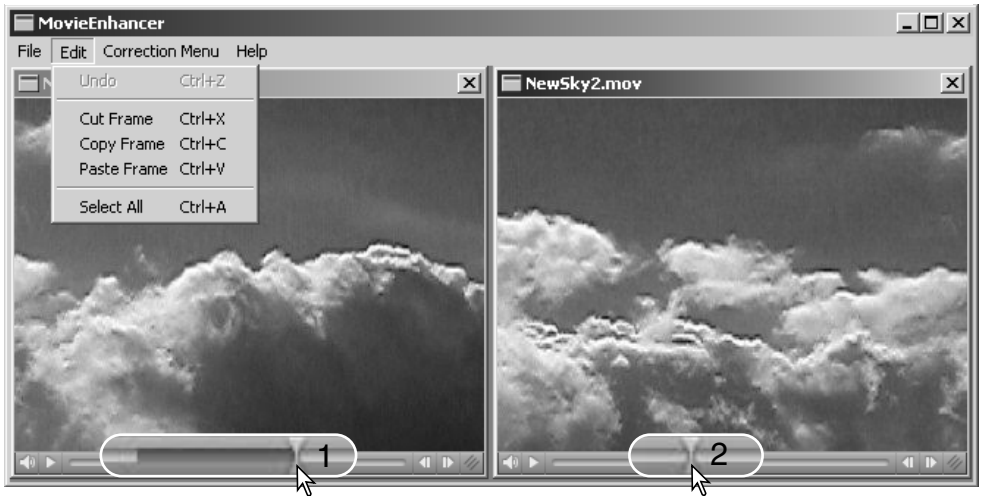

Sul primo video digitale, localizzate l'inizio della sezione da incollare sull'altro video posizionando il cursore di avanzamento.

Tenendo premuto il tasto Shift, trascinate il cursore di avanzamento per contrassegnare i fotogrammi della sezione da incollare (1). La barra del cursore diventa scura per indicare la sezione selezionata. Per annullare la selezione, fate un click nell'area grigia della barra del cursore.

Nel menu Edit, selezionate l'opzione Copy-frame (Copia fotogramma).

Nel secondo video, usate il cursore di avanzamento per localizzare il punto in cui incollare la sezione copiata (2).

Nel menu Edit, selezionate l'opzione Paste-frame (Incolla fotogramma) per completare l'operazione.

# CORREZIONE DI VIDEO DIGITALI

Potrete modificare la qualità immagine di video digitali 640 X 480 (VGA) o con risoluzione più bassa. Se volete correggere un video digitale con la riduzione dell'effetto tremolio e con le opzioni di correzione, dovrete usare per prima la riduzione del tremolio. Richiamate il video digitale nella finestra di ottimizzazione di video digitali, selezionate l'opzione Image

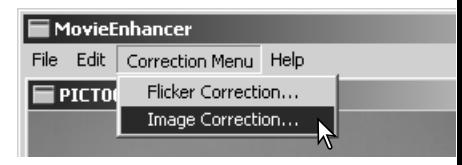

correction scegliendola nel menu di correzione. Si apre la finestra di correzione.

Nel menu a caduta nella parte superiore della finestra Image correction potrete scegliere se usare la finestra di correzioni base o quella di correzioni avanzate. In entrambe le finestre si controlla la qualità dell'immagine, ma quella di correzioni avanzate consente regolazioni di massima precisione.

L'anteprima di correzione mostra l'immagine originale e l'immagine corretta. Per richiamare la prima volta l'immagine corretta, premete il pulsante Preview (Anteprima). Usate questo pulsante per aggiornare la visualizzazione dell'immagine ogni volta che effettuate una modifica. Il cursore di selezione del fotogramma può mostrare ognuno dei fotogrammi che compongono il video digitale.

La finestra di correzioni base permette di correggere il colore, il contrasto, la saturazione, la nitidezza e la luminosità scegliendo fra tre livelli. "Low" apporta leggere modifiche alla qualità, mentre "High" effettua sostanziali modifiche.

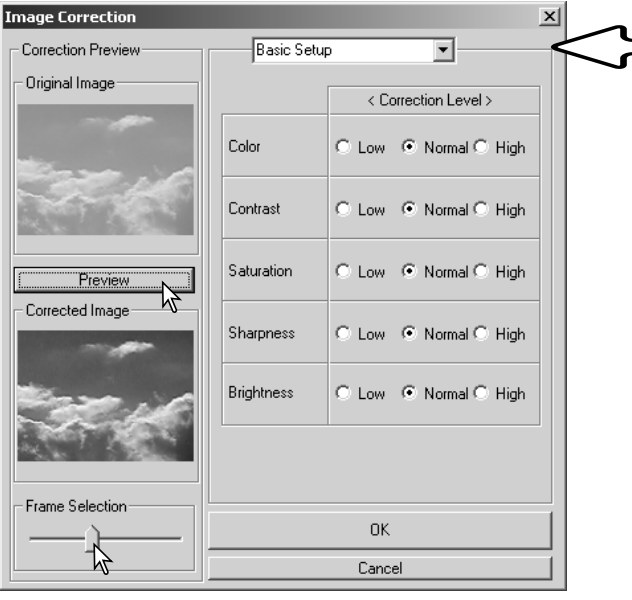

Il colore corregge tutte le sfumature dei colori di un'immagine. Più alto è il livello di correzione, maggiore è lo spostamento del bilanciamento del colore verso il neutro. Il contrasto controlla i livelli di luminosità. Più alto è il livello di correzione, più luminosi risultano i toni chiari e più scure le ombre. La saturazione controlla la vivacità dei colori. La nitidezza controlla la definizione dei dettagli dell'immagine. La luminosità controlla il grado di luminosità dell'immagine.

La finestra di correzioni avanzate permette cinque impostazioni di correzione per il colore, il contrasto, la saturazione, la nitidezza e la luminosità. Per ciascuna opzione di correzione, selezionata nel menu a caduta, sono disponibili tre livelli di modifica preimpostati: basso, standard e alto; con manuale si attiva il cursore di regolazione manuale e con l'opzione No correction si disattiva la funzione di correzione.

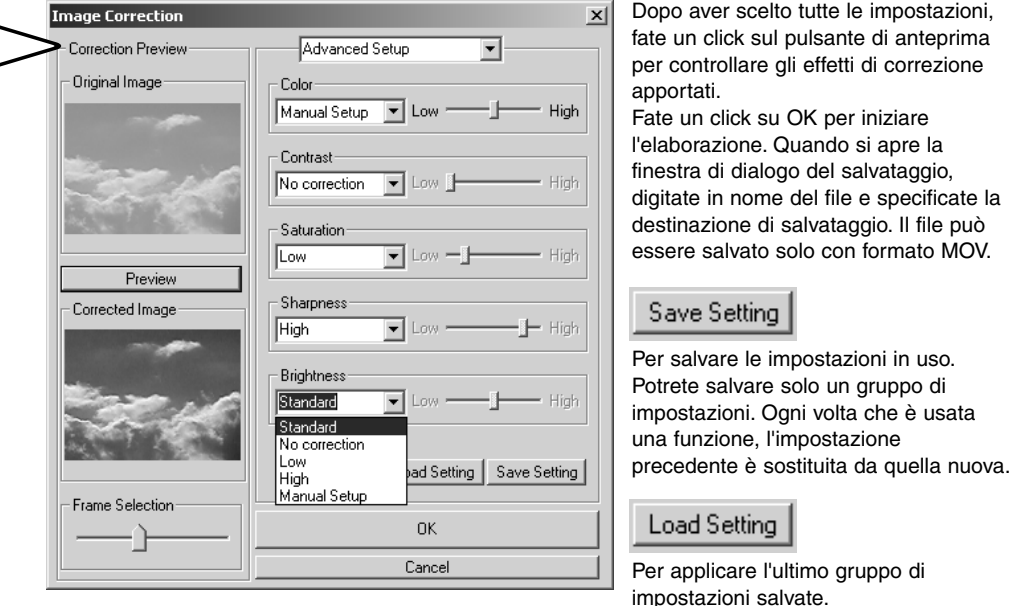

#### **IMPOSTAZIONI AVANZATE**

## PERSONALIZZAZIONE DEL SOFTWARE VIEWER - PROPRIETÀ

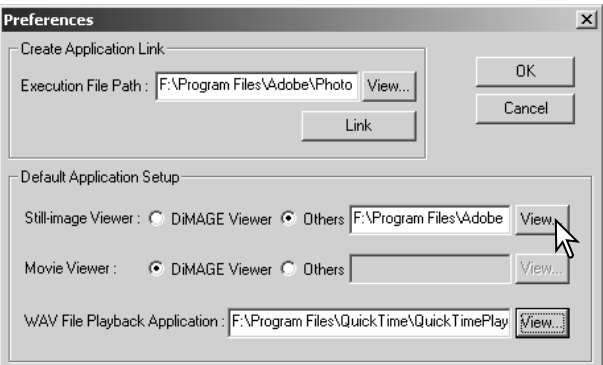

Il software applicativo da utilizzare per aprire immagini statiche, video digitali e file audio può essere specificato nella finestra di dialogo delle opzioni. Per aprire la finestra di dialogo selezionate l'opzione Preferences (Proprietà) nel menu file.

L'impostazione dell'applicazione di default specifica il software da usare per aprire determinati file. Facendo un doppio click sull'indicazione indice nel DiMAGE Viewer, il file verrà aperto nell'applicazione specificata.

Contrassegnate il pulsante di controllo per definire l'applicazione da usare per aprire file di immagini statiche o video digitali. Per collegare una nuova applicazione, fate un click sugli altri pulsanti di controllo e quindi sul pulsante di visualizzazione View; compare la finestra di dialogo "Apri". Selezionate la nuova applicazione e fate un click sul pulsante Open. Nel riquadro di dialogo, viene visualizzato il percorso del file. Fate un click su OK per completare il setup.

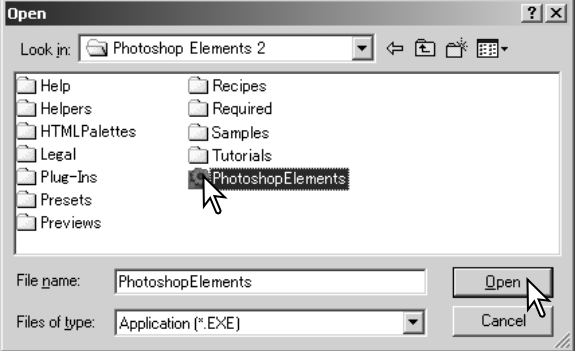

La funzione Create-application-link (Crea collegamento all'applicazione) permette di collegare un'applicazione di elaborazione immagine al DiMAGE Viewer. Dopo aver creato il collegamento, l'icona dell'applicazione compare nella finestra delle indicazioni indice.

Per creare il collegamento, fate un click sul pulsante View; compare la finestra di dialogo Open. Selezionate la nuova applicazione e fate un click sul pulsante Open. Il percorso del file viene visualizzato nella finestra delle opzioni Preference. Fate un click sul pulsante di collegamento.

Fate un click su OK per completare l'operazione. L'icona dell'applicazione compare nell'area sotto la struttura ad albero delle cartelle.

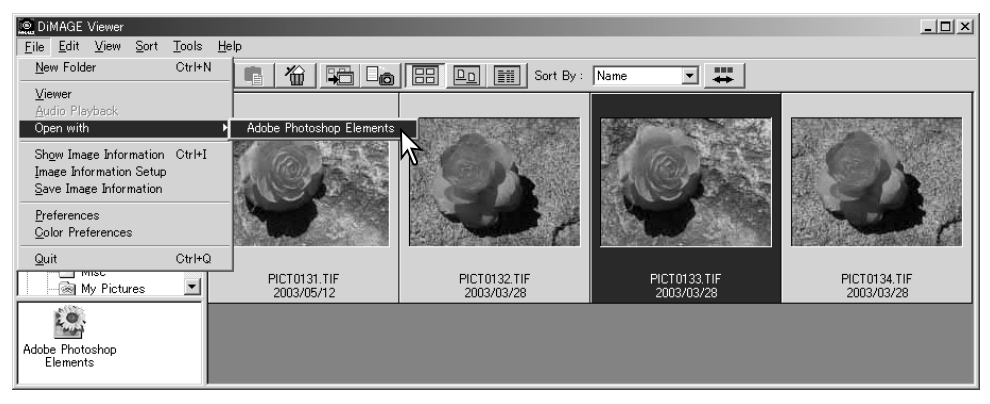

Per aprire un file nell'applicazione, cliccate e trascinate il file sull'icona o evidenziate il file e selezionate l'applicazione con l'opzione Open-with (Apri con) del menu File.

Per rimuovere l'applicazione dalle indicazioni, fate un click sull'icona e quindi un click sul pulsante di cancellazione nella barra degli strumenti o sulla tastiera. Questa operazione si riflette anche nella finestra di dialogo delle preferenze.

## ADEGUAMENTO DEL COLORE - PROPRIETÀ COLORE

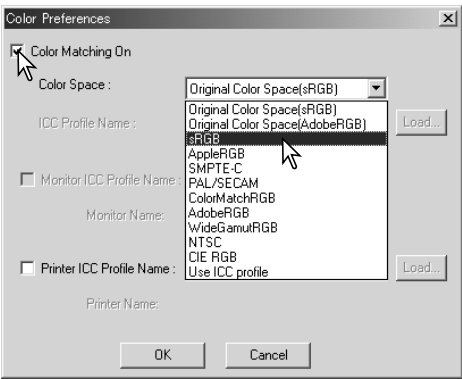

Ogni unità di uscita (monitor o stampante) definisce in maniera diversa i colori e il contrasto. Per non compromettere la fedele riproduzione dei colori è necessario adeguare i dati colore al tipo di uscita (spazio colore uscita) e alle caratteristiche dell'unità di uscita. Questa funzione è utile per usi professionali, ma non per l'uso standard.

Selezionate l'opzione delle proprietà del colore nel menu File. Si apre la relativa finestra di dialogo. Nella finestra di dialogo, fate un click sul riquadro di controllo di adeguamento del colore, Color-matching-on.

Nella lista a caduta, selezionate lo spazio colore uscita. Sono disponibili i seguenti spazi colore.

**Spazio colore originale (sRGB)** - i dati immagine registrati con la fotocamera non sono convertiti sullo spazio colore standard. Questo spazio colore è consigliato per elaborare immagini riprese con una fotocamera digitale Konica Minolta DiMAGE. Anche se non c'è conversione dello spazio colore originale della fotocamera, il DiMAGE Viewer, il monitor e la stampante interpretano il colore come sRGB per la riproduzione.

**Spazio colore originale (Adobe RGB)** - Le immagini con impostazione colore Adobe-RGB riprese con una fotocamera digitale Konica Minolta, come la DiMAGE 7Hi, A1, o A2, devono essere aperte con questo spazio colore a meno che non sia stato abbinato il profilo colore (vedi il paragrafo relativo all'abbinamento del profilo colore a p. 90). Poiché con lo spazio colore originale (sRGB) lo spazio colore dei dati immagine della fotocamera non è convertito sullo spazio colore standard, il DiMAGE Viewer, il monitor e la stampante interpretano il colore come sRGB per la riproduzione.

**sRGB** - E' lo spazio colore standard utilizzato da Hewlett-Packard e Microsoft. Poiché sRGB è adatto alla qualità della maggior parte degli schermi PC, questo standard è utilizzato a livello internazionale ed è considerato lo spazio colore standard per gli apparecchi multimediali e per l'impiego con Internet. A causa della limitatezza della scala dei colori offerta, non è adatto a impieghi di editoria professionale.

**Apple RGB** - Questo standard di spazio colore è ampiamente utilizzato nell'ambiente del Desktop Publishing (DTP) ed è frequentemente impiegato con programmi applicativi nel settore della grafica artistica e del design, come Adobe Illustrator, Photoshop, ecc.

**SMPTE-C** - Questo spazio colore è lo standard accettato negli USA per le produzioni televisive.

**PAL/SECAM** - Questo spazio colore è lo standard usato in Europa per le produzioni televisive.

**ColorMatch RGB** - E' lo spazio colore standard che dispone di un'ampia scala di colori ed è considerato il più adatto per gli schermi Radius Press View, gli schermi più utilizzati nel settore dell'editoria.

**Adobe RGB** - Questo spazio colore standard offre una scala di colori ancora superiore a quella del ColorMatch RGB. L'ampia gamma di colori disponibili lo rende particolarmente adatto nel settore dell'elaborazione grafica. La gamma di colori così ampia, tuttavia, comprende molti colori che non possono essere riprodotti con un normale processo a stampa a quattro colori (CMYK).

**Wide-gamut RGB** - Utilizzando le coordinate di colore dello spettro, questo standard garantisce una scala di colori incredibilmente ampia anche se la maggior parte delle sue potenzialità non può essere sfruttata da schermi PC o da tecnologie di stampa standard.

**NTSC** - E' lo spazio colore generalmente accettato come standard in Giappone nelle produzioni televisive.

**CIE RGB** - E' lo spazio colore fissato dal CIE (Commission Internationale d`Eclairage).

**USO DEL PROFILO ICC** - per utilizzare uno specifico profilo ICC.

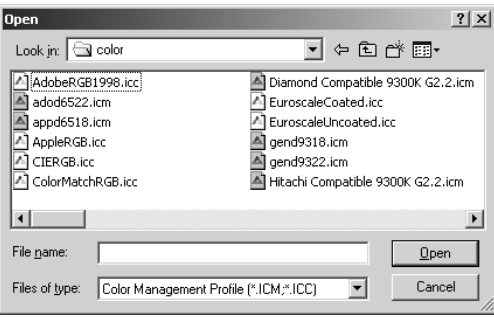

Per usare uno specifico profilo, selezionate l'opzione Use-ICC-profile (Usa profilo ICC). Fate un click sul pulsante di richiamo e usate la finestra di dialogo Open per aprire il profilo; il nome del profilo compare nel riquadro delle proprietà del colore.

Fate un click su OK per confermare lo spazio colore e chiudere la finestra di dialogo.

#### **USO PROFILO ICC DELLA STAMPANTE**

Con il DiMAGE Viewer potrete usare specifici profili ICC della stampante. Nel menu File selezionate l'opzione delle proprietà del colore per aprire la relativa finestra di dialogo.

Nella finestra di dialogo, fate un click sui riquadri di controllo di adeguamento del colore ON e del profilo ICC stampante.

Fate un click sul pulsante di richiamo del profilo ICC stampante per aprire la finestra di dialogo Open.

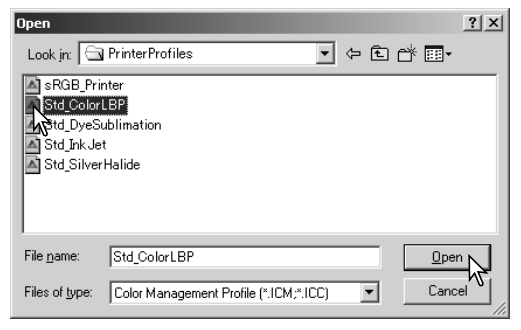

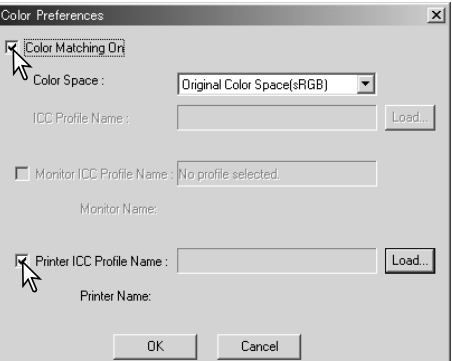

Individuate il profilo ICC del dispositivo usato (per la locazione dei profili, vedi p. 86). Fate un click sul pulsante Open per completare l'o-perazione.

I profili CMY o CMYK della stampante non sono compatibili con il software DiMAGE Viewer.

Se impostato correttamente, il profilo ICC compare nella finestra di dialogo delle proprietà del colore. Il profilo può essere disattivato temporaneamente facendo un click nel riquadro di controllo del profilo ICC della stampante.

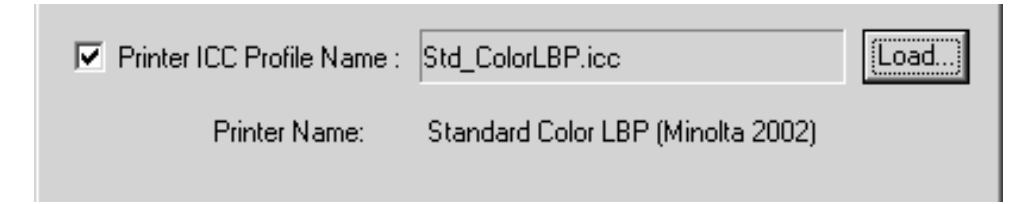

# USO PROFILO ICC DEL MONITOR

Con il DiMAGE Viewer potrete usare specifici profili ICC del monitor. Nel menu File selezionate l'opzione delle proprietà del colore per aprire la relativa finestra di dialogo. Nella finestra, fate un click sui riquadri di controllo di adeguamento del co-lore e del profilo ICC del monitor.

Se i campi relativi al profilo ICC del monitor sono grigi, il profilo del monitor non è stato specificato per il sistema operativo. Fate riferimento al manuale del vostro sistema operativo o alla funzione di help per installare i profili ICC del monitor (per la locazione dei profili, vedi p. 86).

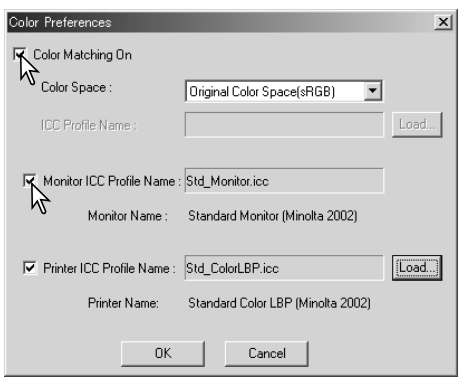

# PROFILI ICC DISPONIBILI CON IL DIMAGE VIEWER

I profili dei monitor e delle stampanti più diffusi sono già disponibili nel software DiMAGE Viewer. Con Windows, la cartella dei profili è contenuta nella cartella dell'applicazione DiMAGE Viewer. Con Macintosh, i profili si trovano nella seguente locazione: [System]>[Preferences]>[7300]>[Profiles]; o con Mac OS X: [Library]>[Preferences]>[7300]>[Profiles].

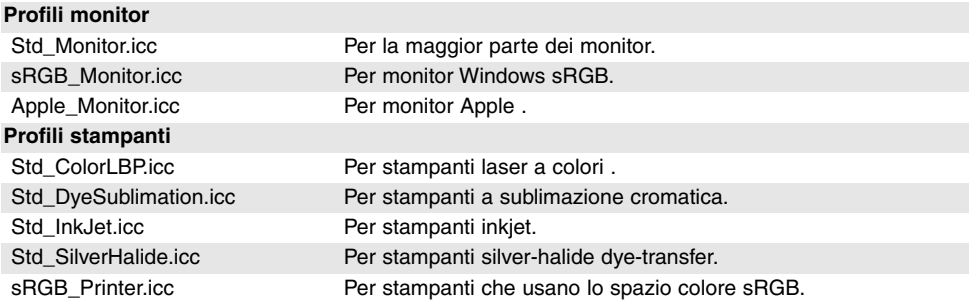

### LOCAZIONI PROFILI ICC

I profili ICC sono reperibili nelle seguenti locazioni:

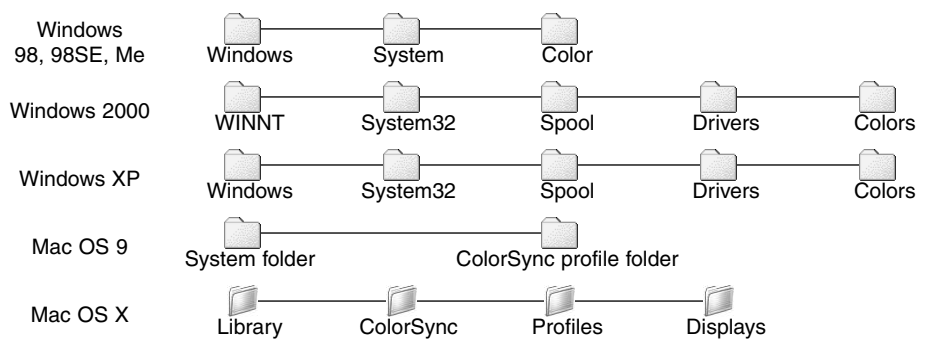

La ditta costruttrice può fornire informazioni sul profilo ICC di ciascun monitor o stampante, rendendole disponibili anche sul proprio sito web. Fate riferimento al libretto di istruzioni del monitor o della stampante per l'installazione del profilo ICC.

### **INFORMAZIONI SUL DIMAGE VIEWER**

## COME DISINSTALLARE IL DIMAGE VIEWER

#### **Windows**

Disinstallate il DiMAGE Viewer tramite i programmi aggiungi/rimuovi o la procedura dell'applicazione aggiungi/rimuovi (XP) del pannello di controllo. Per completare l'operazione, spostate la cartella 7300 nel cestino e svuotatelo. La cartella contiene i file del tipo di utilizzo.

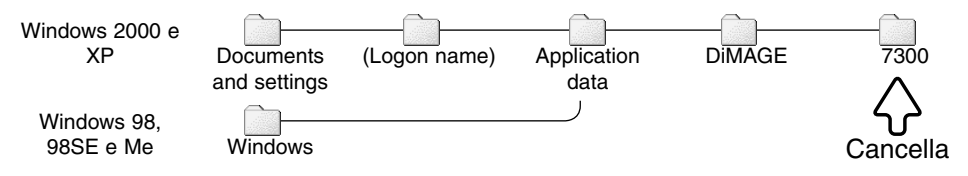

### Macintosh

Come per la cartella dell'applicazione DiMAGE Viewer, anche i seguenti file e cartelle devono essere cancellati:

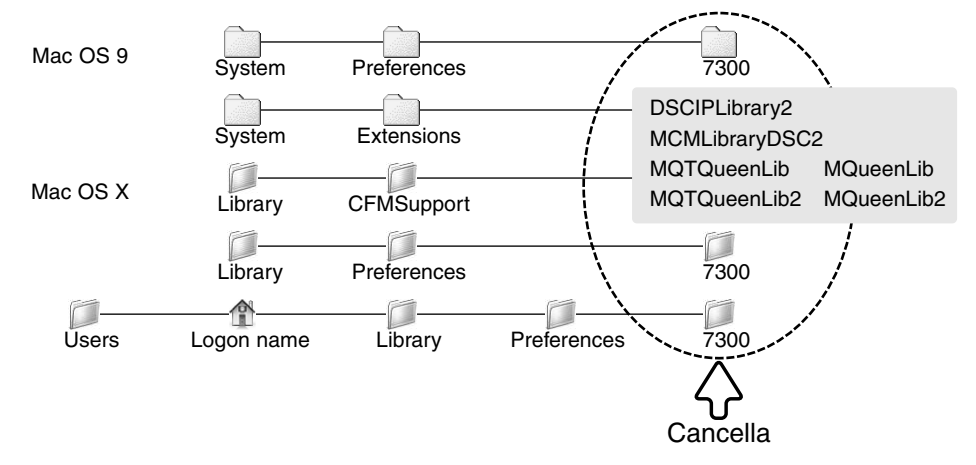

## COPIA DEI FILE DEL TIPO DI UTILIZZO

Se avete aggiornato il DiMAGE Viewer da una versione precedente la 2.2, usate questa procedura per copiare i file del tipo di utilizzo dalla vecchia applicazione alla nuova. La procedura non è necessaria con i sistemi operativi Macintosh OS 9.

#### **Windows**

- 1.Avviate il computer come Amministratore. Aprite la cartella dell'applicazione DiMAGE Viewer. Se è stata usata l'installazione standard, la cartella è posizionata in C:\Program Files\DiMAGE Viewer. La lettera identificativa dell'hard drive varia in base al computer usato.
- 2.Copiate la cartella Prefs in una diversa cartella, posizionata in una diversa locazione. Ad esempio, C:\Job\_Move.
- 3.Disinstallate la vecchia versione del DiMAGE Viewer tramite i programmi aggiungi/rimuovi o la procedura dell'applicazione aggiungi/rimuovi (XP) del pannello di controllo.
- 4.Installate il nuovo DiMAGE Viewer. Vedi p. 8.
- 5.Aprendo il sistema operativo come utente, lanciate il DiMAGE Viewer, quindi richiudetelo per creare le cartelle necessarie.
- 6.Aprite la cartella Prefs nella quale è stata copiata la precedente applicazione DiMAGE Viewer per visualizzare le cartelle ImageCorrectJob e MRWCorrectJob.
- 7.Copiate tutti i file della cartella ImageCorrectJob con estensione .icj nella seguente locazione:

Windows XP/2000: C:Document and Settings \ (Logon user name) \ ApplicationData \ DiMAGE \ 7300 \ Prefs \ ImageCorrectJob.

Windows 98/98SE/Me: C:\ Windows \ ApplicationData \ DiMAGE \ 7300 \ Prefs \ ImageCorrectJob.

8.Copiate la cartella MRWCorrectJob nella seguente locazione:

Windows XP/2000: C:Document and Settings \ (Logon user name) \ ApplicationData \ DiMAGE \ 7300 \ Prefs.

Windows 98/98SE/Me: C:\ Windows \ ApplicationData \ DiMAGE \ 7300 \ Prefs.

9.Aprite il DiMAGE Viewer per controllare che sia possibile richiamare correttamente i tipi di utilizzo.

### Macintosh OS X

- 1. Avviate il computer come Amministratore. Aprite la cartella 7300: /Library/Preferences/7300.
- 2. Copiate la cartella Prefs in una diversa cartella, posizionata in una diversa locazione. Ad esempio, C:\Job\_Move.
- 3. Cancellate la cartella con la vecchia versione del DiMAGE Viewer.
- 4. Installate il nuovo DiMAGE Viewer. Vedi p. 10.
- 5. Aprendo il sistema operativo come utente, lanciate il DiMAGE Viewer, quindi richiudetelo per creare le cartelle necessarie.
- 6. Aprite la cartella Prefs nella quale è stata copiata la precedente applicazione DiMAGE Viewer. Copiate tutti i file con estensione .icj e .mrj extension nella seguente locazione: /Users/(logon user name)/Library/Preferences/7300/Prefs.
- 7. Aprite il DiMAGE Viewer per controllare che sia possibile richiamare correttamente i tipi di utilizzo.

### ABBINAMENTO PROFILI COLORE FOTOCAMERA

Alcune fotocamere digitali Konica Minolta, come la DiMAGE 7Hi, A1 o la A2, possono unire il profilo colore della fotocamera ai dati immagine per l'adeguamento del colore. L'impostazione colore della fotocamera determina il profilo: sRGB, usato con Colori naturale e vividi o Adobe RGB. Impostando lo spazio colore su Spazio colore originario (sRGB) o Spazio colore originario (Adobe RGB) nella finestra delle opzioni colore, il DiMAGE Viewer può rilevare lo spazio colore unito all'immagine e regolarsi di consenguenza. Se lo spazio colore non è unito all'immagine, deve essere impostato manualmente per entrambi gli spazi colore (vedi adeguamento del colore alla p. 82).

### INFORMAZIONI SULLA MISURAZIONE DEL COLORE

Quando viene aperta un'immagine con qualità RAW (p. 68), può essere usata l'informazione colore registrata con un termo colorimetro Konica Minolta per impostare il bilanciamento del bianco dell'immagine. Se l'immagine è stata ripresa con una illuminazione a spettro continuo, come quella del sole o di una lampada al tungsteno, la misurazione corrispondente sarà appropriata per il bilanciamento del colore dell'immagine. Tuttavia, poiché la risposta allo spettro colore del CCD della fotocamera e del termo colorimetro non è la stessa, se le immagini sono state riprese con un'illuminazione dallo spettro colore discontinuo, come quella di una luce fluorescente o al vapore di mercurio, i valori registrati con il termo colorimetro possono non risultare adatti per una riproduzione accurata.

Konica Minolta è marchio registrato o di proprietà di Konica Minolta Holdings, Inc. DiMAGE è marchio registrato o di proprietà di Konica Minolta Camera, Inc. Microsoft e Windows sono marchi registrati o di proprietà di Microsoft Corporation negli USA e negli altri Paesi.Microsoft e Windows sono marchi registrati da Microsoft Corporation negli U.S.A e negli altri paesi. Il nome depositato di Windows è Microsoft Windows Operating System. Pentium è marchio regi-strato da Intel Corporation. Apple, il logo Apple, Macintosh, Power Macintosh, Mac OS e il logo Mac OS sono marchi registrati da Apple Computer, Inc. Konica Minolta, The essentials of imaging, e DiMAGE sono marchi registrati da Konica Minolta. Tutti gli altri marchi, i nomi delle aziende e dei prodotti sono marchi registrati o di proprietà dei rispettivi depositari.

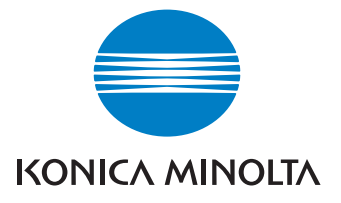

Garanzia di supporto per tutti i nostri prodotti digitali 24 ore al giorno consultando il sito www.konicaminoltasupport.com.

Tutte le novità del settore delle fotocamere, della composizione immagini, dell'elaborazione immagini digitali: scoprite il fantastico mondo di Minolta visitando il sito www.konicaminoltaphotoworld.com

#### KONICA MINOLTA CAMERA, INC.

© 2003 Konica Minolta Camera, Inc. under the Berne Convention and the Universal Copyright Convention.

Printed in Germany 2.3 9222-7300-16 P-B306/KME-0311 1AG6P1P1616--